# **Routing Hub Configuration User Guide**

# **Oracle Banking Supply Chain Finance**

Release 14.5.0.1.0

#### **Part Number F48480-01**

August 2021

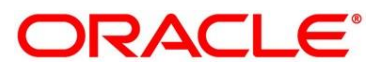

#### **Routing Hub Configuration User Guide**

Oracle Financial Services Software Limited Oracle Park Off Western Express Highway Goregaon (East) Mumbai, Maharashtra 400 063 India

Worldwide Inquiries: Phone: +91 22 6718 3000 Fax: +91 22 6718 3001 <https://www.oracle.com/industries/financial-services/index.html>

Copyright © 2021, Oracle and/or its affiliates. All rights reserved.

Oracle and Java are registered trademarks of Oracle and/or its affiliates. Other names may be trademarks of their respective owners.

U.S. GOVERNMENT END USERS: Oracle programs, including any operating system, integrated software, any programs installed on the hardware, and/or documentation, delivered to U.S. Government end users are "commercial computer software" pursuant to the applicable Federal Acquisition Regulation and agencyspecific supplemental regulations. As such, use, duplication, disclosure, modification, and adaptation of the programs, including any operating system, integrated software, any programs installed on the hardware, and/or documentation, shall be subject to license terms and license restrictions applicable to the programs. No other rights are granted to the U.S. Government.

This software or hardware is developed for general use in a variety of information management applications. It is not developed or intended for use in any inherently dangerous applications, including applications that may create a risk of personal injury. If you use this software or hardware in dangerous applications, then you shall be responsible to take all appropriate failsafe, backup, redundancy, and other measures to ensure its safe use. Oracle Corporation and its affiliates disclaim any liability for any damages caused by use of this software or hardware in dangerous applications.

This software and related documentation are provided under a license agreement containing restrictions on use and disclosure and are protected by intellectual property laws. Except as expressly permitted in your license agreement or allowed by law, you may not use, copy, reproduce, translate, broadcast, modify, license, transmit, distribute, exhibit, perform, publish or display any part, in any form, or by any means. Reverse engineering, disassembly, or decompilation of this software, unless required by law for interoperability, is prohibited. The information contained herein is subject to change without notice and is not warranted to be error-free. If you find any errors, please report them to us in writing.

This software or hardware and documentation may provide access to or information on content, products and services from third parties. Oracle Corporation and its affiliates are not responsible for and expressly disclaim all warranties of any kind with respect to third-party content, products, and services. Oracle Corporation and its affiliates will not be responsible for any loss, costs, or damages incurred due to your access to or use of third-party content, products, or services.

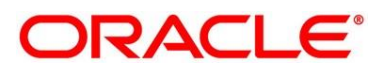

# **Contents**

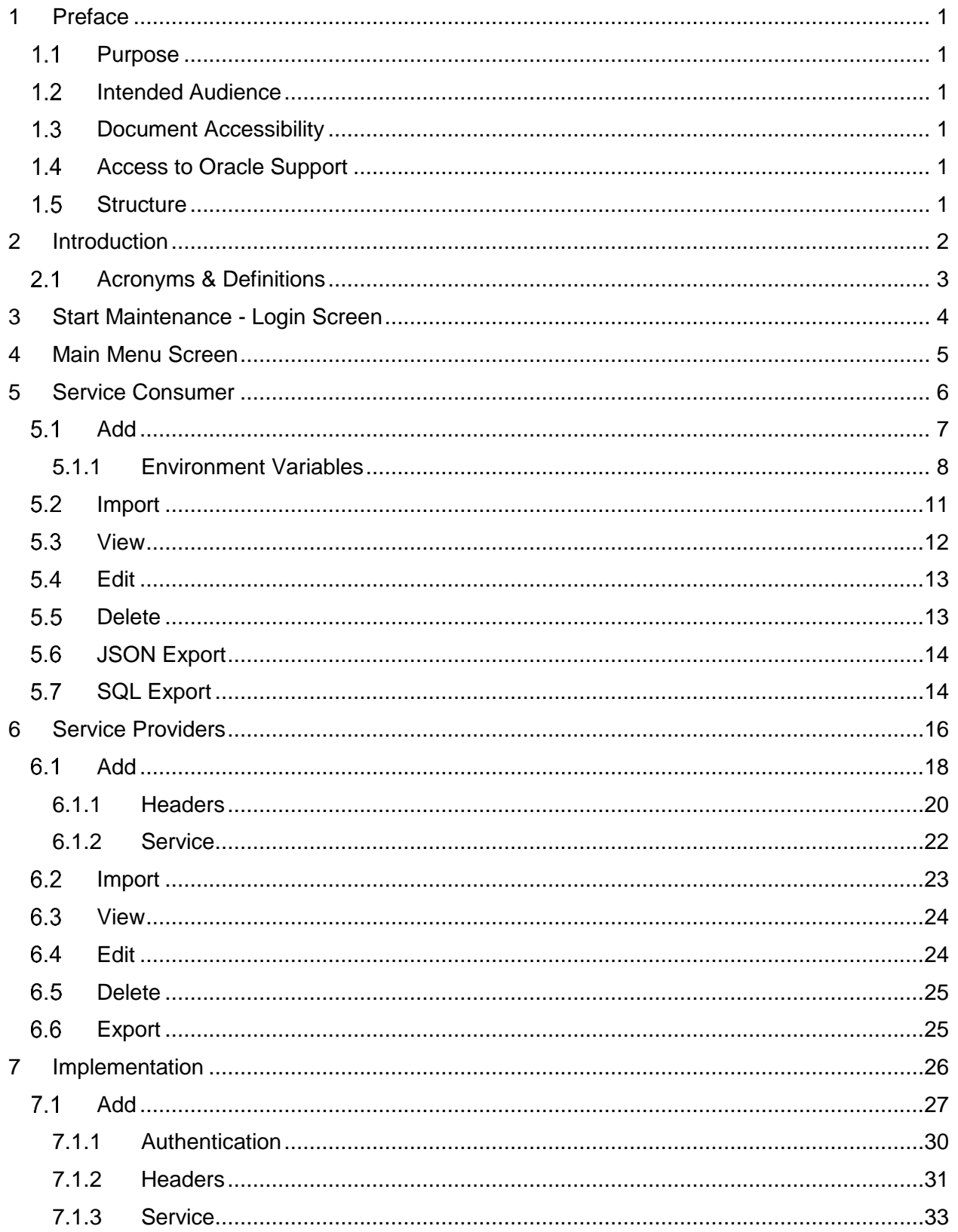

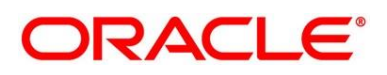

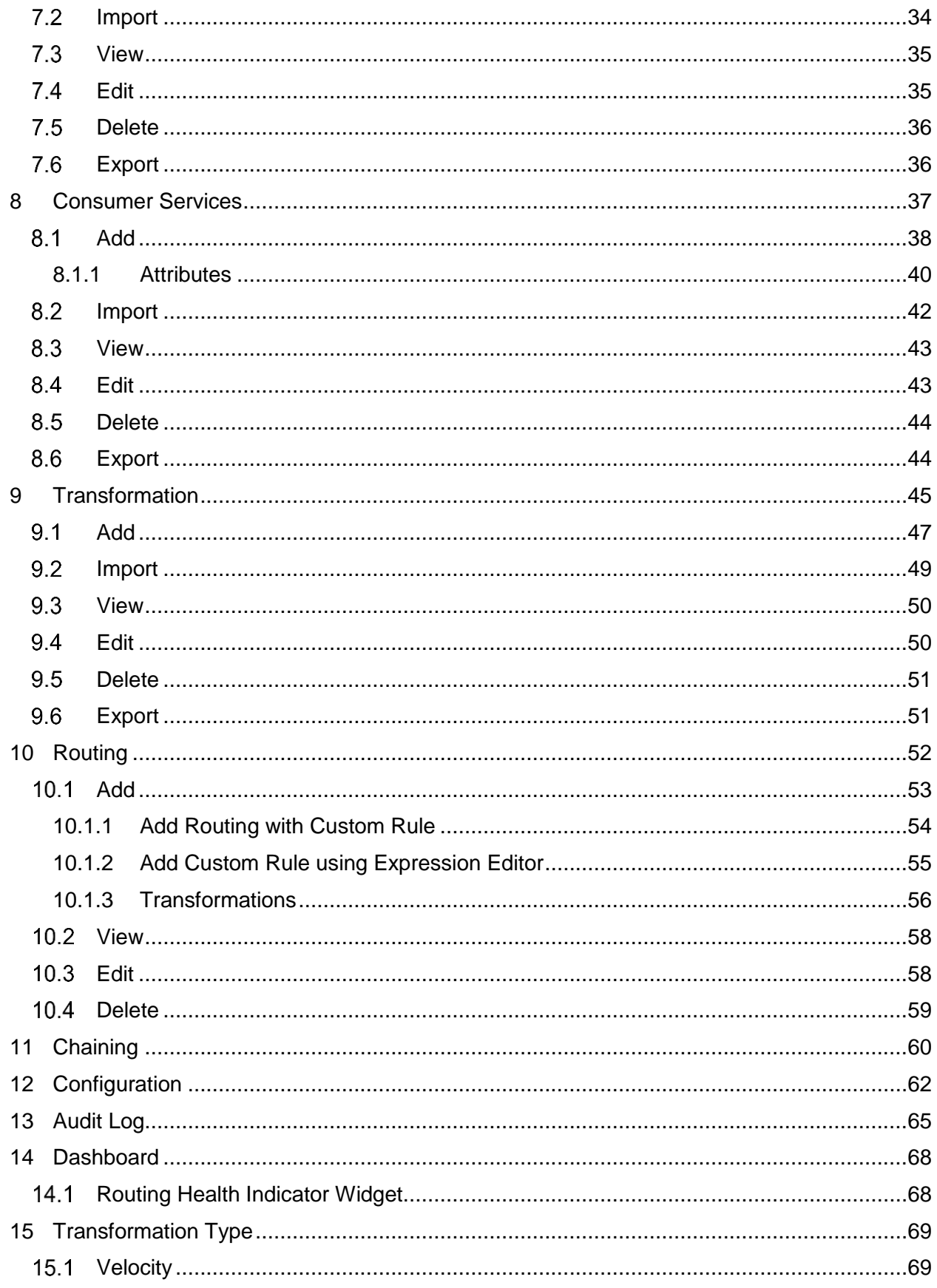

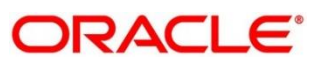

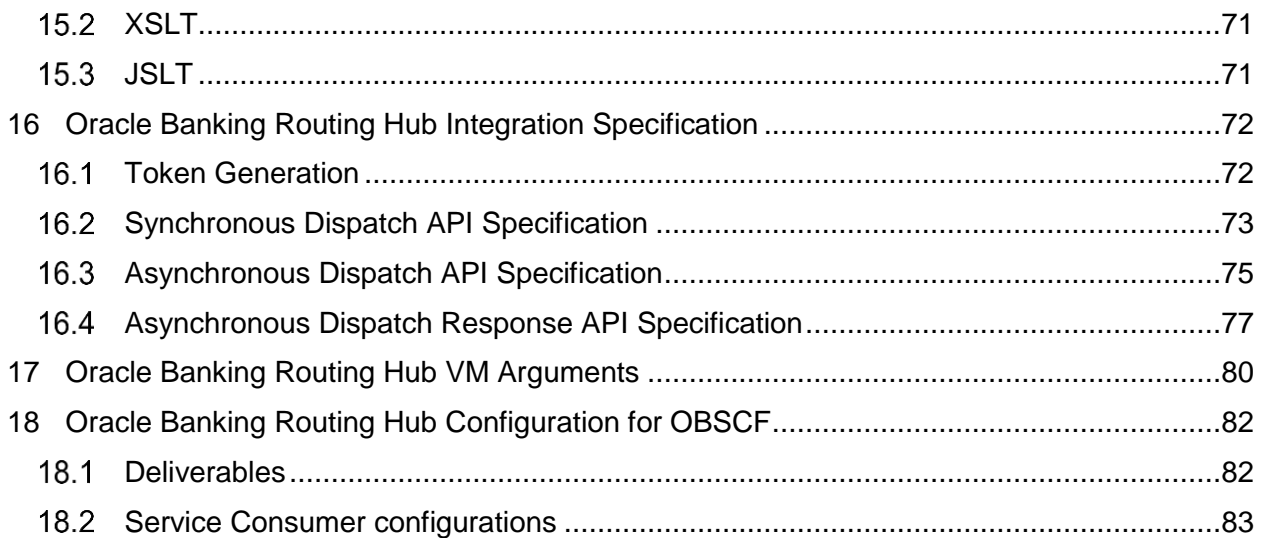

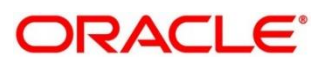

#### <span id="page-5-0"></span>**1 Preface**

#### <span id="page-5-1"></span>**Purpose**

This document enables the user to integrate Oracle Products with External Product Processor through the Oracle Banking Routing Hub Platform.

#### <span id="page-5-2"></span>**Intended Audience**

This document is intended for the following audience:

- Customers
- Partners

#### <span id="page-5-3"></span>**1.3 Document Accessibility**

For information about Oracle's commitment to accessibility, visit the Oracle Accessibility Program website at [http://www.oracle.com/pls/topic/lookup?ctx=acc&id=docacc.](http://www.oracle.com/pls/topic/lookup?ctx=acc&id=docacc)

#### <span id="page-5-4"></span>**Access to Oracle Support**

Oracle customers have access to electronic support through My Oracle Support. For information, visit

<http://www.oracle.com/pls/topic/lookup?ctx=acc&id=info> or visit

<http://www.oracle.com/pls/topic/lookup?ctx=acc&id=trs> if you are hearing impaired.

#### <span id="page-5-5"></span>1.5 Structure

This manual is organized into the following categories:

Preface gives information on the intended audience. It also describes the overall structure of the User Manual.

The subsequent chapters describe following details:

- Introduction
- Preferences & Database
- Configuration / Installation

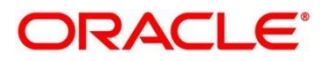

### <span id="page-6-0"></span>**2 Introduction**

Oracle Banking Routing Hub is routing hub which enables seamless & standardized integrations between FSGBU

Banking Product using configurations provided as part of the product Infrastructure.

Consumer Application does not need to know

- Servicing Providers or Product Processors Product processor to which the integration is required.
- Name of the Service Logical name of the service e.g. Funds Transfer, Letter of Credit Initiation
- Messaging structure of Service Structure of the message e.g. Json, XML.
- Communication Protocol Web services, Rest API.
- Can be integrated with different versions of a Product processors

In this document we have shown the maintenance of two product i.e." Oracle Service Consumer" as Service Consumer and "External Product Processor" as Service Provider

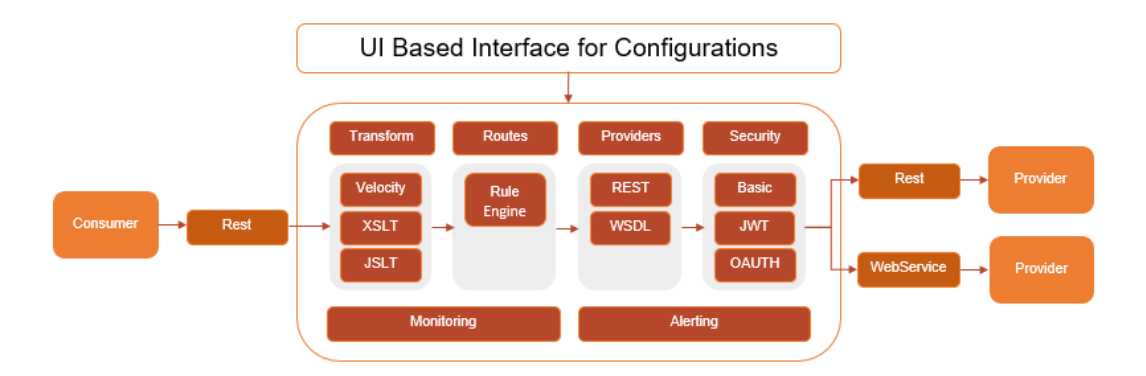

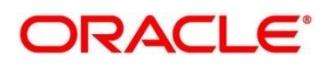

# <span id="page-7-0"></span>**Acronyms & Definitions**

Following are some of the acronyms and abbreviations you are likely to find in this user manual:

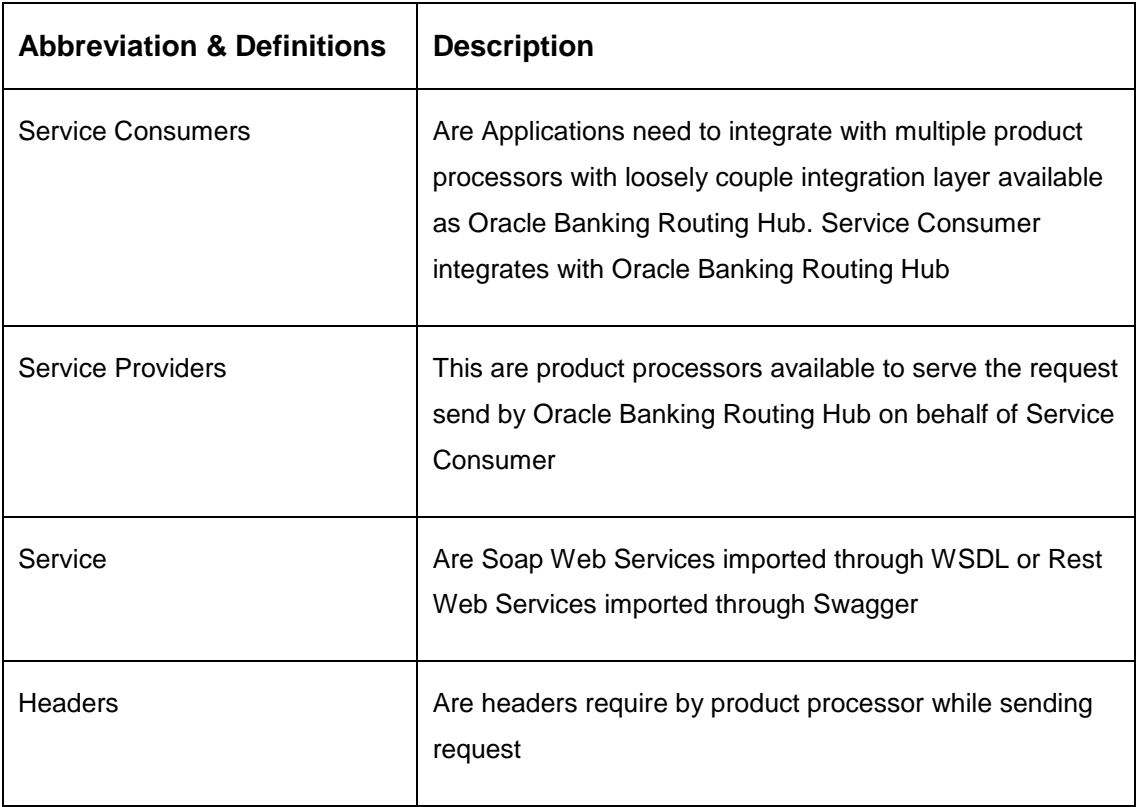

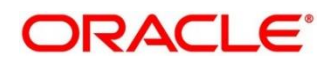

# <span id="page-8-0"></span>**3 Start Maintenance - Login Screen**

Open Browser, Hit URL and Launch **Oracle Banking Routing Hub**.

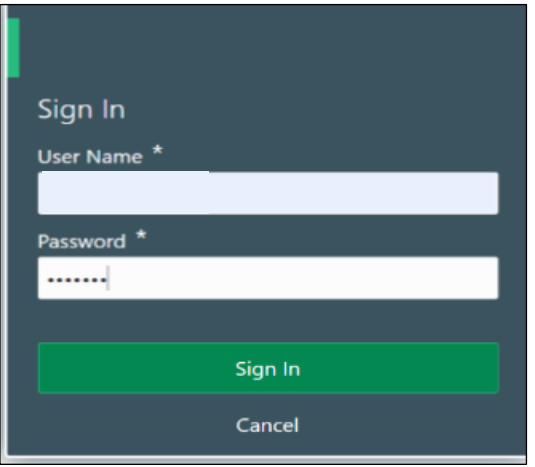

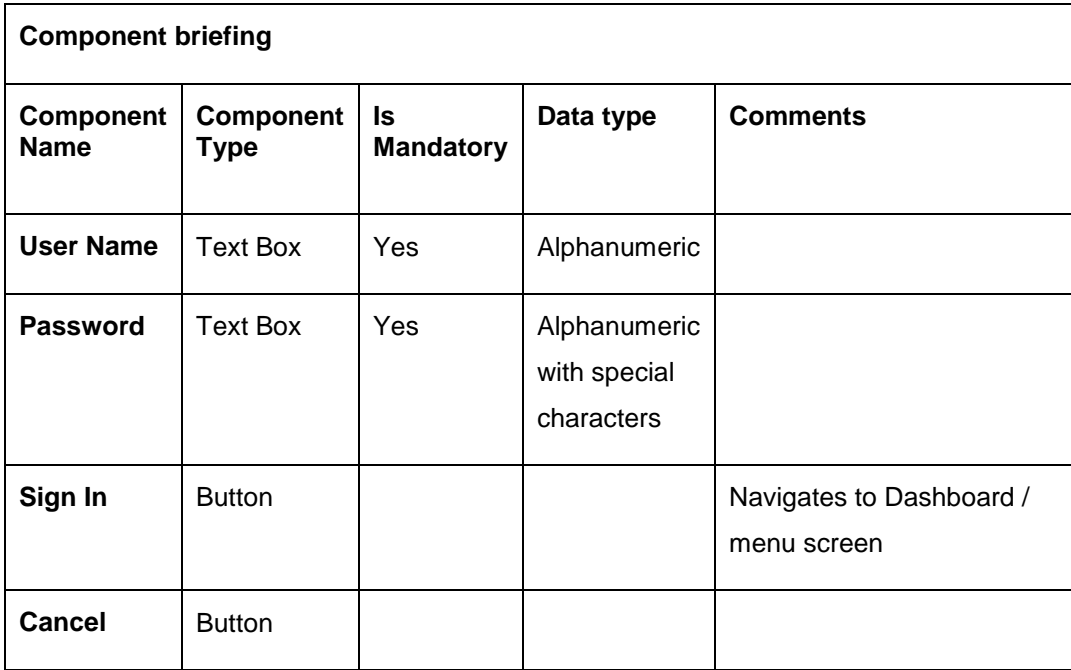

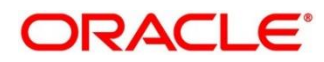

#### <span id="page-9-0"></span>**4 Main Menu Screen**

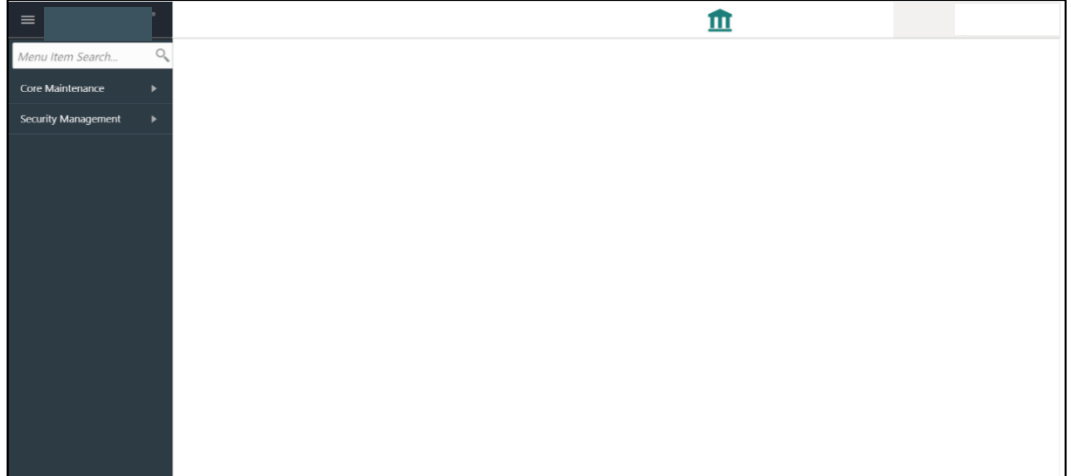

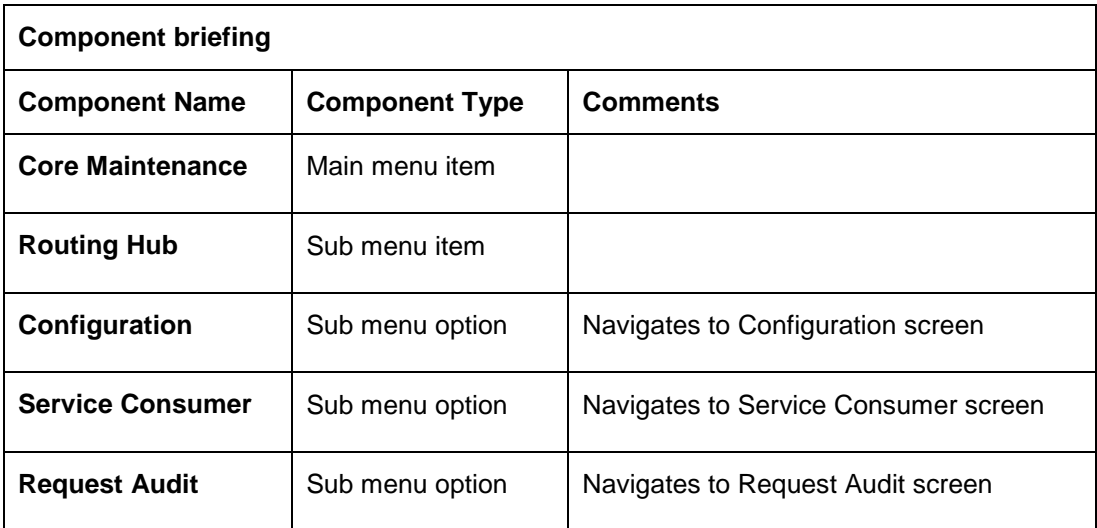

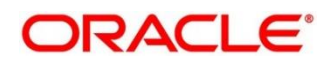

### <span id="page-10-0"></span>**5 Service Consumer**

Service Consumer is Oracle product which will invoke Oracle Banking Routing Hub API, Oracle Banking Routing Hub will analyse, evaluate destination product processor and transform data into format of the same.

Service Consumer comprises of the source and destination integration details.

#### Navigation: **Core Maintenance -> Routing Hub -> Service Consumers**

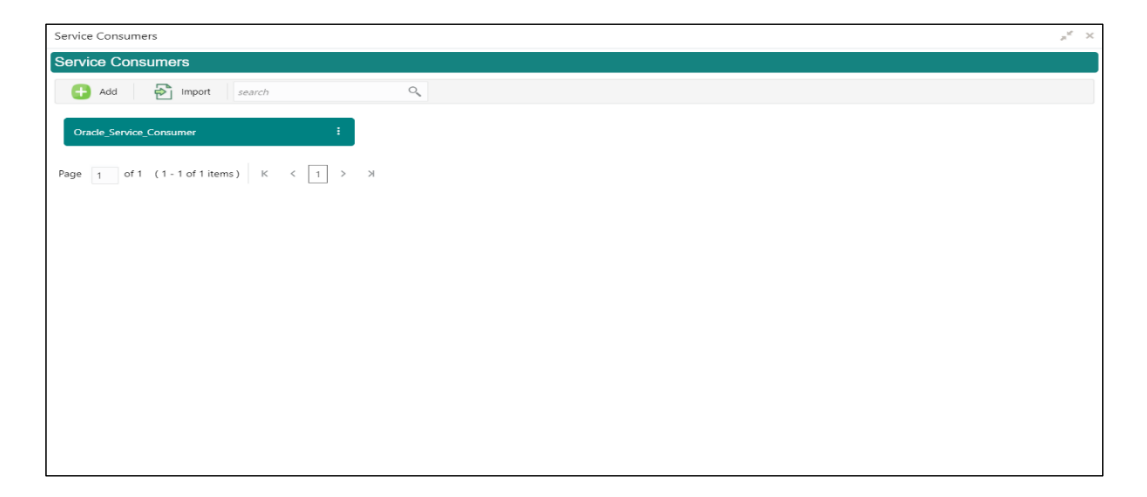

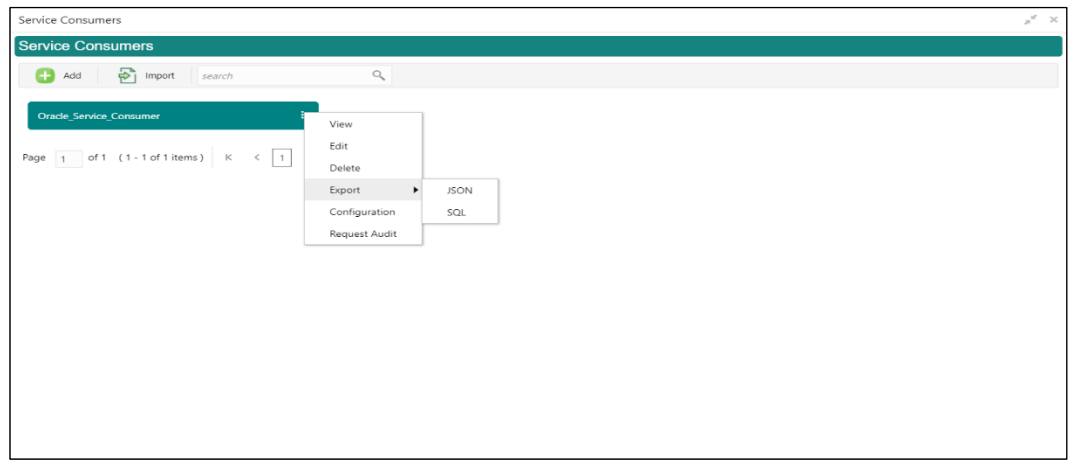

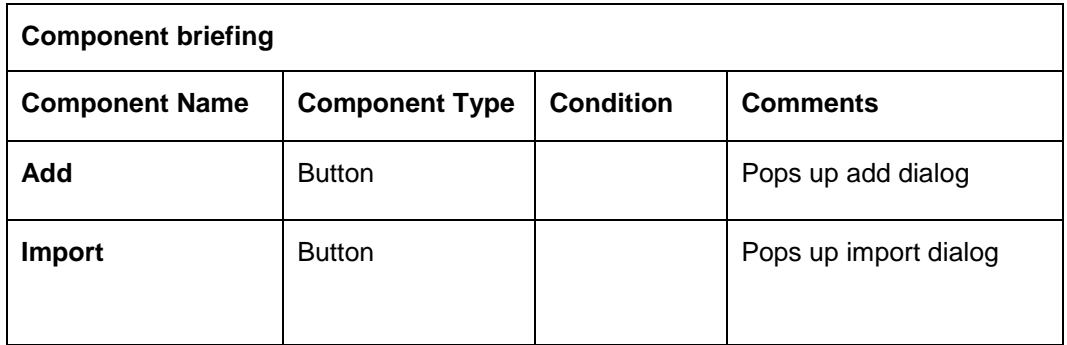

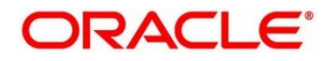

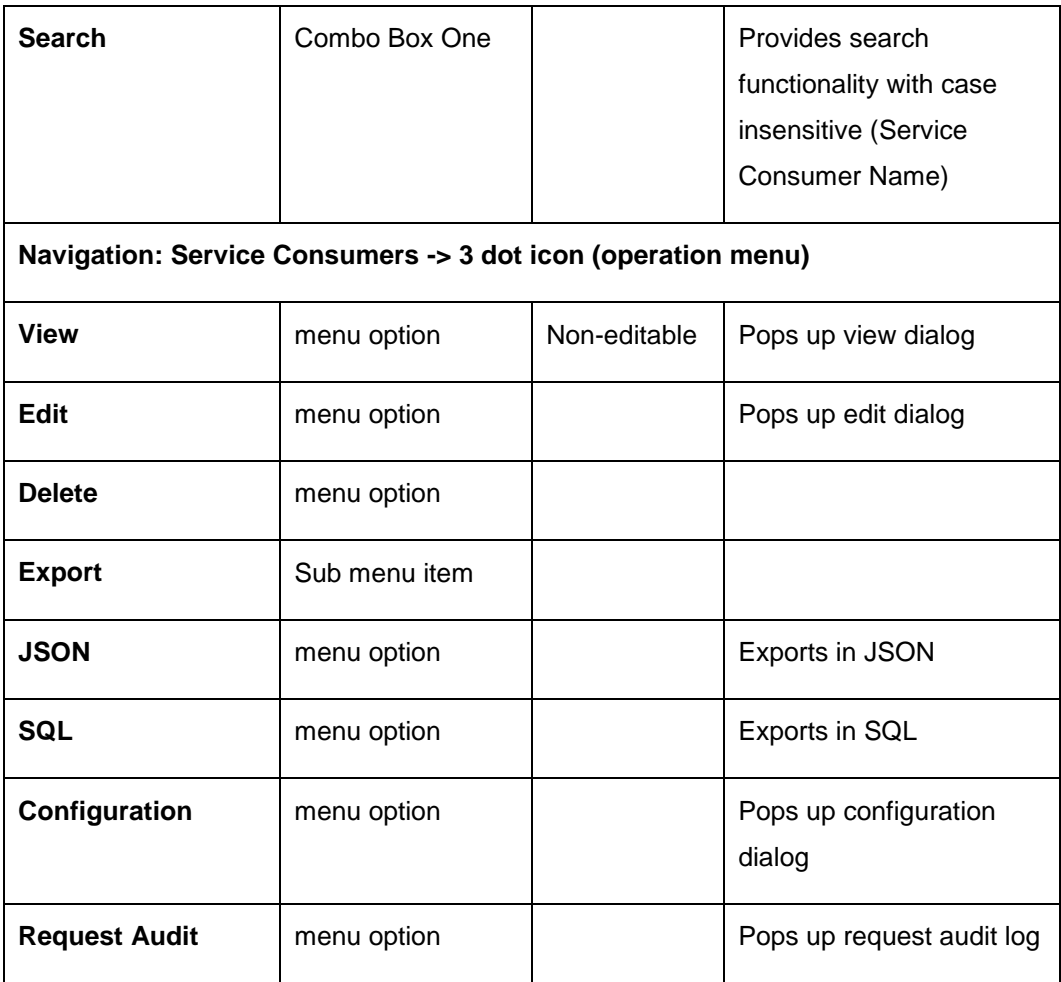

## <span id="page-11-0"></span>**5.1 Add**

User can create Service Consumer manually.

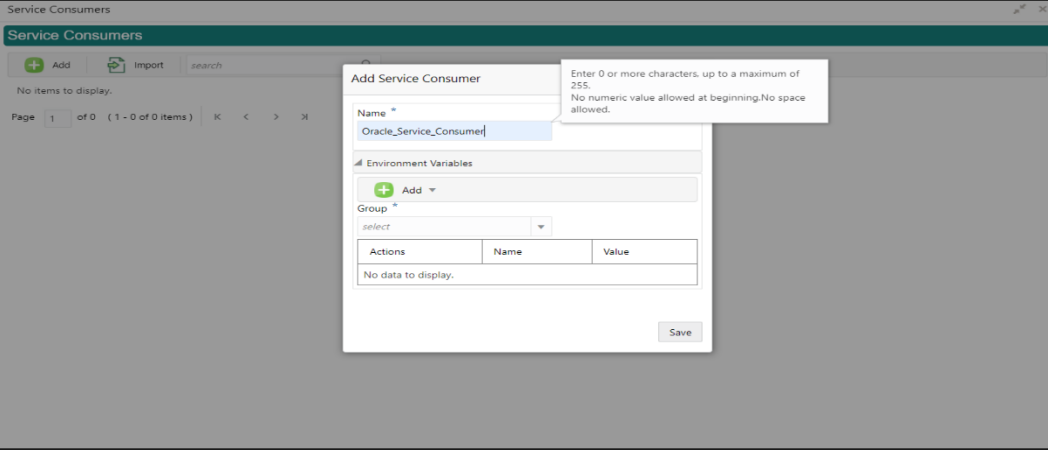

Navigation: **Service Consumers -> Add**

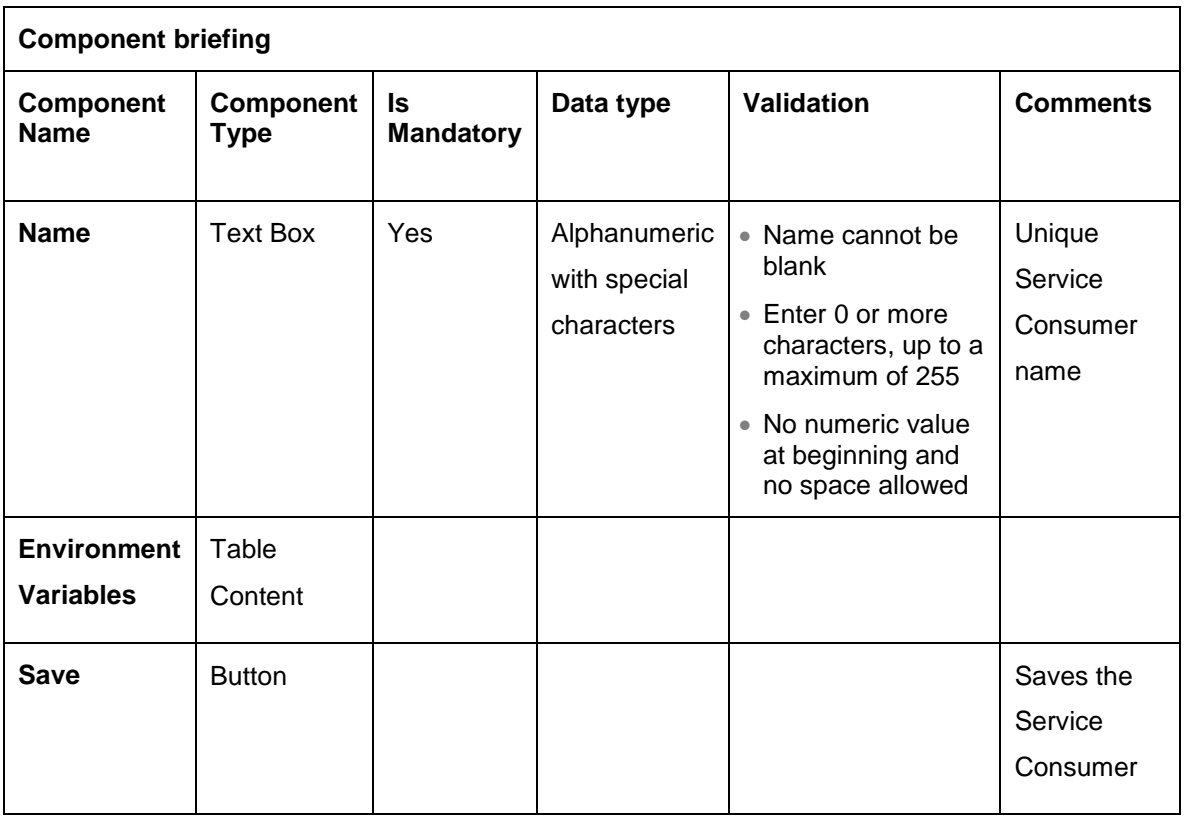

#### <span id="page-12-0"></span>**5.1.1 Environment Variables**

User will be able to define the group of variables which can be accessed throughout the specific consumer's configuration.

Below is the syntax for accessing environment variables:

\$env.Environment\_Group\_Name.Environment\_Variable\_Name

eg: \$env.COMMON.BRANCH\_CODE

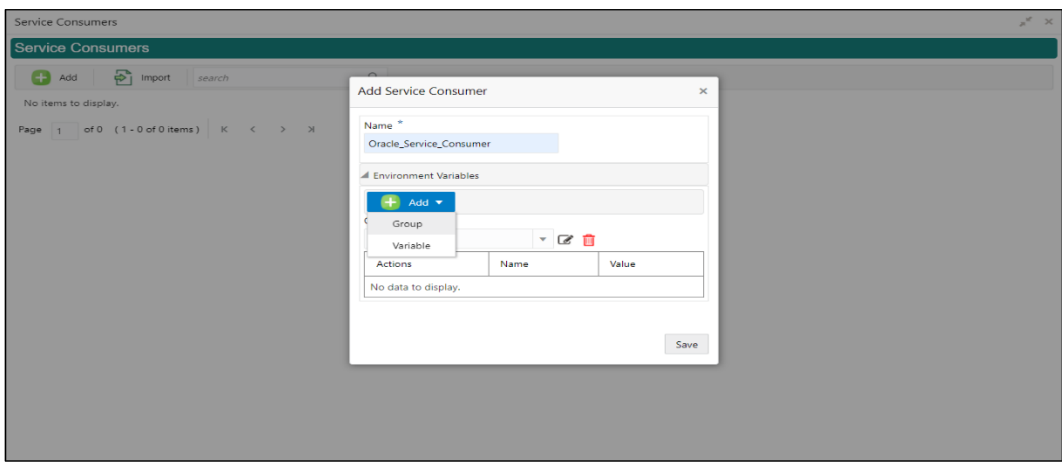

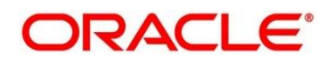

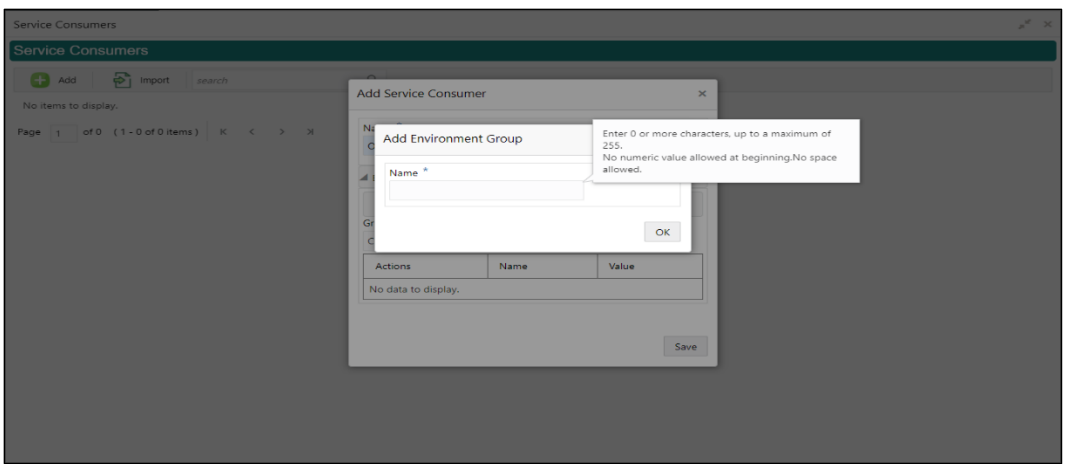

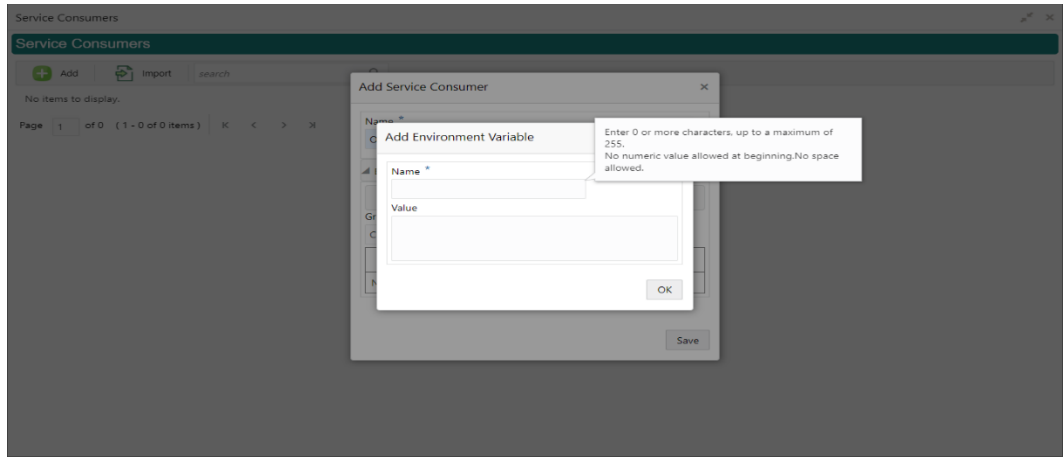

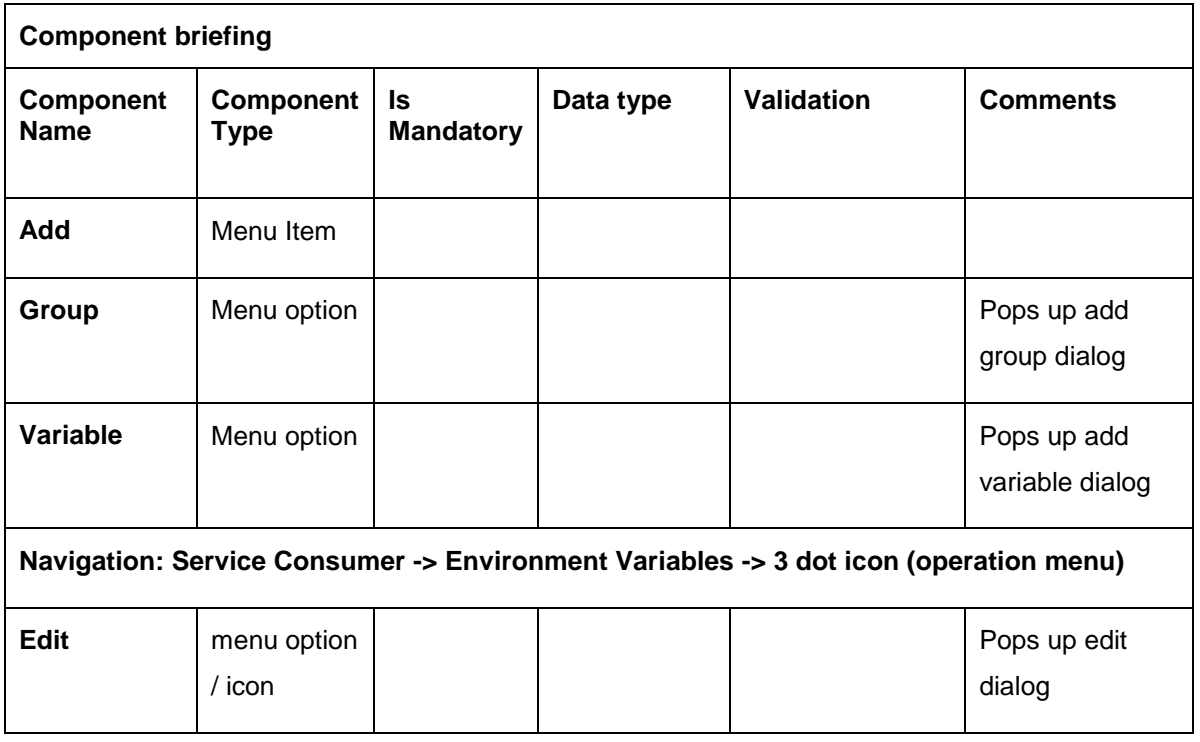

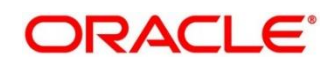

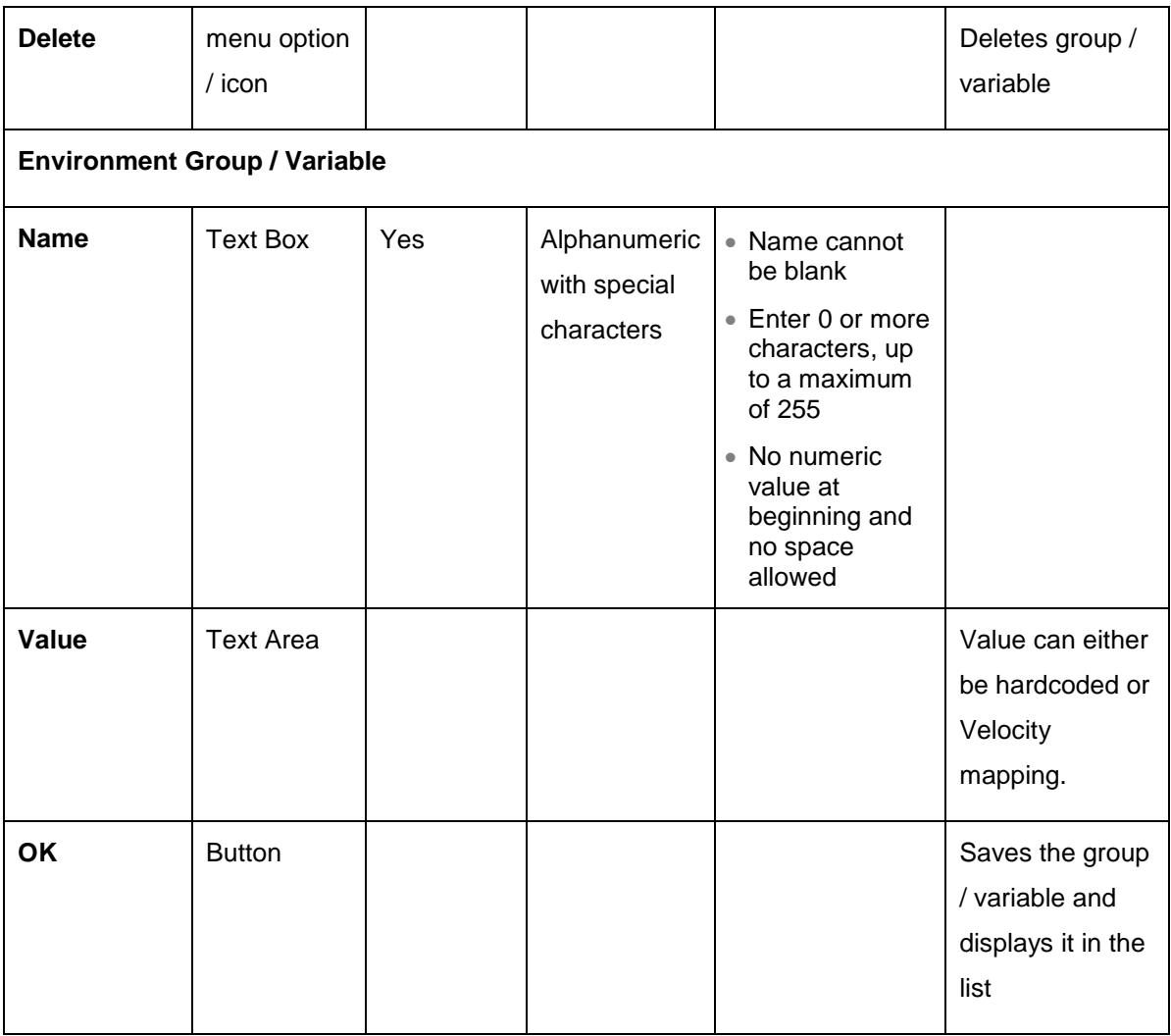

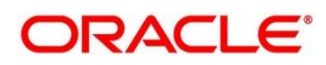

# <span id="page-15-0"></span>**5.2 Import**

User can create a service consumer by importing the JSON file and manually selecting the service Providers or select all providers that needs to be imported.

Navigation: **Service Consumers -> Import**

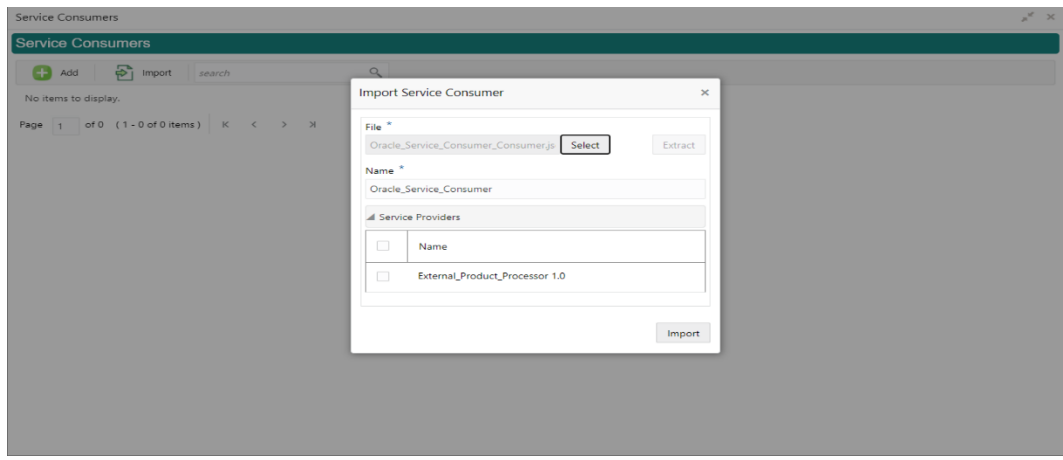

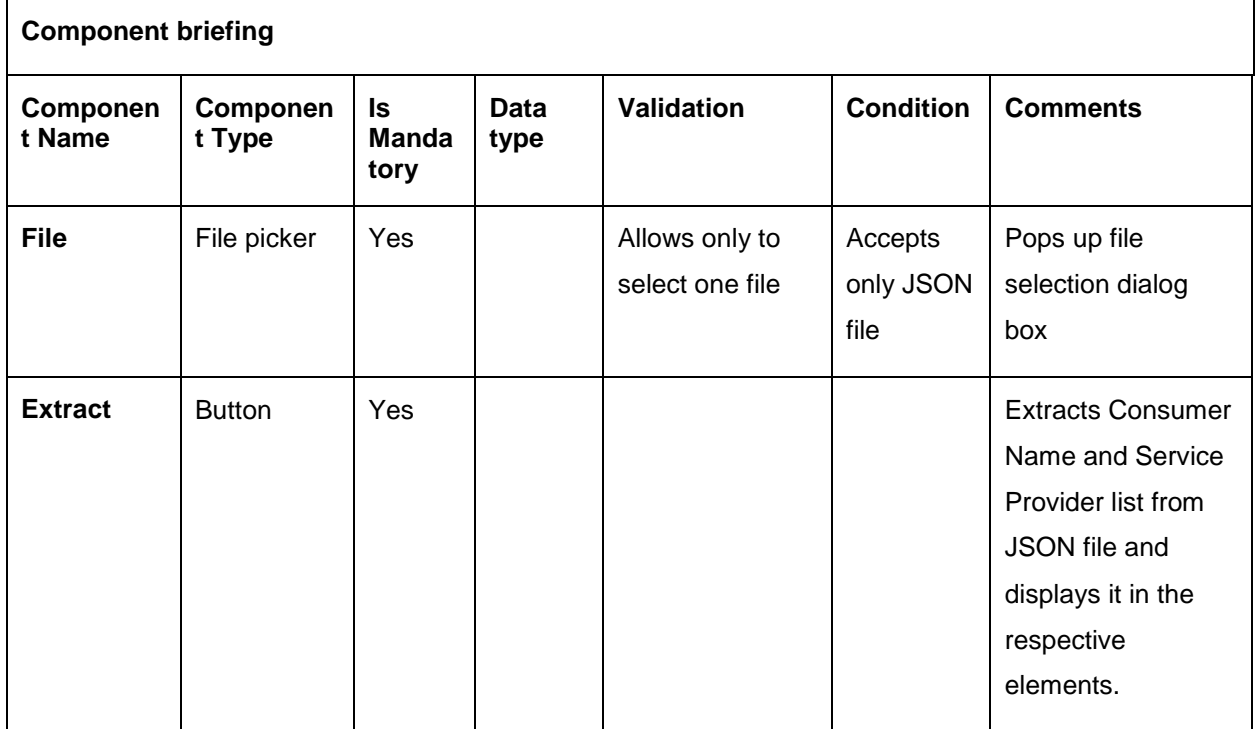

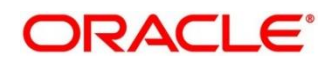

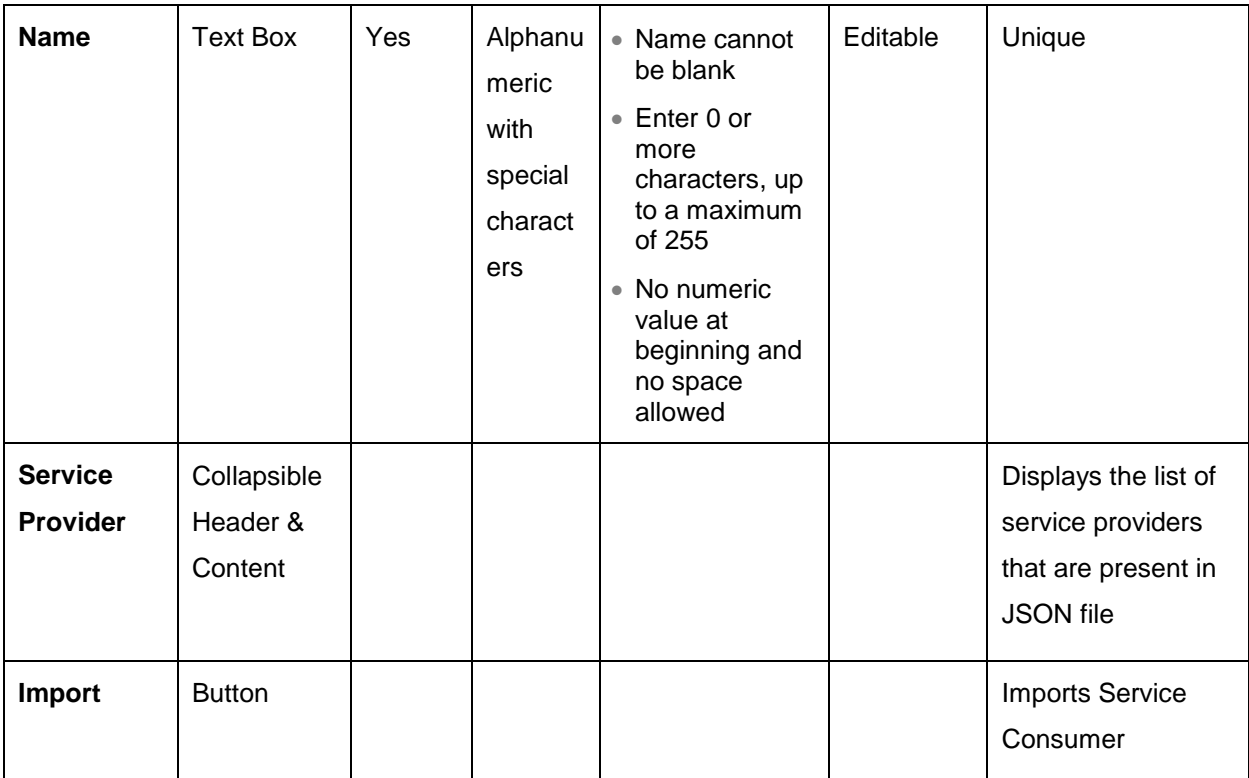

**NOTE:** Below data needs to be changed after importing consumer configuration file:

- Implementation Host and Port
- **•** Implementation Authentication Password

#### <span id="page-16-0"></span>**5.3 View**

User can view consumer details and can also switch to edit form by clicking on edit icon. Navigation: **Service Consumers -> Operation Menu (3 dot icon) -> View**

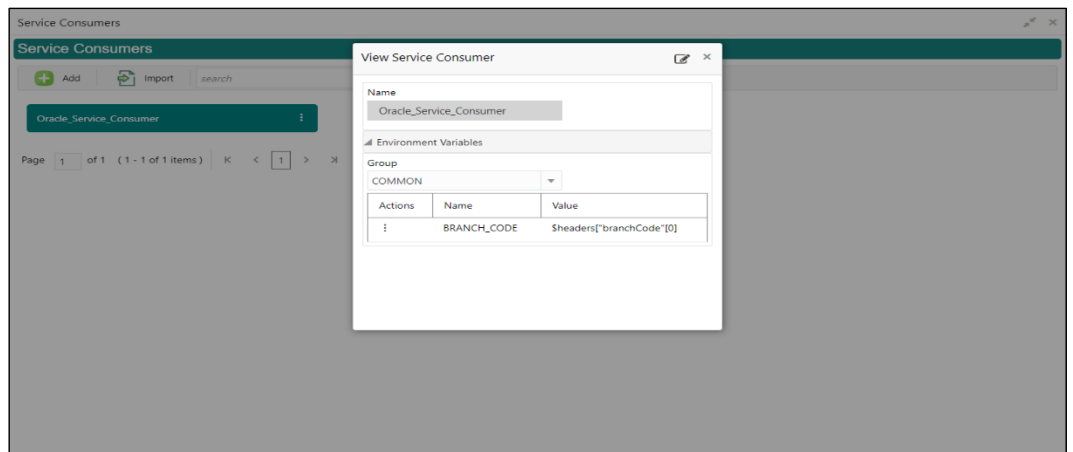

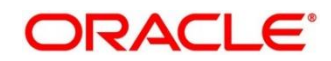

# <span id="page-17-0"></span>**5.4 Edit**

User can modify the consumer details.

Navigation: **Service Consumers -> Operation Menu (3 dot icon) -> Edit** 

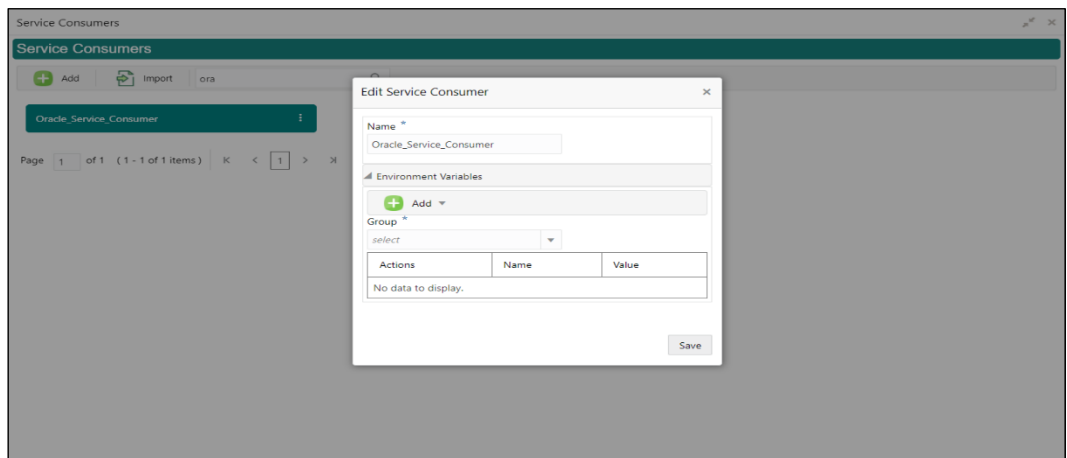

#### <span id="page-17-1"></span>5.5 Delete

User can delete the consumer.

Navigation: **Service Consumers -> Operation Menu (3 dot icon) -> Delete**

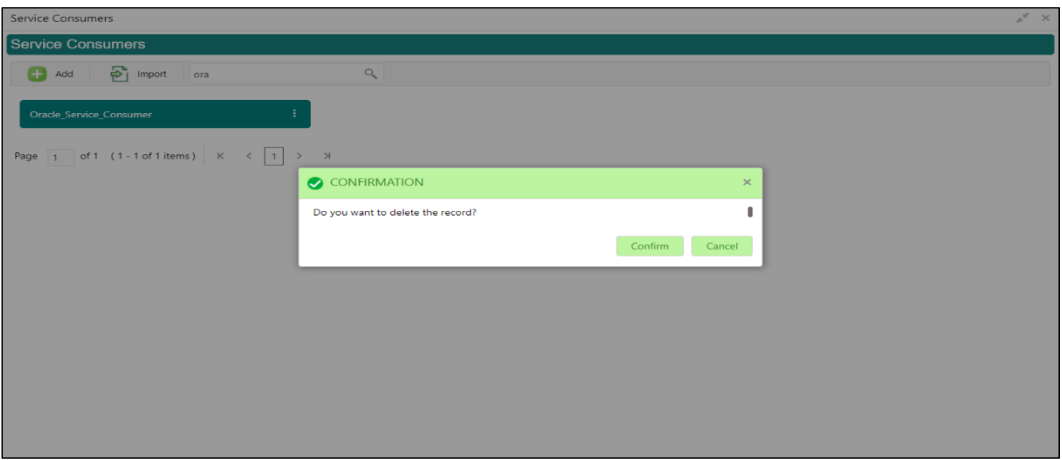

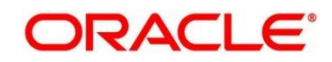

#### <span id="page-18-0"></span>**JSON Export**

User can export the consumer configuration as JSON file.

Navigation: **Service Consumers -> Operation Menu (3 dot icon) -> Export -> JSON**

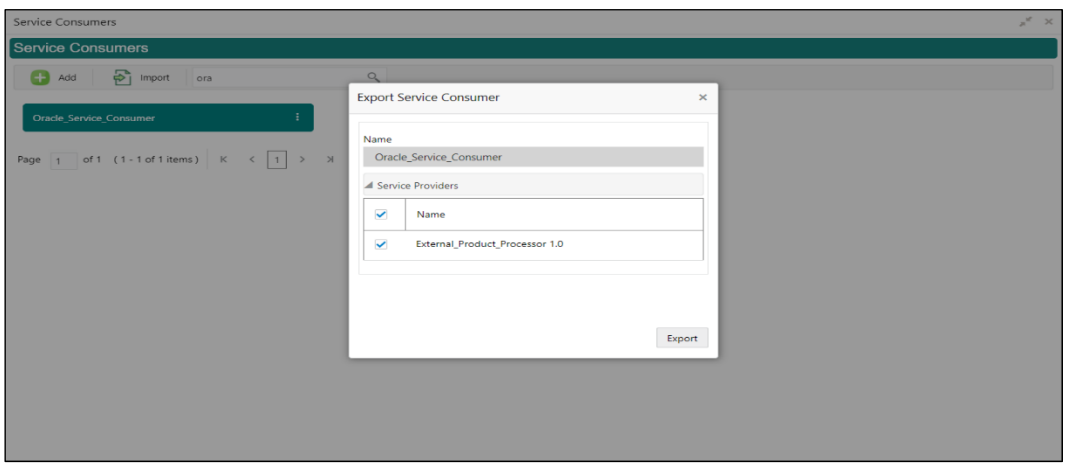

#### **Note:**

• User has an option to select service providers from the list which needs to be exported or can click on "Select All" option for all service providers.

• JSON Export feature will export below data:

- Selected service consumer
- All consumer services
- Selected service providers with services
- Default implementation of selected service providers with services (without Host, Port and Authentication Password)
- Default transformations
- All default implementation routes

#### <span id="page-18-1"></span>**SQL Export**

User can export the consumer configuration as SQL file.

Navigation: **Service Consumers -> Operation Menu (3 dot icon) -> Export -> SQL**

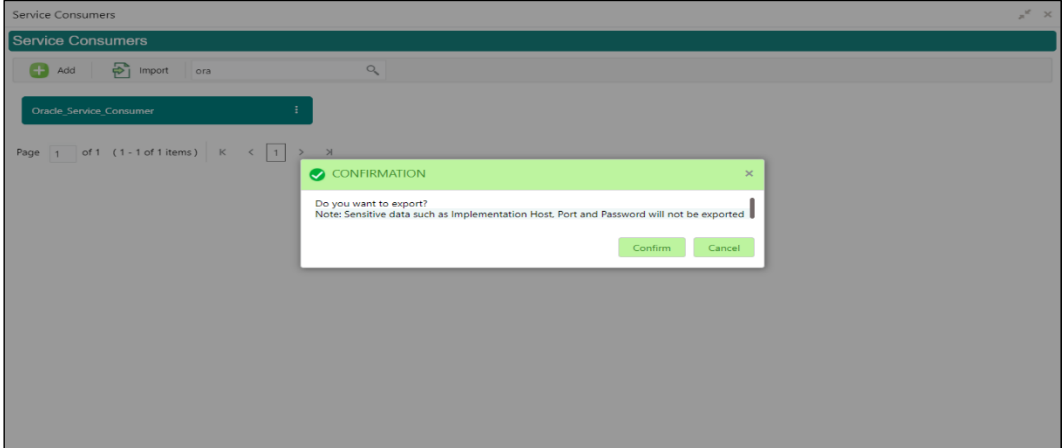

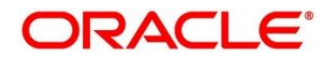

**NOTE:** SQL Export feature will export entire configuration without Host, Port and Authentication Password details.

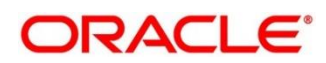

#### <span id="page-20-0"></span>**6 Service Providers**

Service Providers are the product processors configure to process request send by Oracle Banking Routing Hub on behalf of service consumers.

Service Provider comprises of destination integration details.

Navigation: **Core Maintenance -> Routing Hub -> Service Consumers -> <Specific Service Consumer> -> Service Providers**

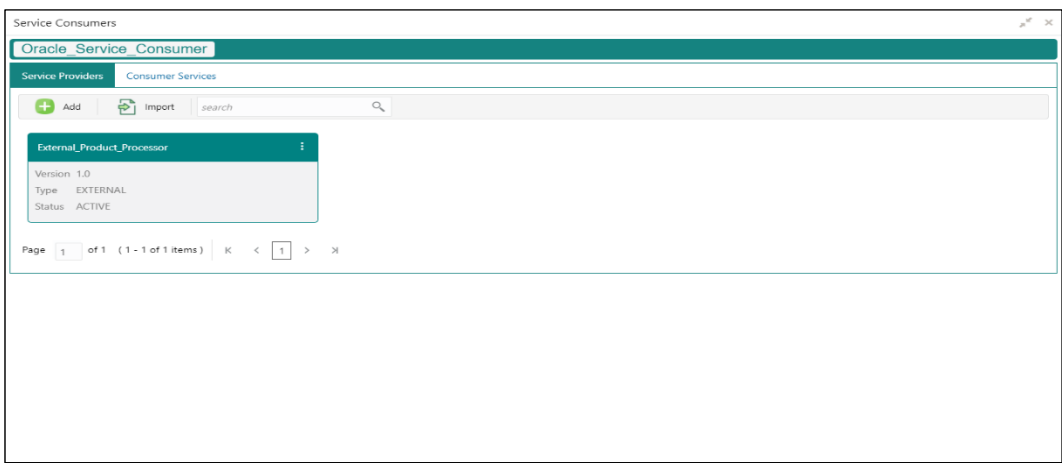

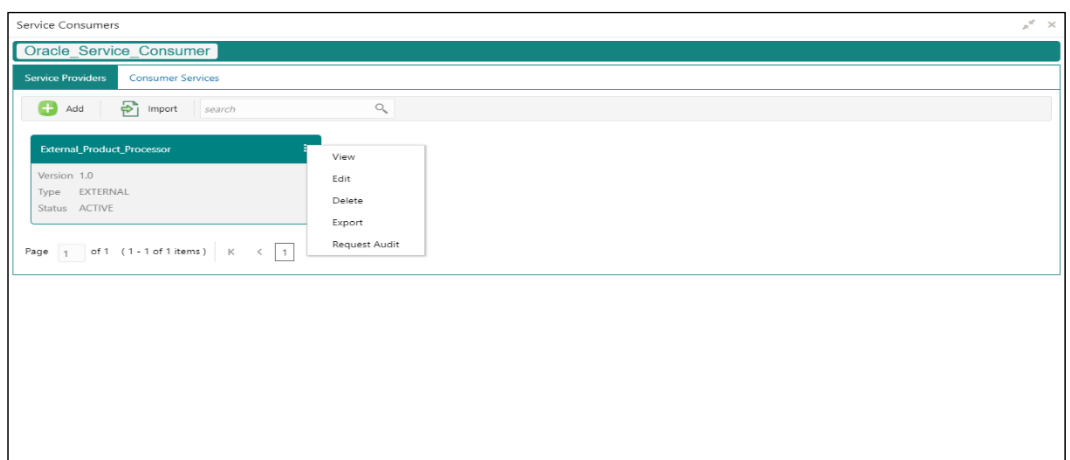

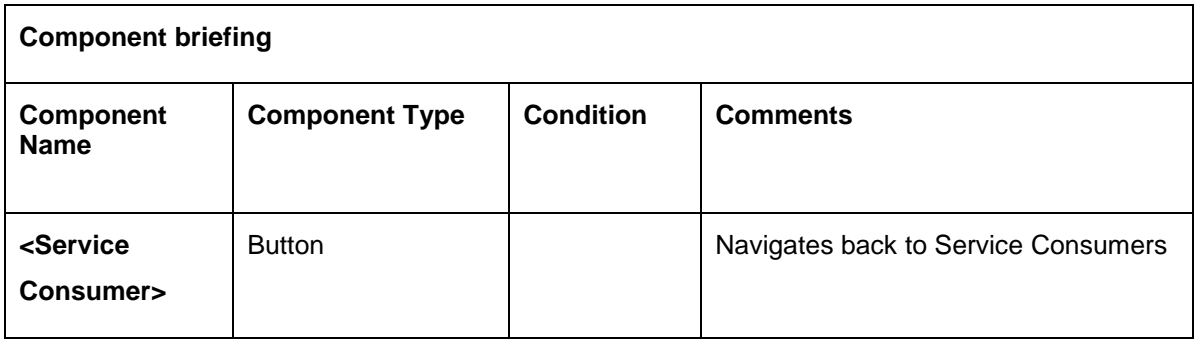

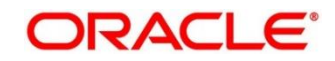

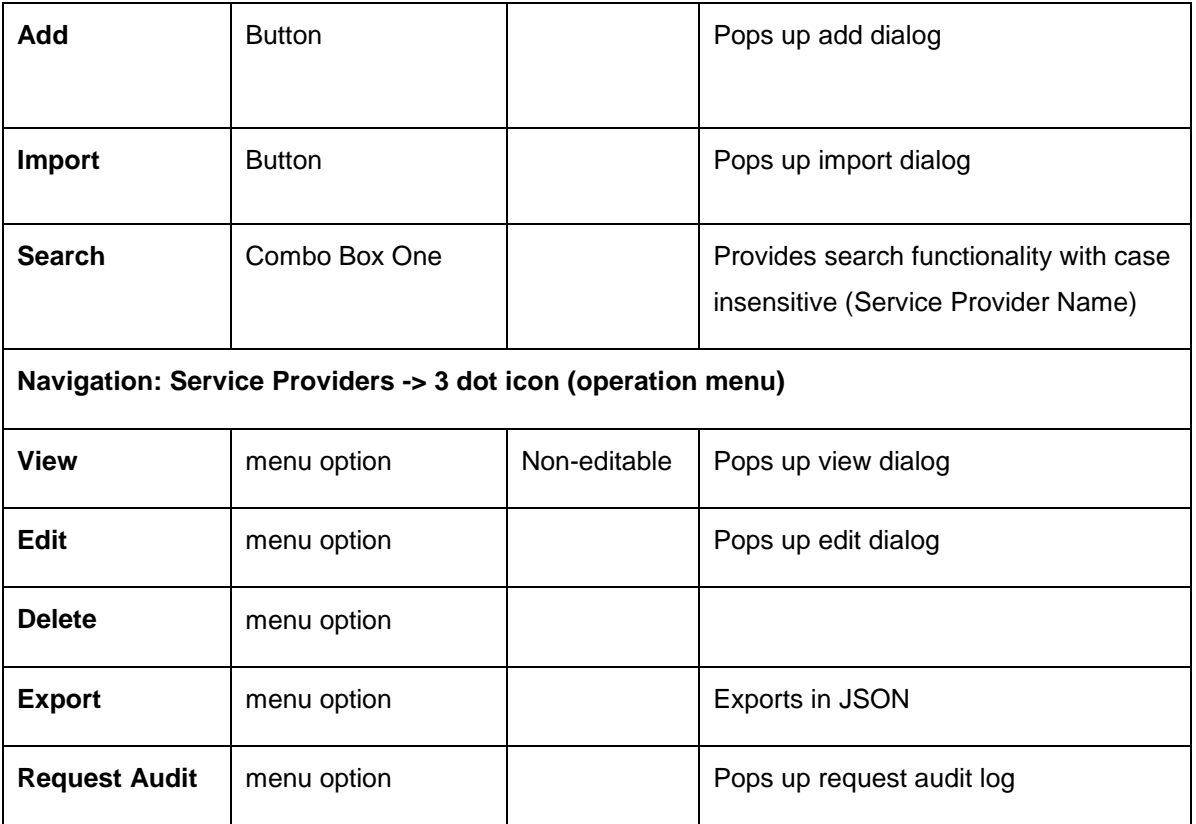

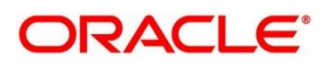

# <span id="page-22-0"></span>**6.1** Add

User can create Service Provider manually.

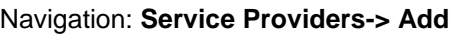

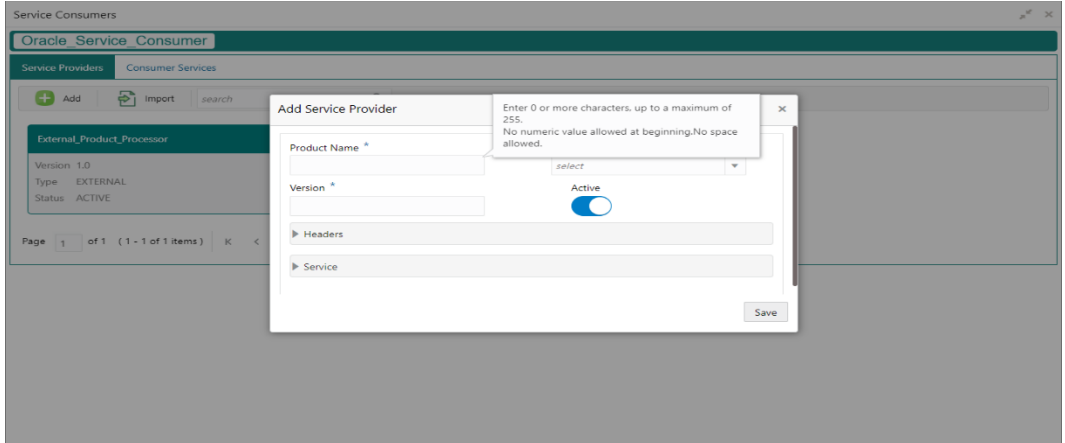

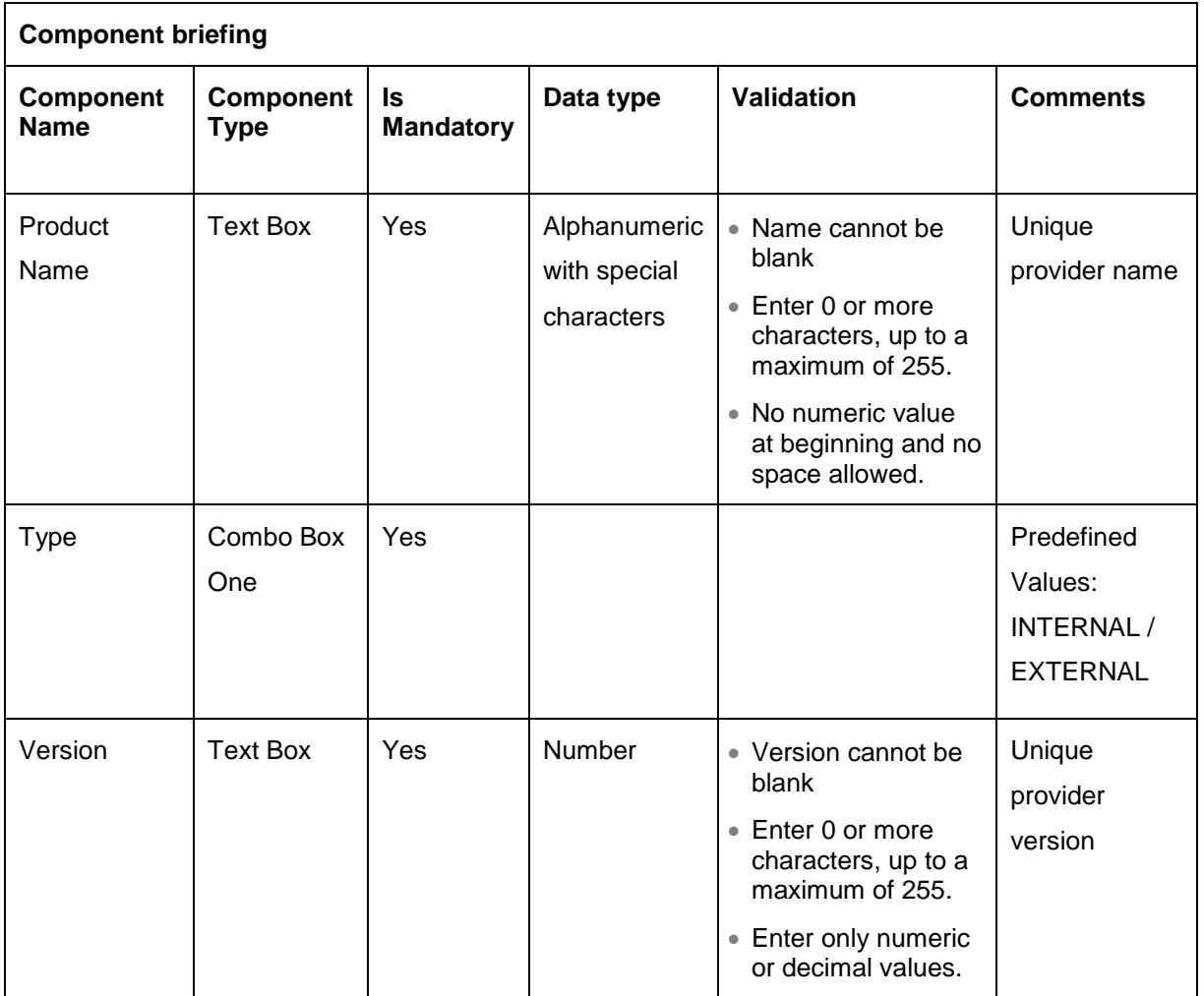

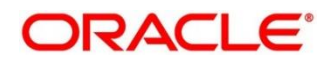

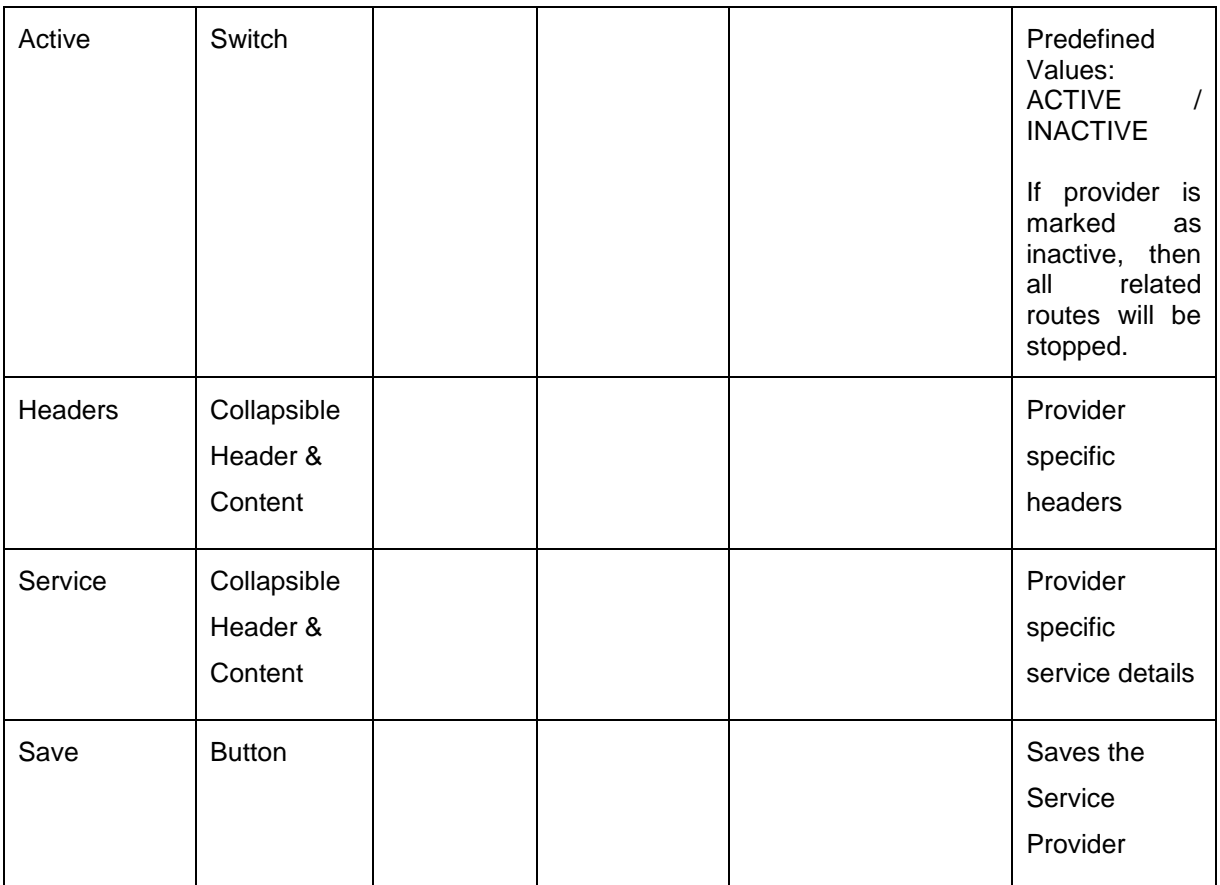

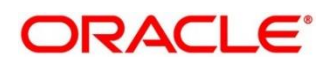

#### <span id="page-24-0"></span>**6.1.1 Headers**

External product processor might require some standard headers to be passed along with the request.

User can specify the headers which are required by service endpoints for its all implementations but not present in swagger file.

These headers can be configured in Oracle Banking Routing Hub using the steps given below

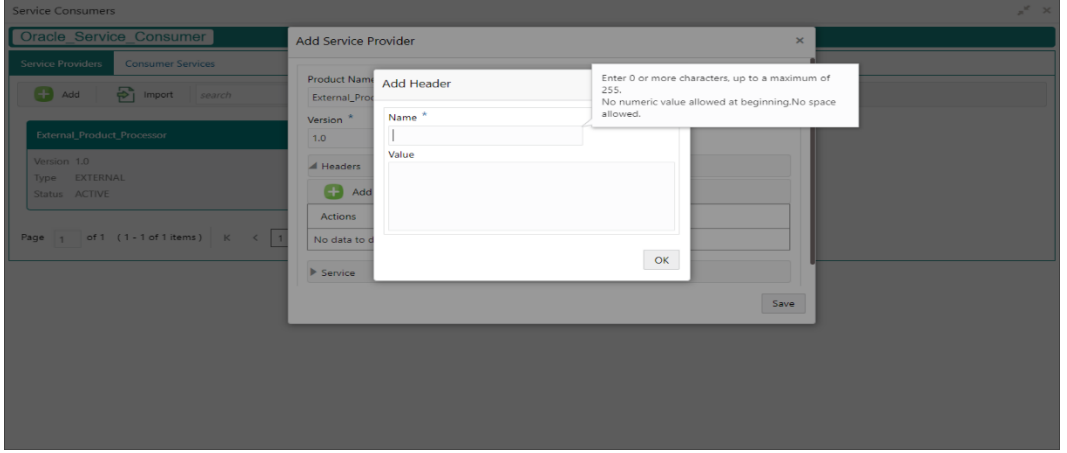

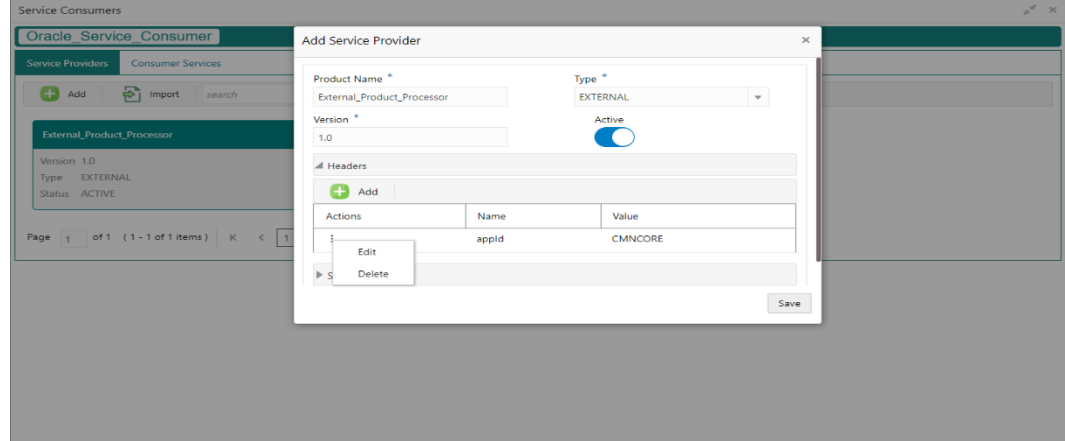

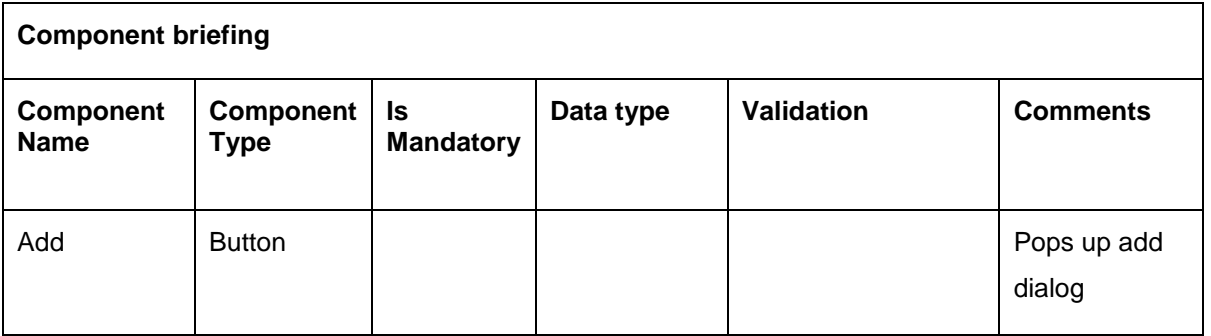

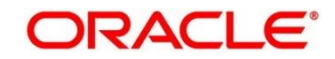

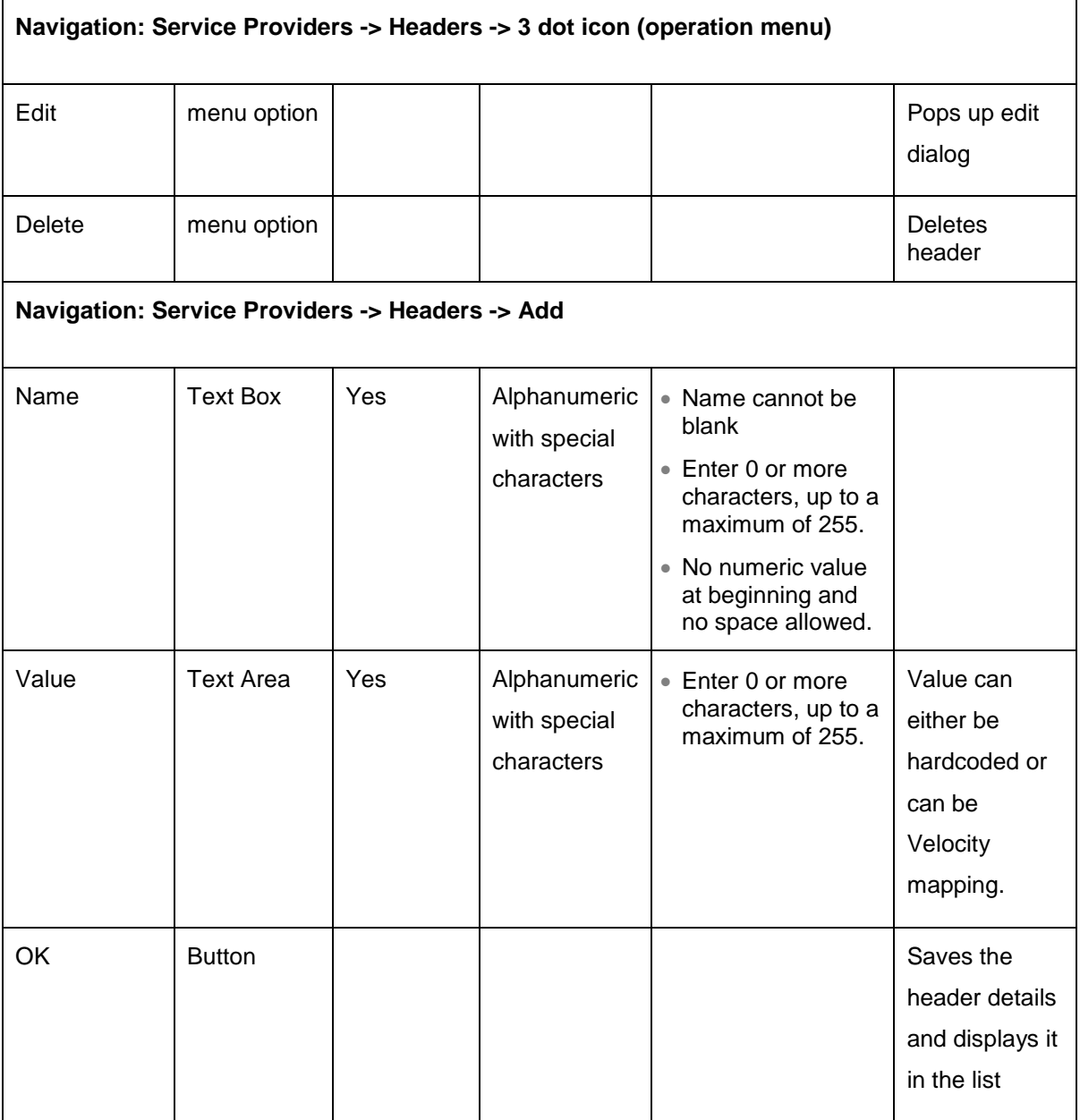

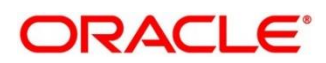

### <span id="page-26-0"></span>**6.1.2 Service**

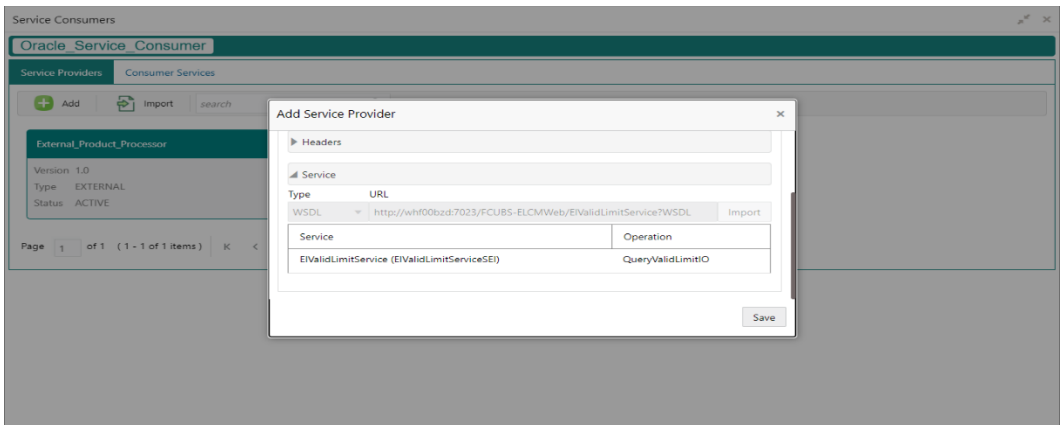

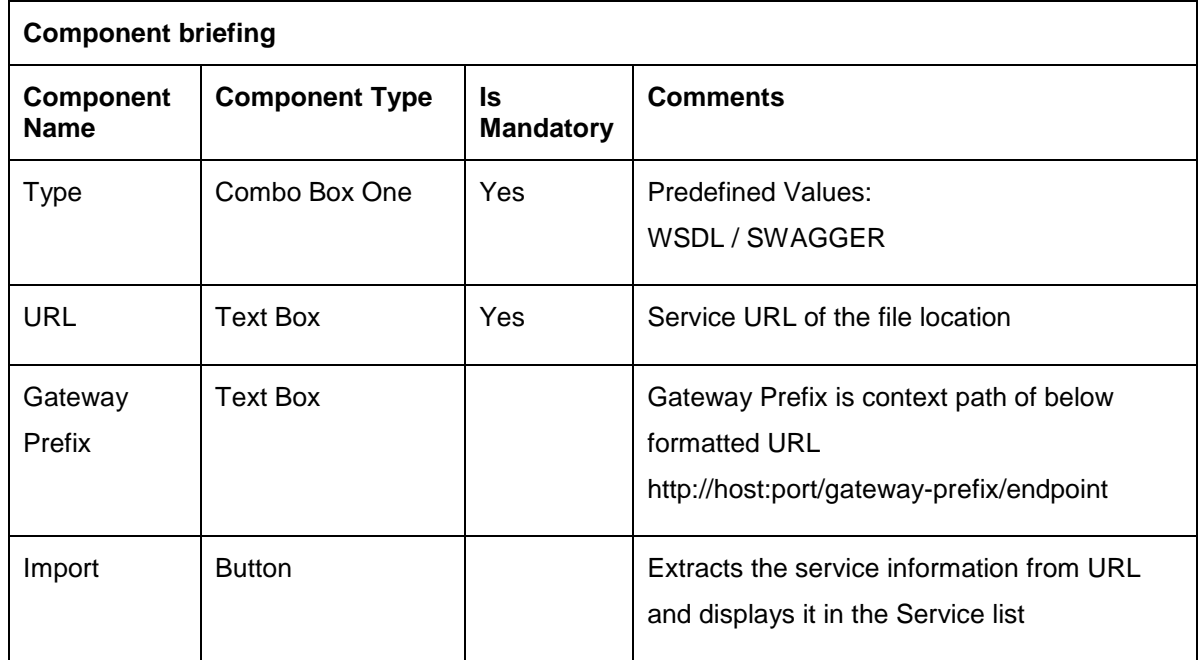

#### **6.1.2.1 WSDL**

The Web Services Description Language (WSDL) is an XML-based interface description language that is used for describing the functionality offered by a web service.

Currently, non-SSL WSDL URL is only supported.

**NOTE:** In case there is a change in wsdl file, then same wsdl file need to be imported again in order to update the provided service information in routing hub.

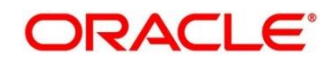

#### **6.1.2.2 SWAGGER**

Swagger is an Interface Description Language for describing RESTful APIs expressed using JSON.

Currently, Swagger 2.0 & OpenAPI 3.0 both are supported.

**NOTE:** In case there is a change in swagger file, then same swagger file need to be imported again in order to update the provided service information in routing hub.

#### <span id="page-27-0"></span>**6.2 Import**

User can create a service provider by importing the JSON file.

Navigation: **Service Providers -> Import**

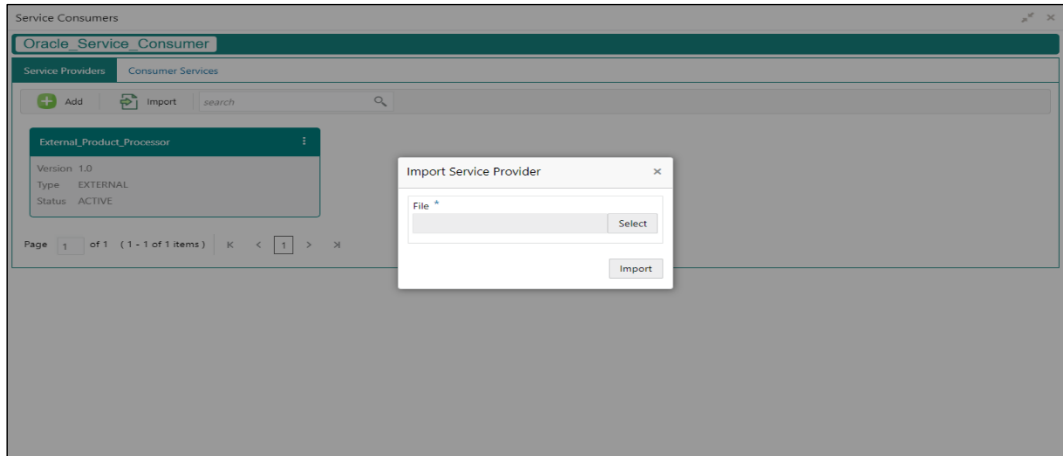

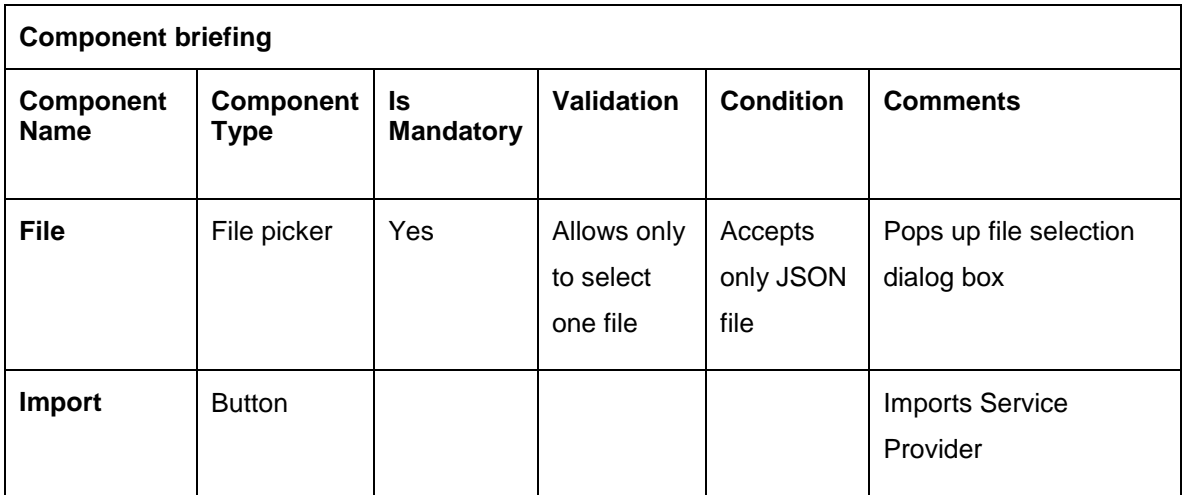

**NOTE:** Below data needs to be changed after importing provider configuration file:

- Implementation Host and Port
- Implementation Authentication Password

#### <span id="page-28-0"></span>**6.3 View**

User can view provider details and can also switch to edit form by clicking on edit icon. Navigation: **Service Providers -> Operation Menu (3 dot icon) -> View**

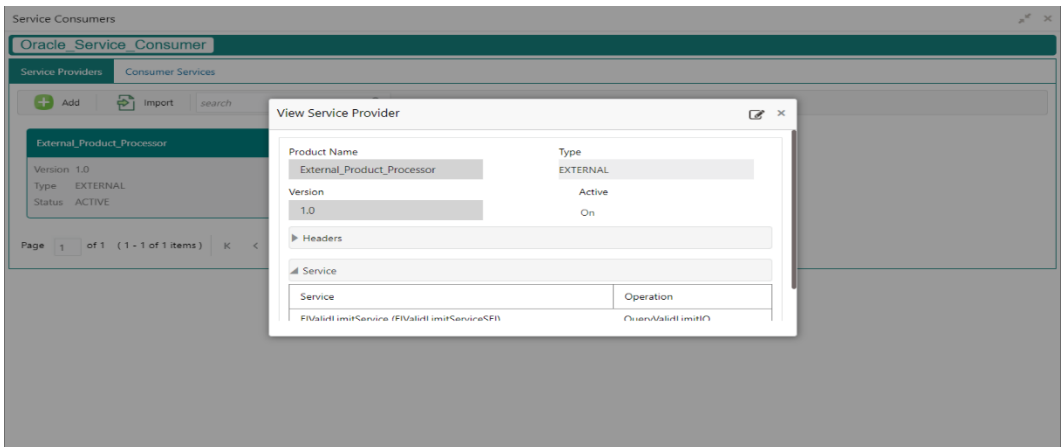

## <span id="page-28-1"></span>**Edit**

User can modify the provider details.

Navigation: **Service Providers -> Operation Menu (3 dot icon) -> Edit**

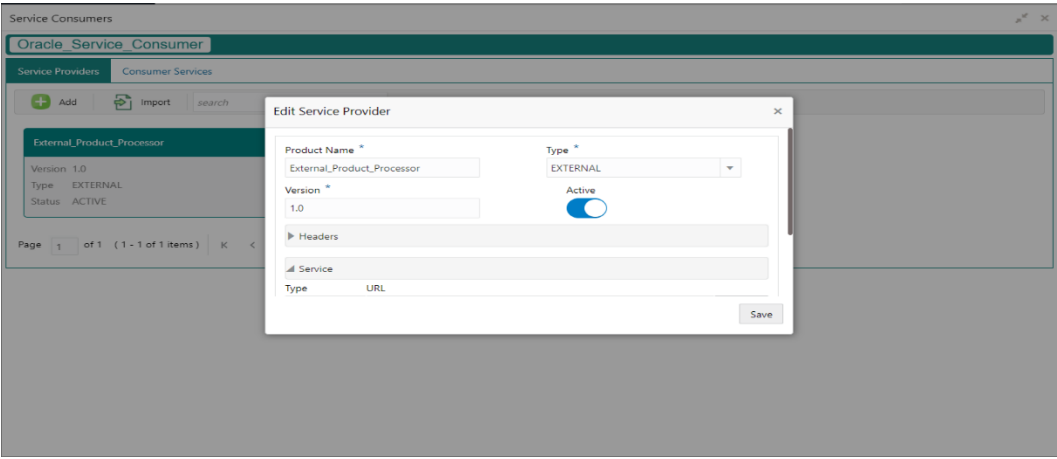

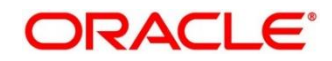

#### <span id="page-29-0"></span>**Delete**

User can delete the provider.

Navigation: **Service Providers -> Operation Menu (3 dot icon) -> Delete**

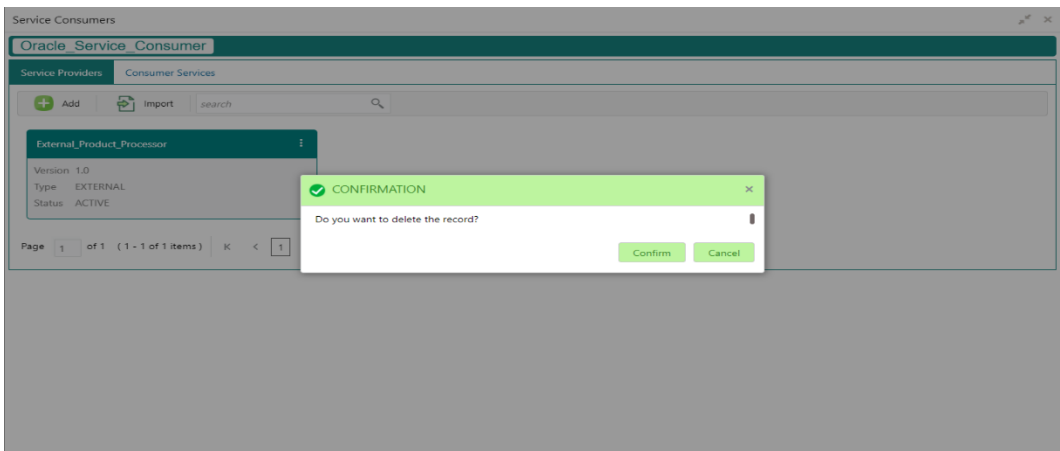

### <span id="page-29-1"></span>**Export**

User can export the provider configuration as JSON file.

Navigation: **Service Providers -> Operation Menu (3 dot icon) -> Export**

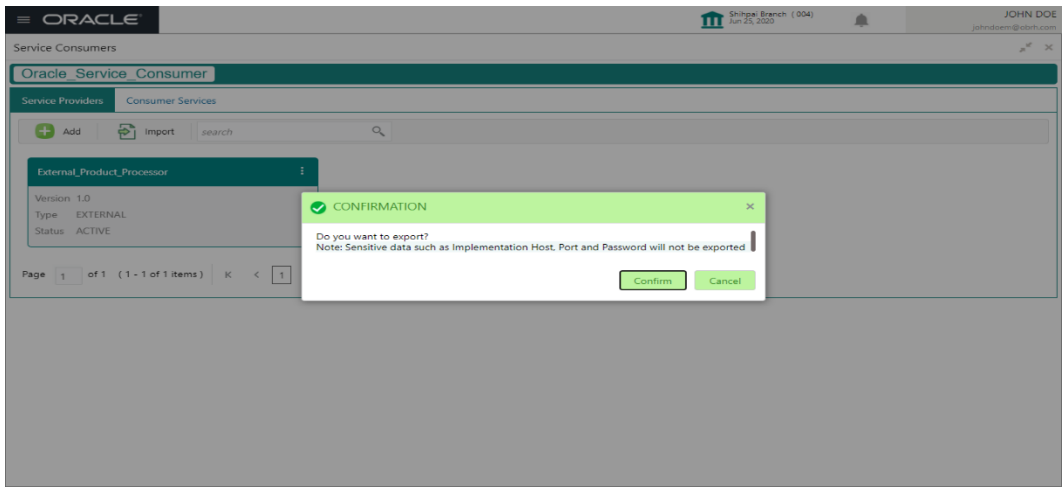

**NOTE:** Below data will not be exported:

- Implementation Host
- Implementation Port
- Implementation Authentication Password

The above data needs to be configured manually after importing the configuration file. Same has been mentioned in Import section

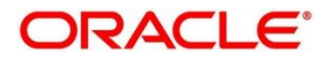

#### <span id="page-30-0"></span>**7 Implementation**

Implementation comprises of Host, Port, authentication and implementation specific service details. Oracle Banking Routing Hub supports webservice and Rest API.

**NOTE:** Default implementation is created whenever a new service provider is added.

Navigation: **Core Maintenance -> Routing Hub -> Service Consumers -> <Specific Service Consumer> -> Service Providers -> <Specific Service Provider> -> Implementation**

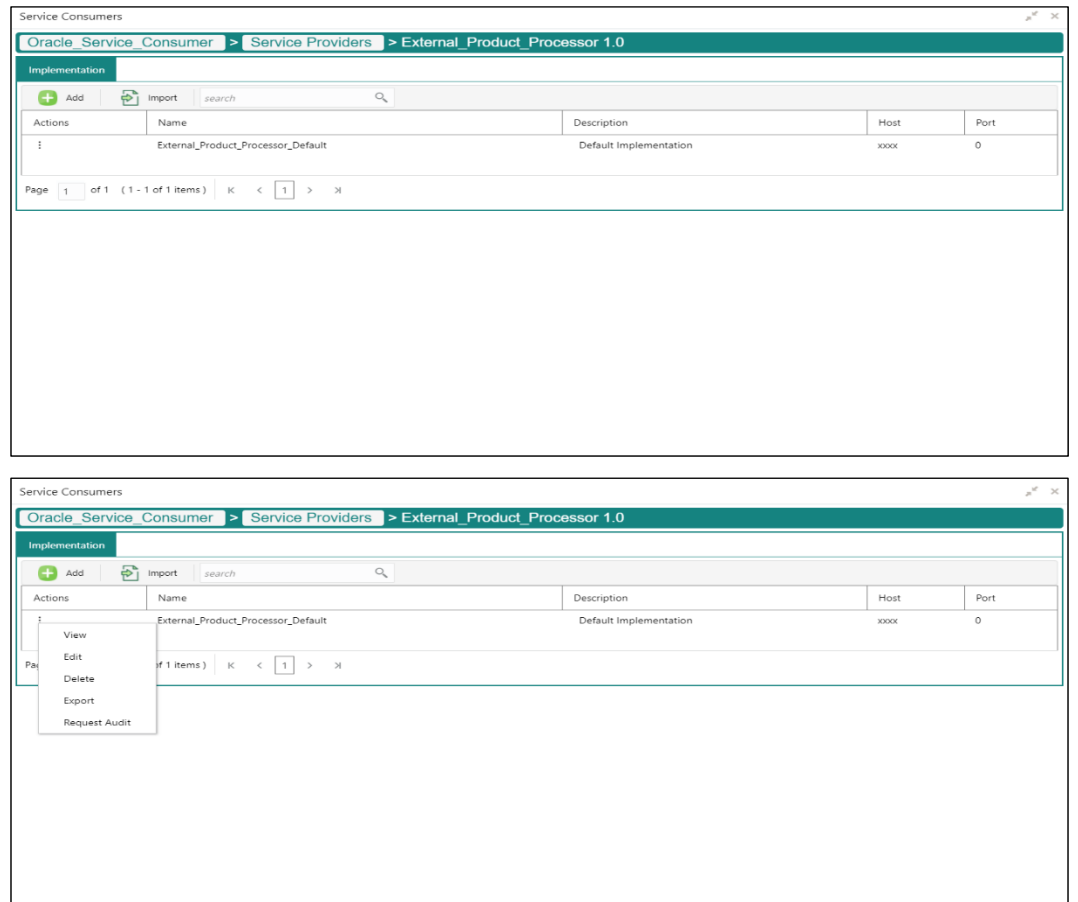

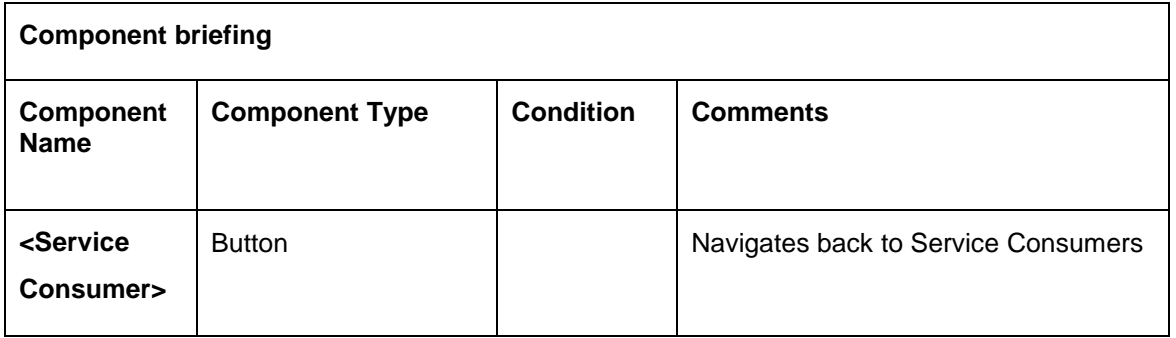

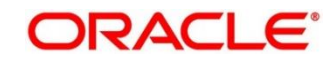

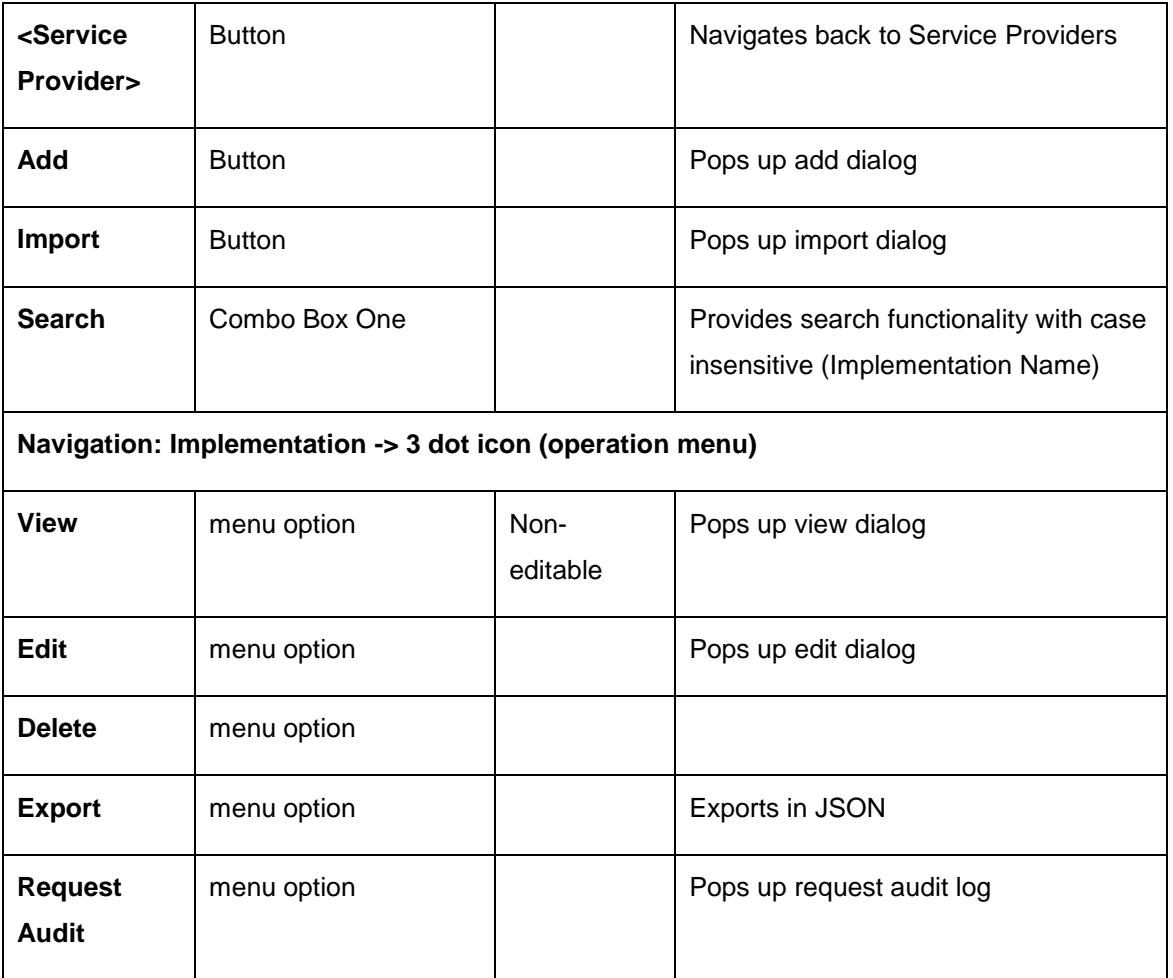

# <span id="page-31-0"></span>**7.1 Add**

User can create Implementation manually.

Navigation: **Implementation-> Add**

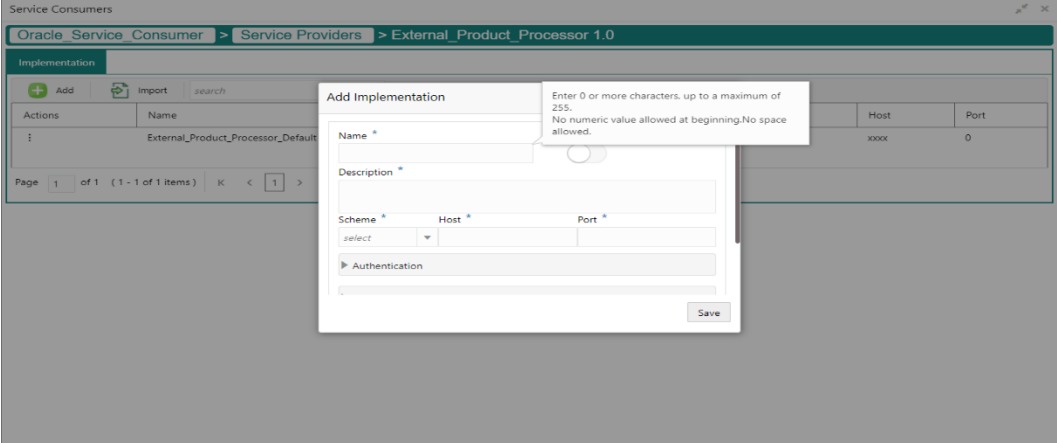

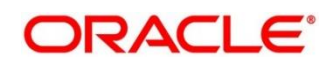

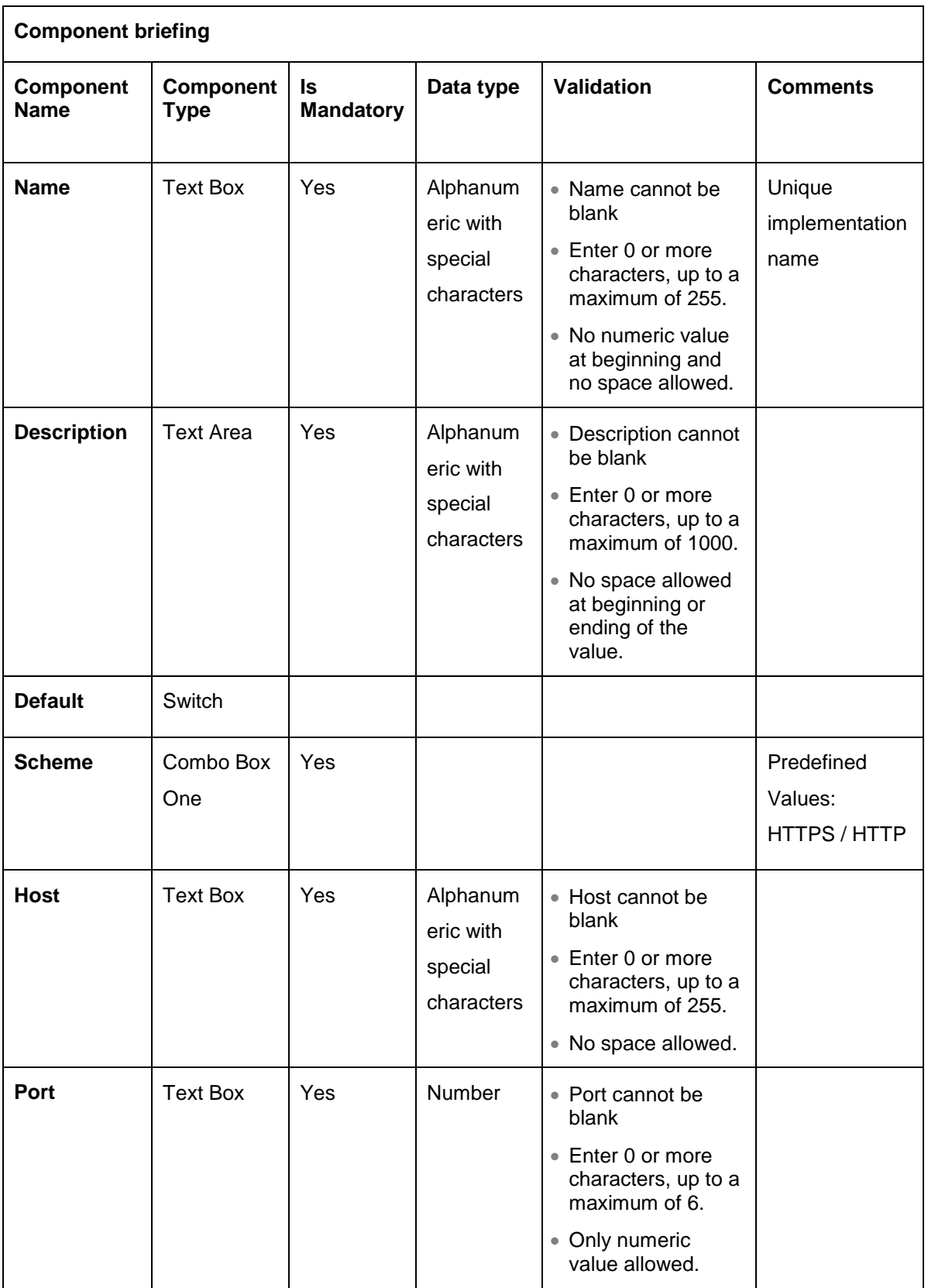

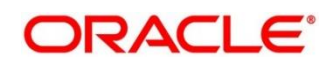

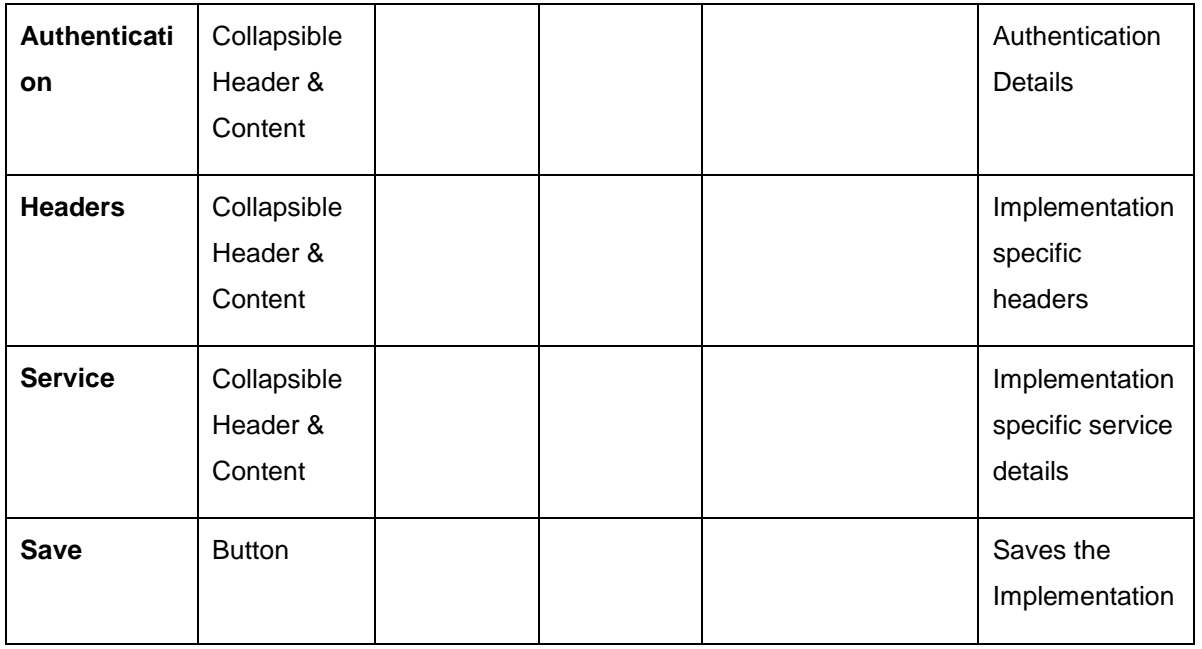

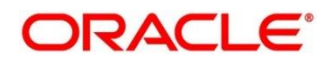

#### <span id="page-34-0"></span>**7.1.1 Authentication**

If External Product processor require authentication to connect to it, Oracle Banking Routing Hub provides standard authentication mechanism schemes like BASIC, JWT, OAUTH\_TOKEN.

**NOTE:** In case of no authentication, NONE needs to be set as Authentication Type.

Process of configuration of these is described below.

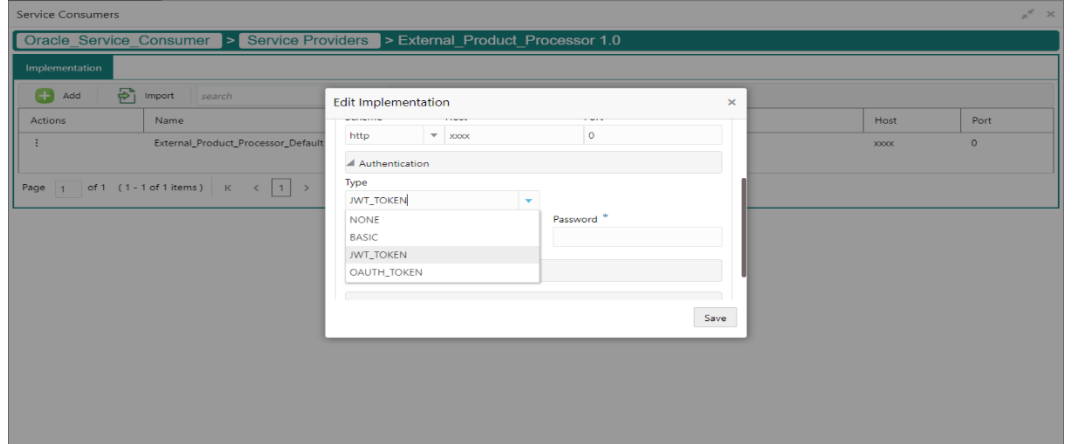

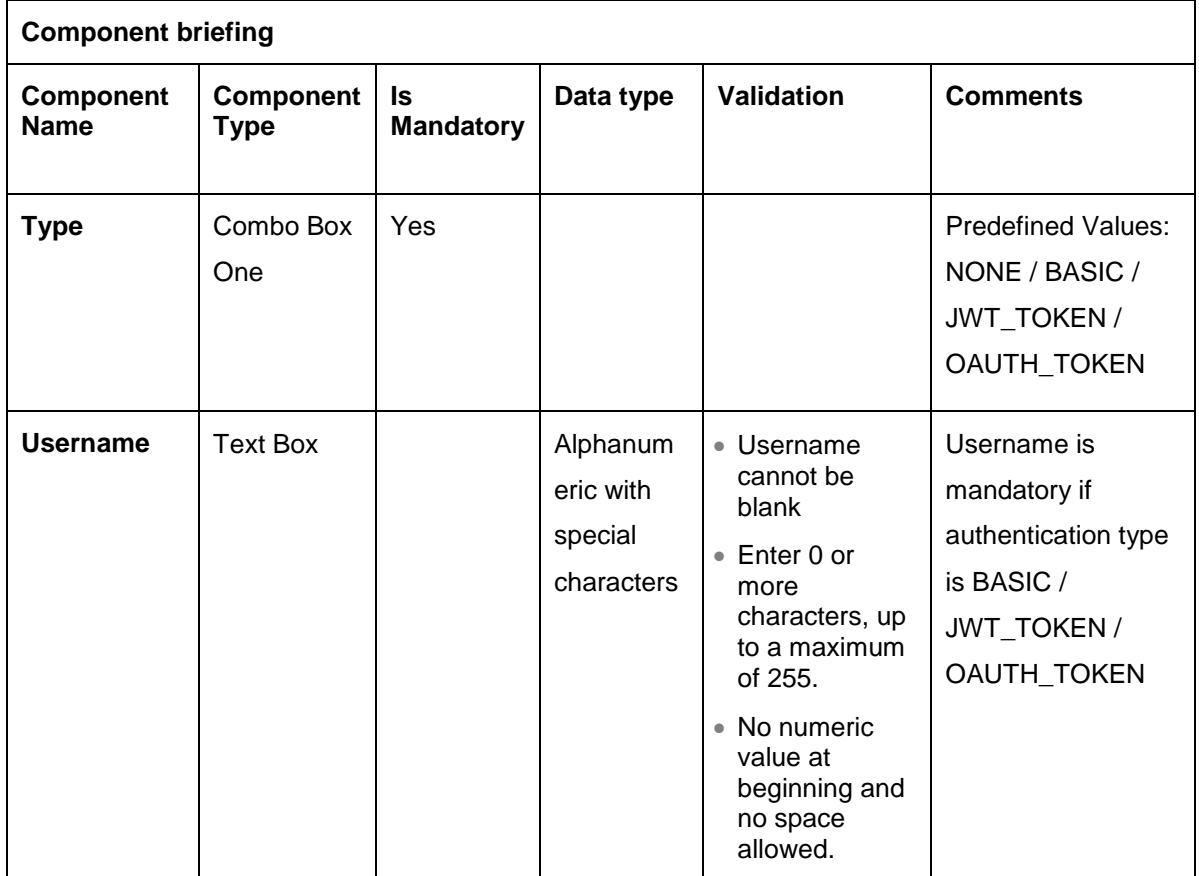

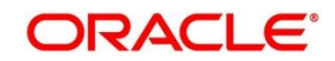

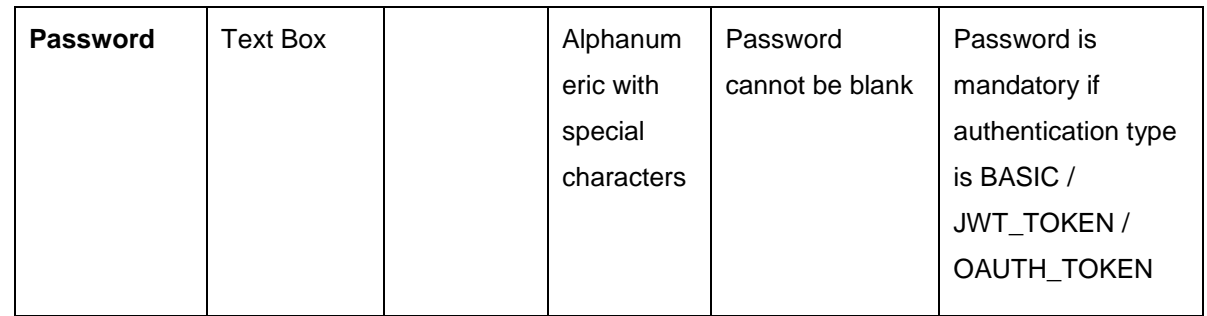

#### <span id="page-35-0"></span>**7.1.2 Headers**

External product processor might require some standard headers to be passed along with the request.

User can specify the headers which are required by service endpoints for specific implementation but not present in swagger file.

These headers can be configured in Oracle Banking Routing Hub using the steps given below

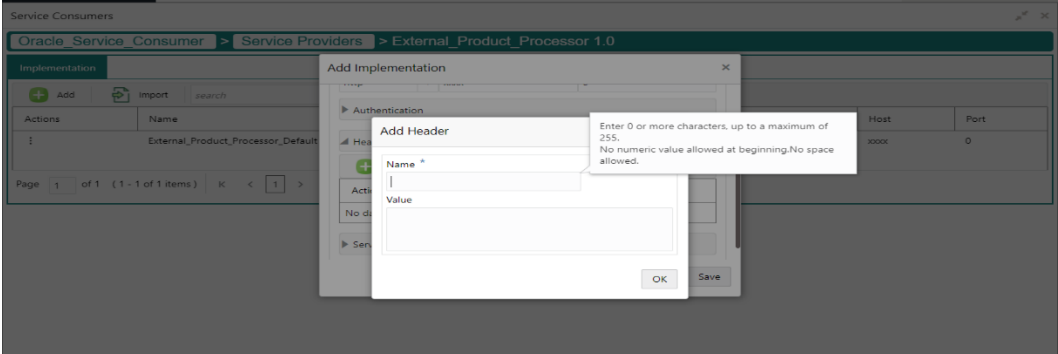

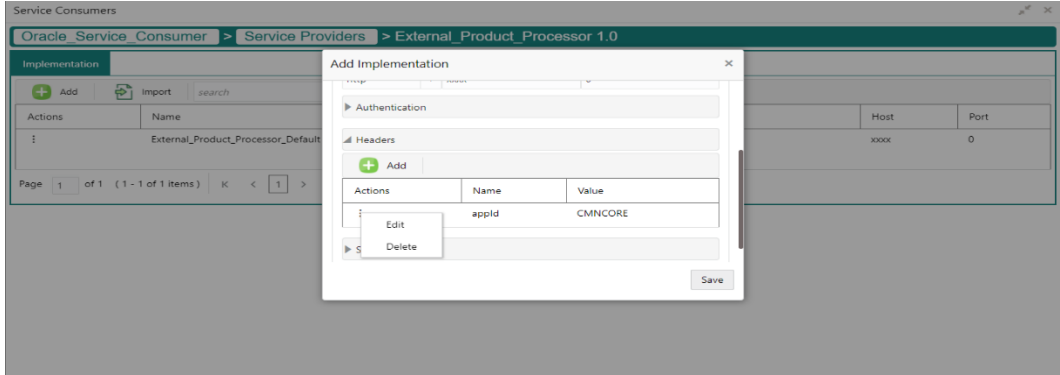

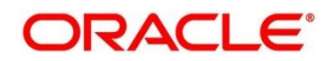
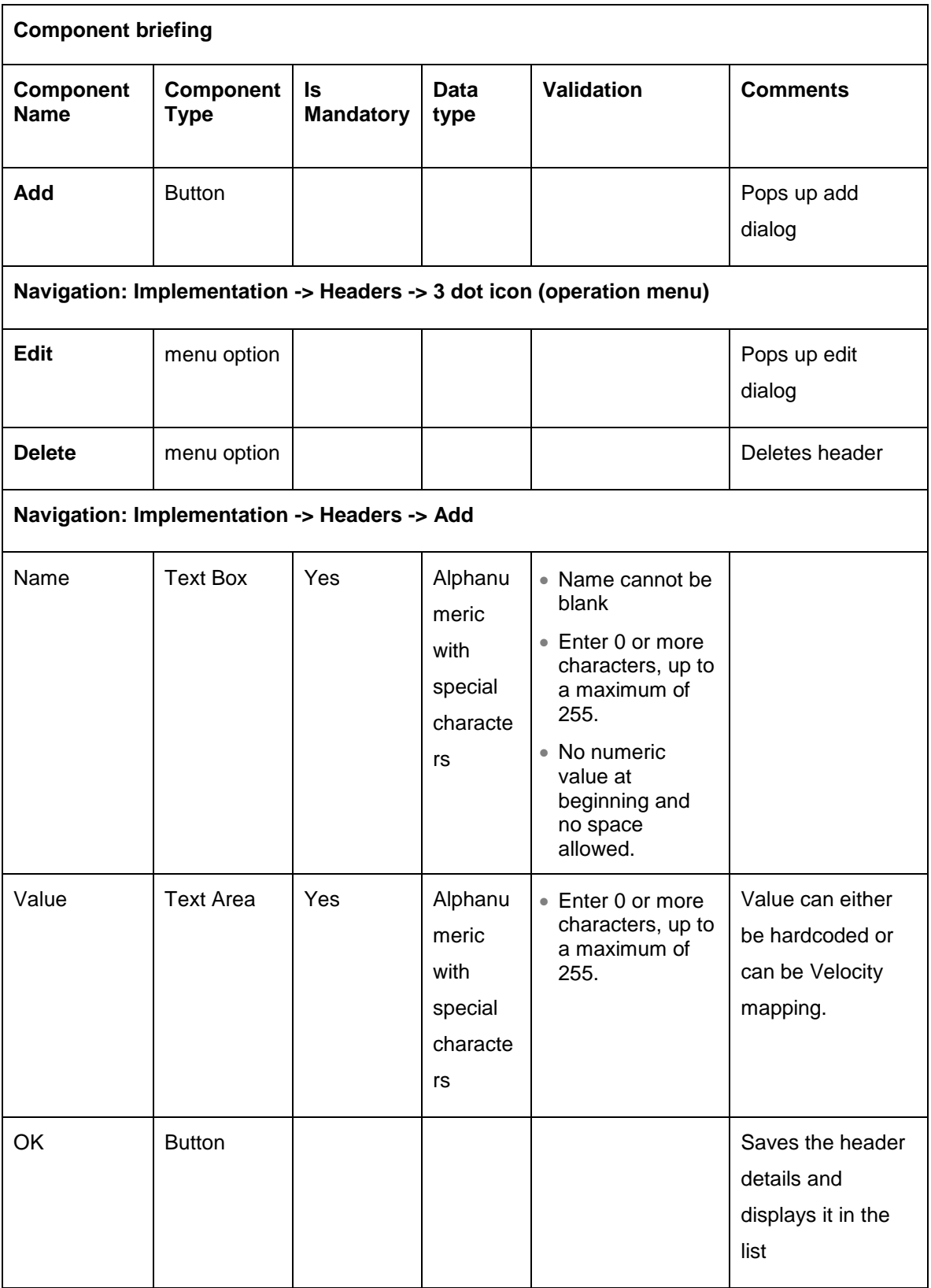

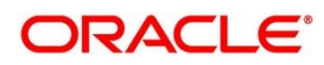

### **7.1.3 Service**

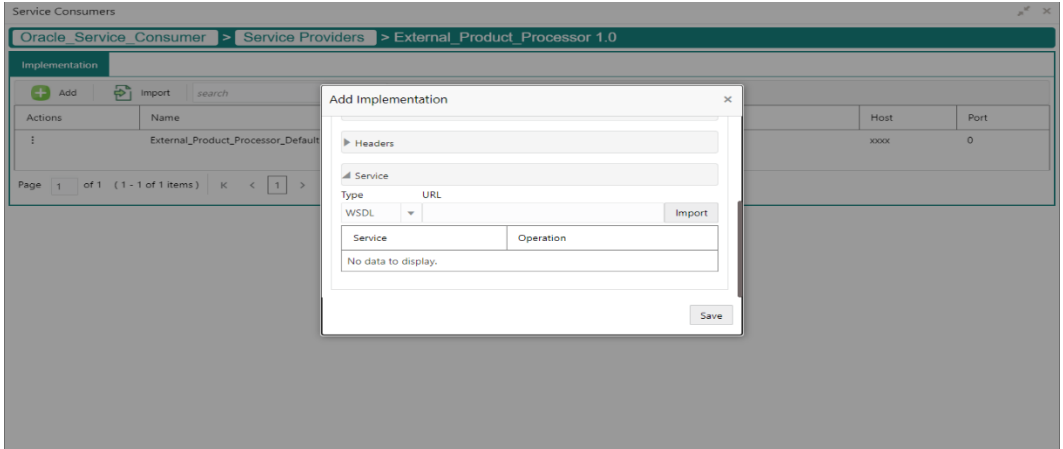

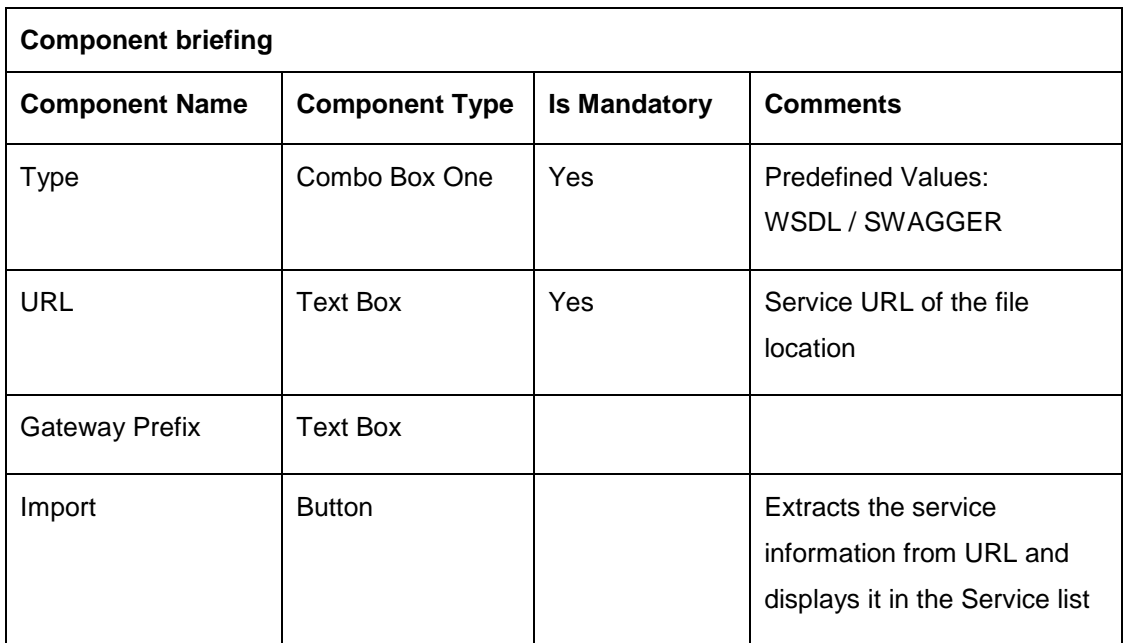

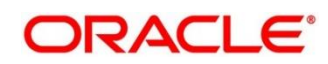

# **7.2 Import**

User can create a implementation by importing the JSON file.

Navigation: **Implementation -> Import**

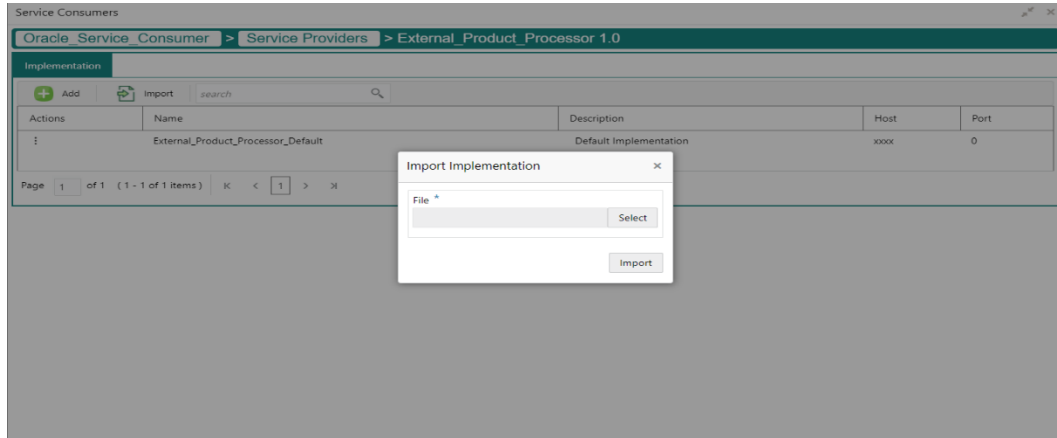

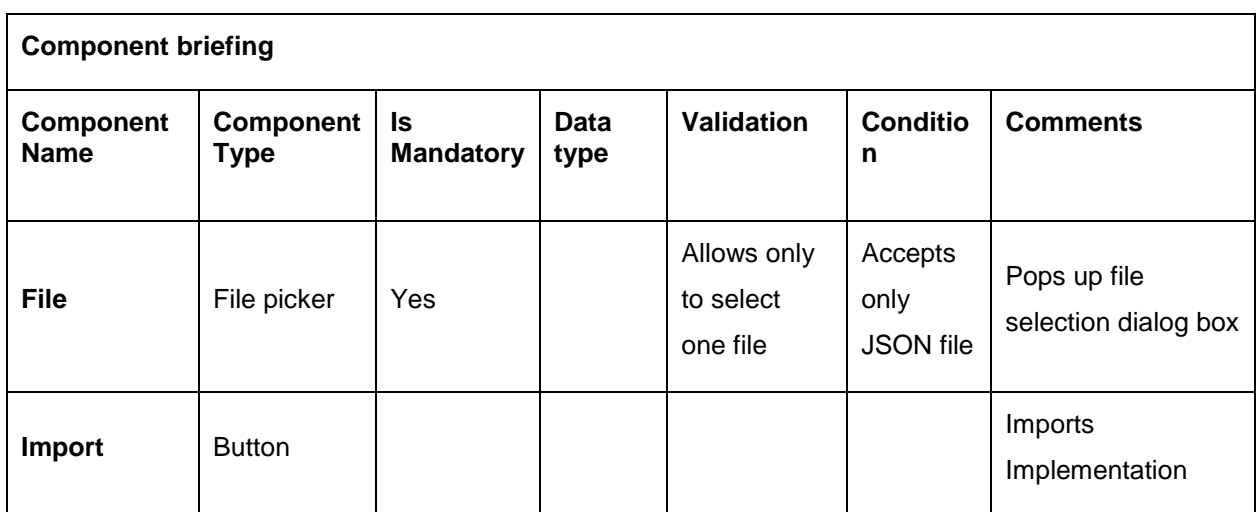

**NOTE:** Below data needs to be changed after importing implementation configuration file:

- Implementation Host and Port
- Implementation Authentication Password

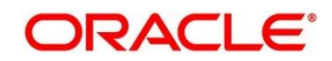

#### **7.3 View**

User can view implementation details and can also switch to edit form by clicking on edit icon.

Navigation: **Implementation -> Operation Menu (3 dot icon) -> View**

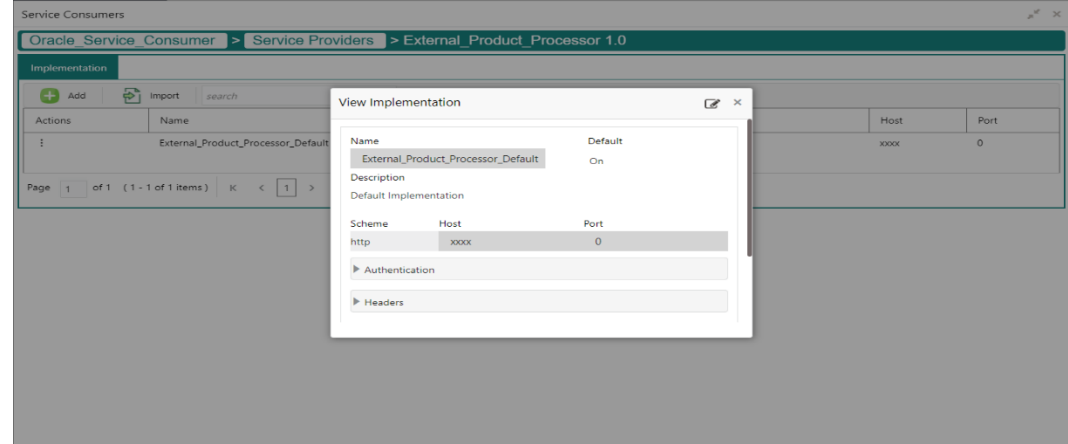

# **Edit**

User can modify the implementation details.

Navigation: **Implementation -> Operation Menu (3 dot icon) -> Edit**

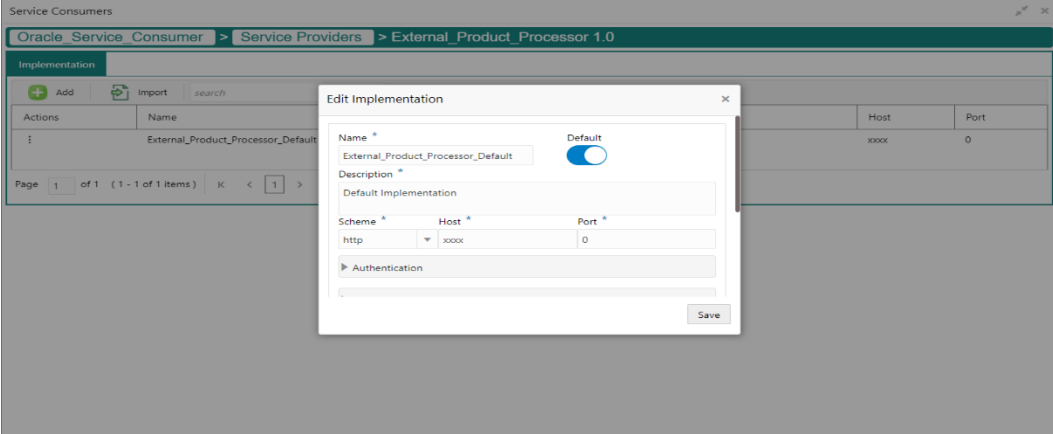

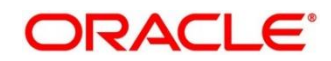

### **7.5 Delete**

User can delete the implementation.

Navigation: **Implementation -> Operation Menu (3 dot icon) -> Delete**

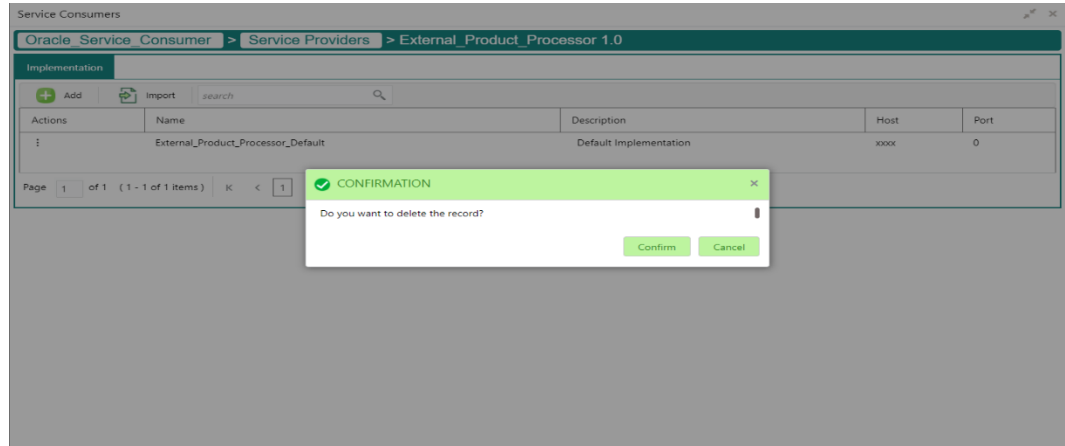

## **Export**

User can export the implementation configuration as JSON file.

Navigation: **Implementation -> Operation Menu (3 dot icon) -> Export**

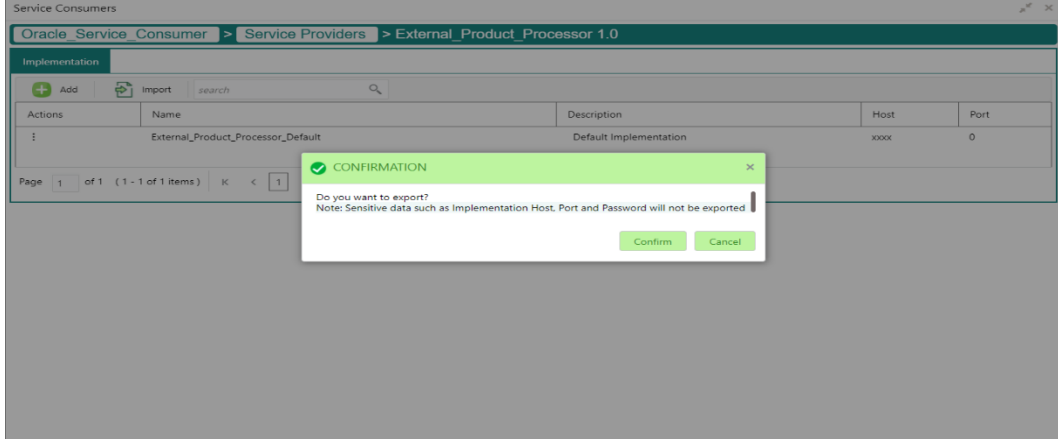

**NOTE:** Below data will not be exported:

- Implementation Host
- Implementation Port
- Implementation Authentication Password

The above data needs to be configured manually after importing the configuration file. Same has been mentioned in Import section

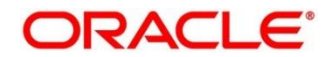

#### **8 Consumer Services**

Consumer Services defines the service ID which is going to be send from service consumer. This will also cater transformation and route definition as well.

Consumer Services comprises of source integration details.

Navigation: **Core Maintenance -> Routing Hub -> Service Consumers -> <Specific Service Consumer> -> Consumer Services**

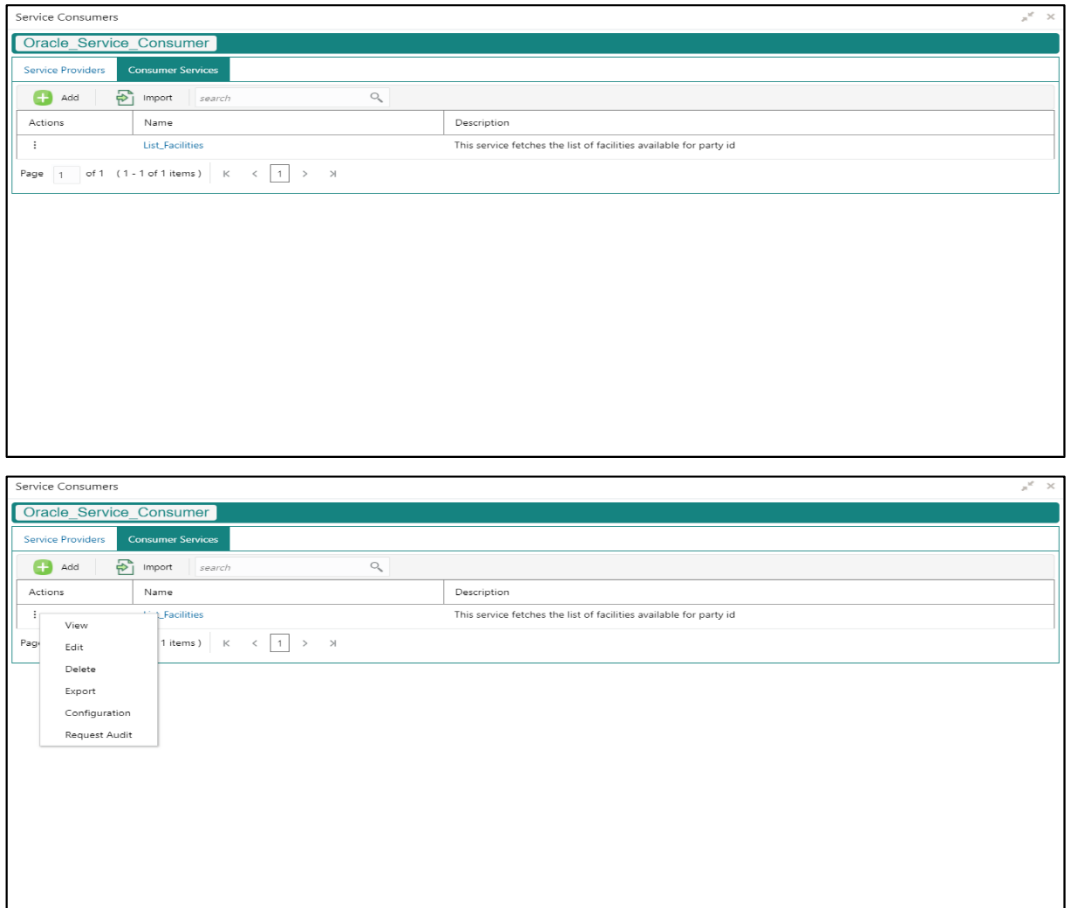

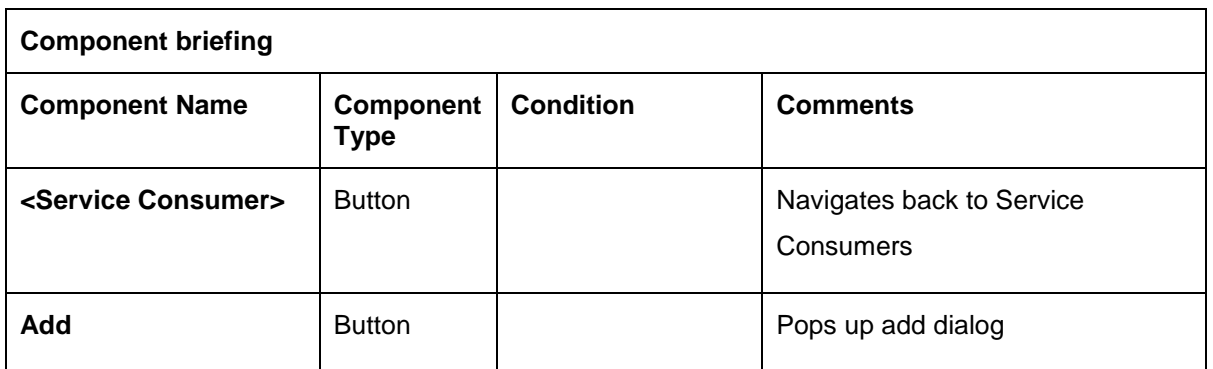

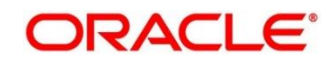

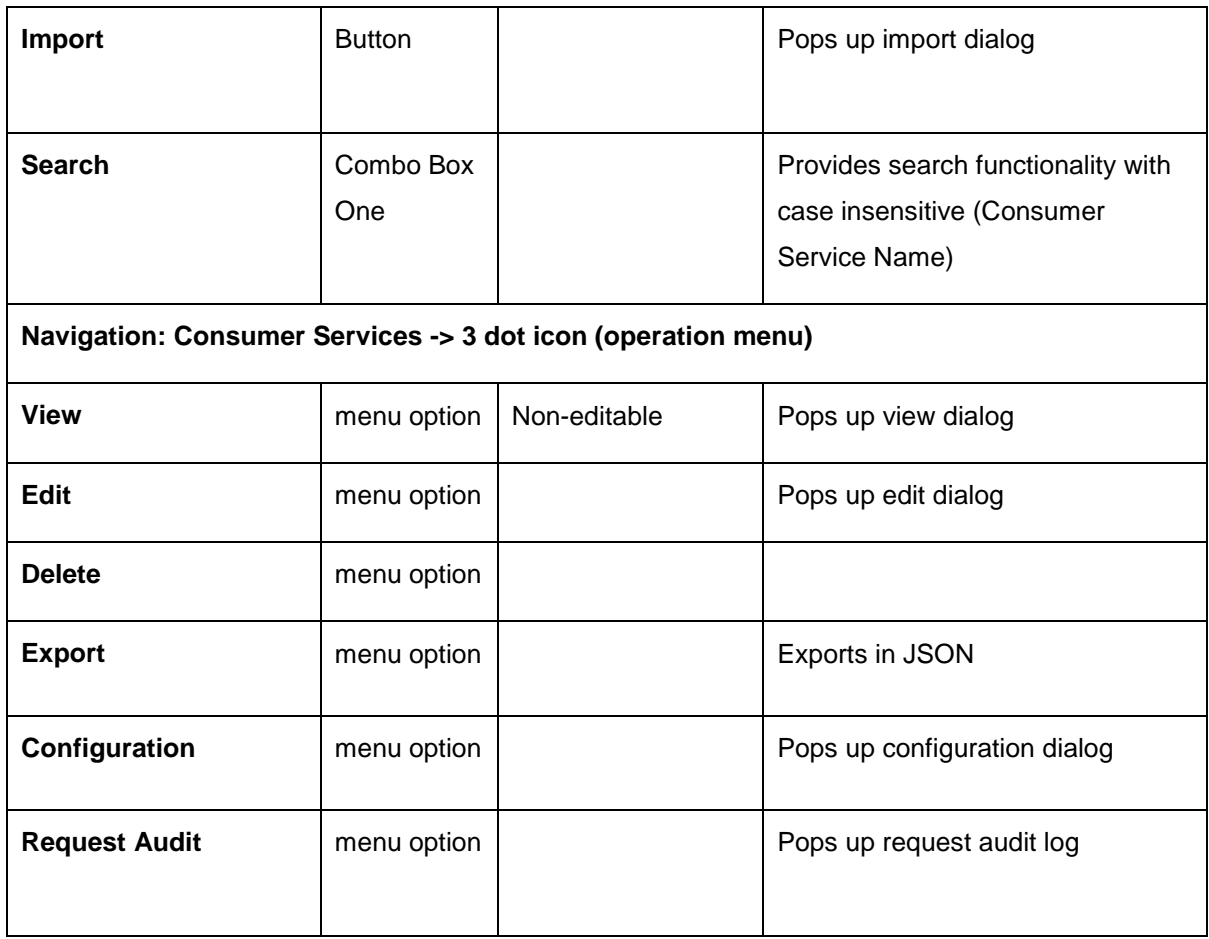

### 8.1 Add

User can create Consumer Service manually.

Navigation: **Consumer Services-> Add** 

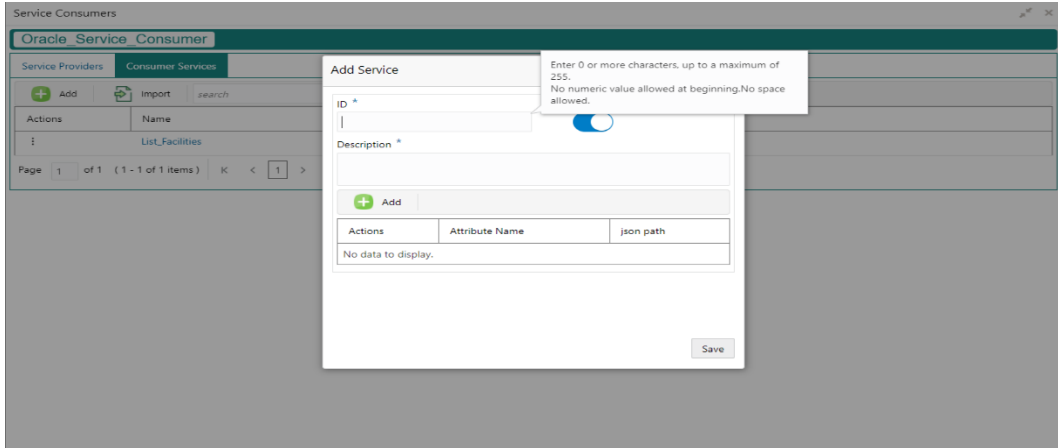

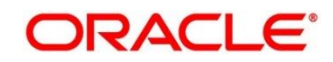

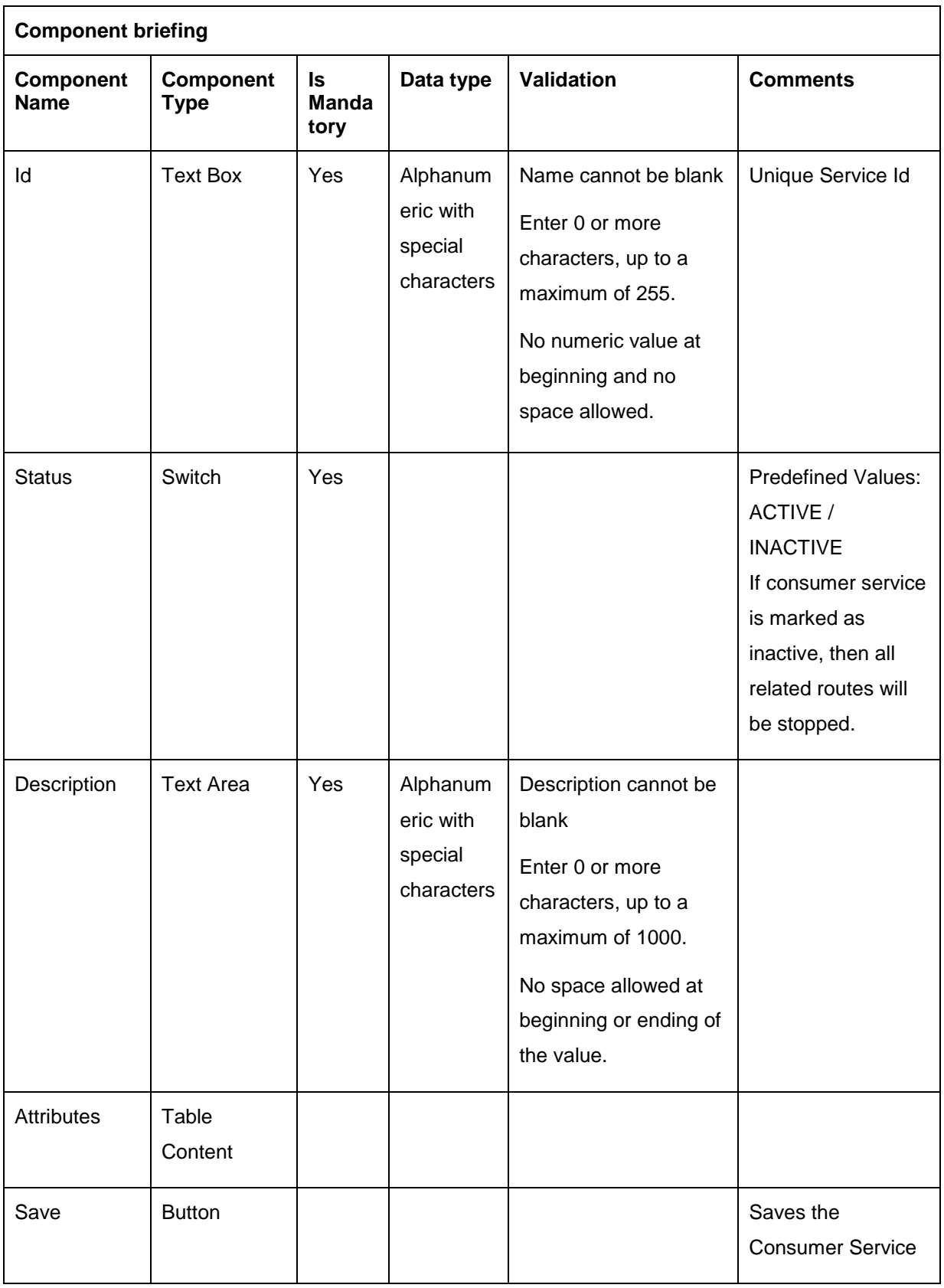

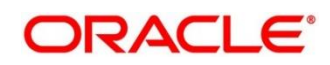

## **8.1.1 Attributes**

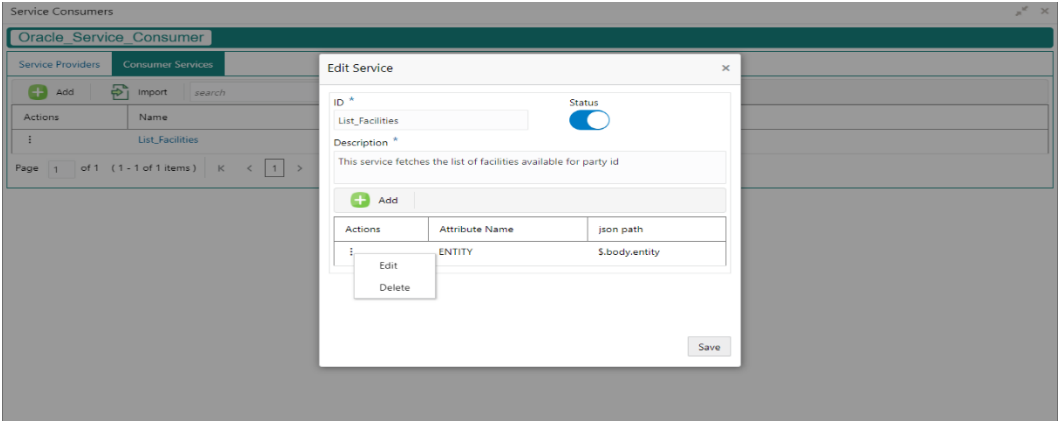

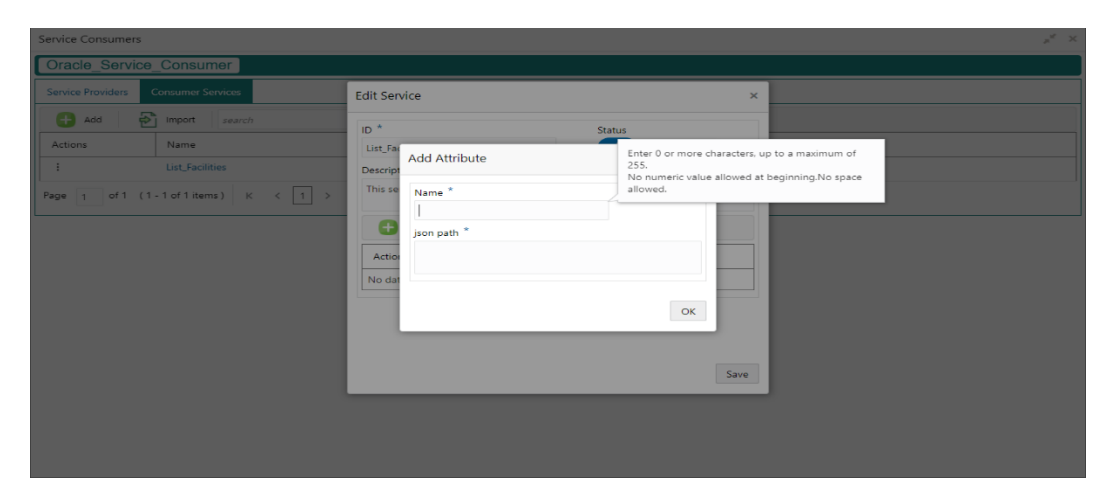

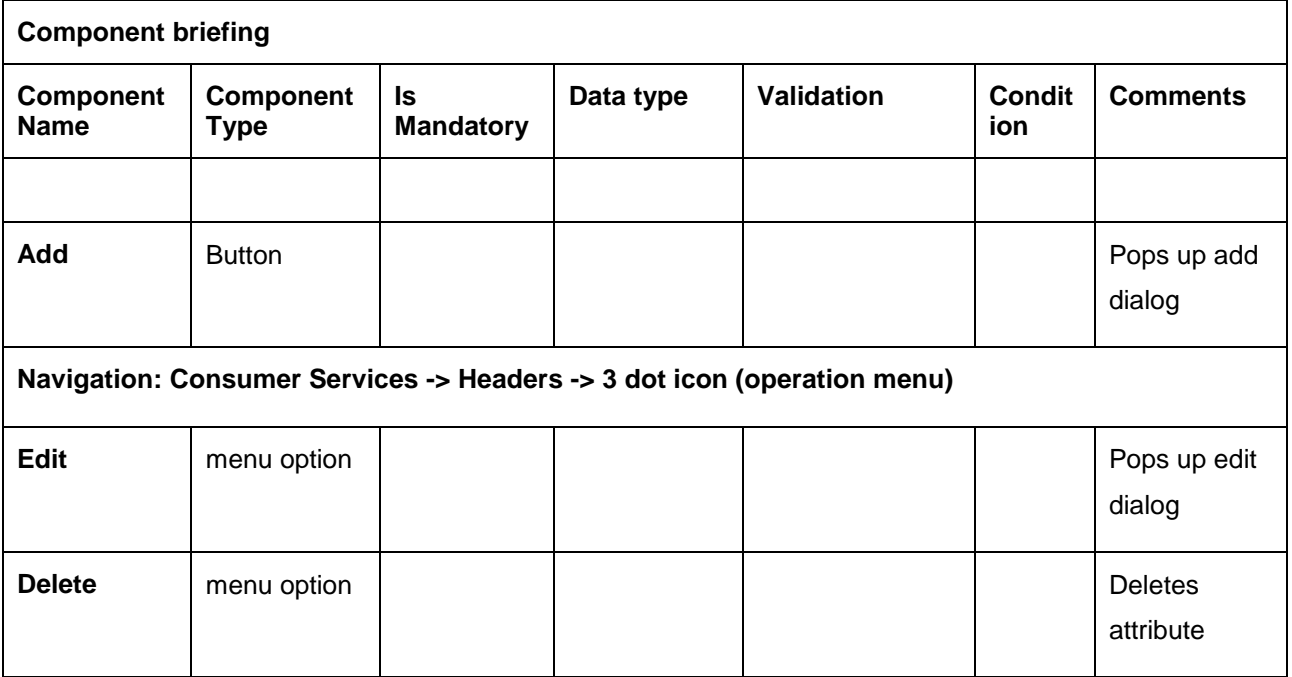

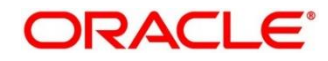

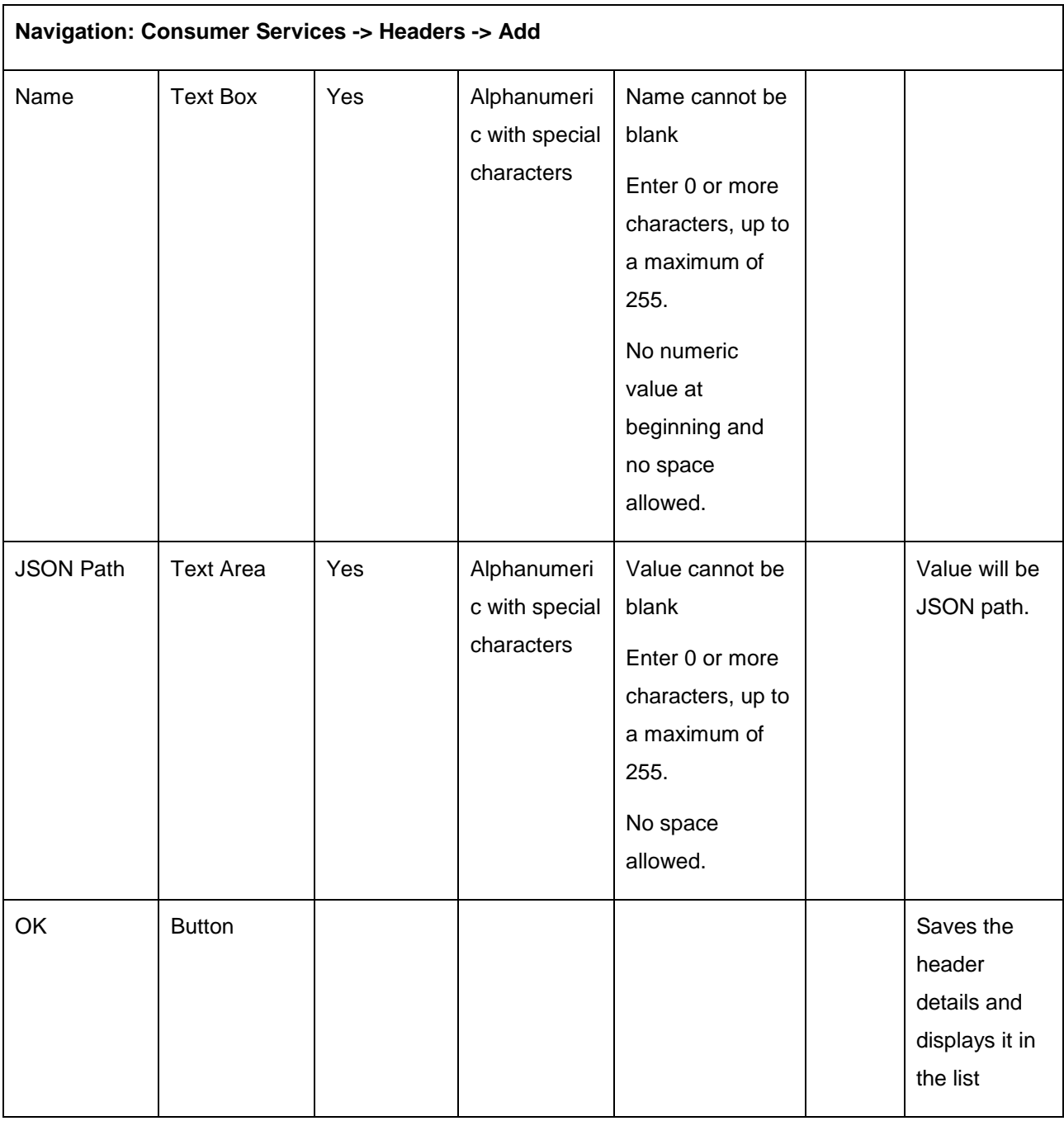

#### **NOTE:**

- Using \$.body, user can access request body. Syntax: \$.body.fieldName Example: \$.body.branchCode
- Using \$.headers, user can access request headers. Syntax: \$.headers["fieldName"][0] Example: \$.headers["branchCode"][0]

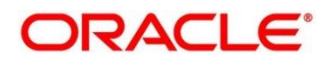

# 8.2 Import

User can create a consumer service by importing the JSON file.

Navigation: **Consumer Services -> Import**

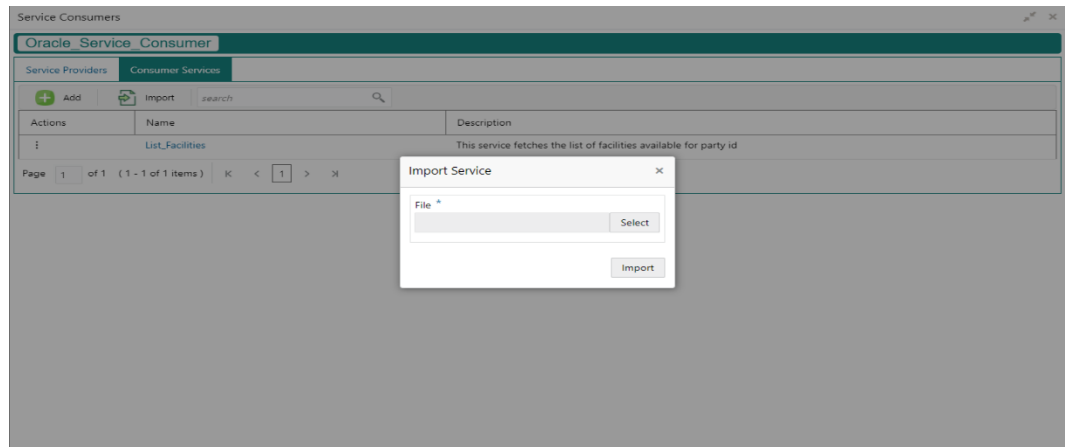

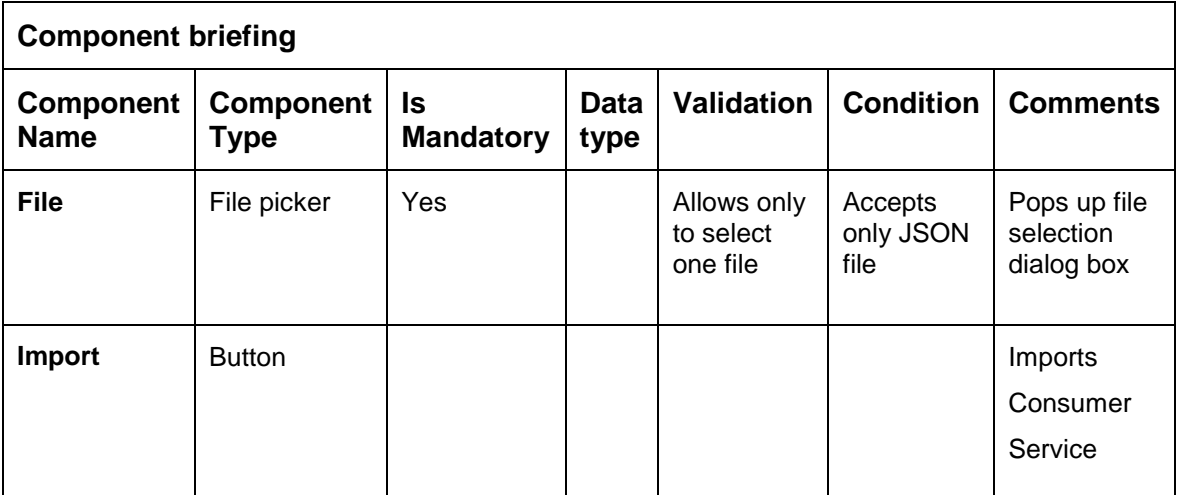

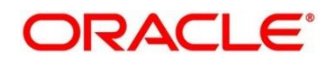

#### **8.3 View**

User can view consumer service details and can also switch to edit form by clicking on edit icon. Navigation: **Consumer Services -> Operation Menu (3 dot icon) -> View**

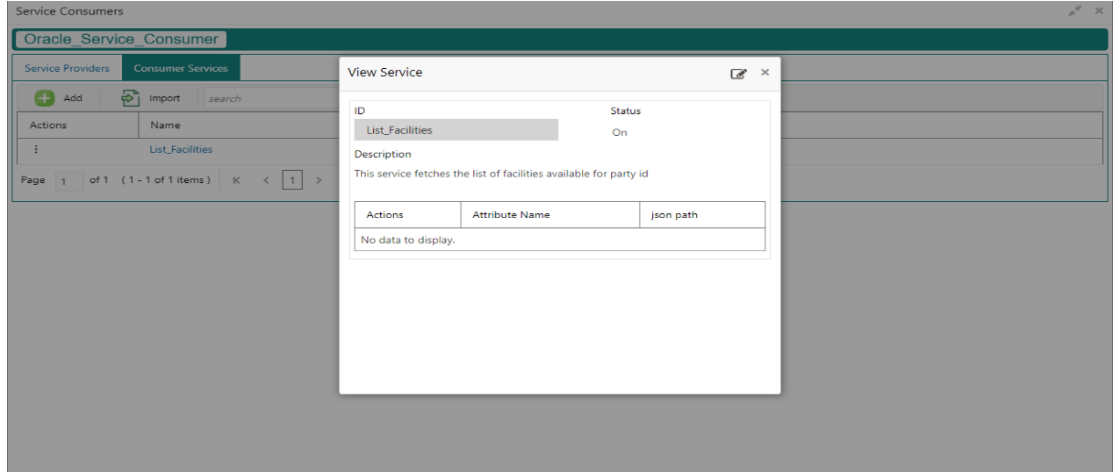

## **Edit**

User can modify the consumer service details.

Navigation: **Consumer Services -> Operation Menu (3 dot icon) -> Edit**

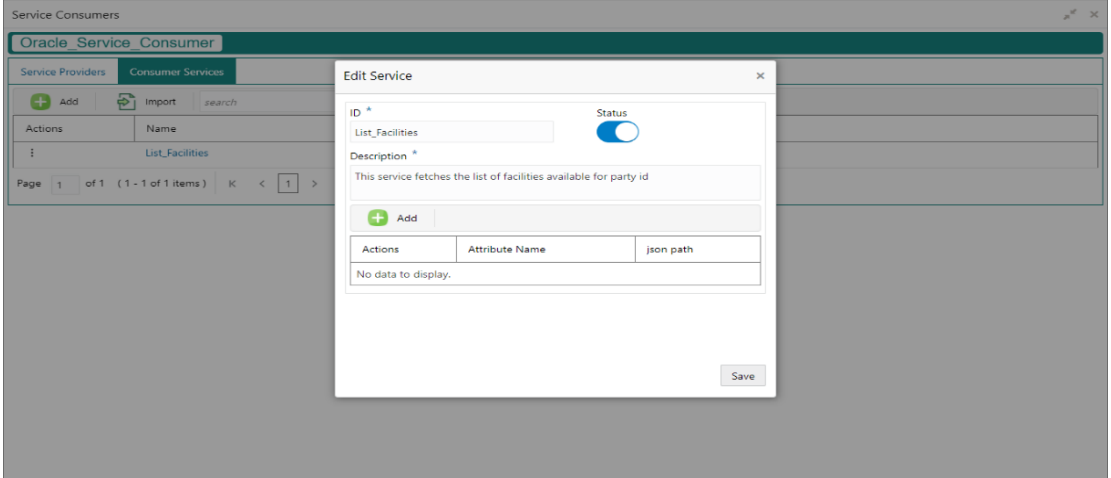

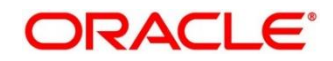

#### **Delete**

User can delete the consumer service.

Navigation: **Consumer Services -> Operation Menu (3 dot icon) -> Delete**

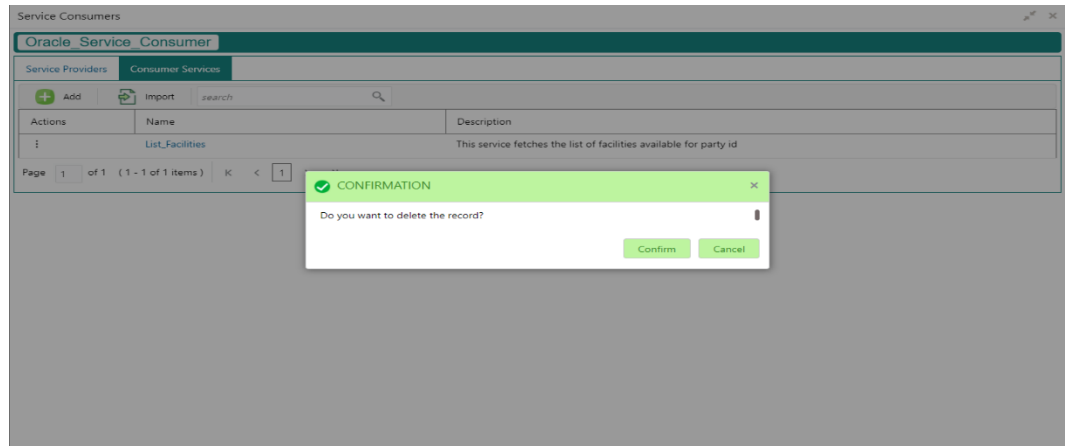

## **Export**

User can export the consumer service configuration as JSON file.

Navigation: **Consumer Services -> Operation Menu (3 dot icon) -> Export**

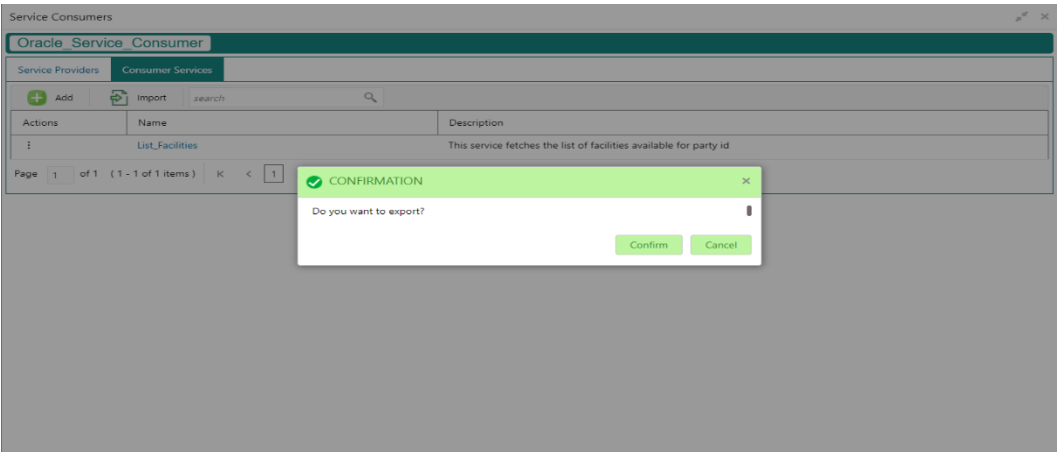

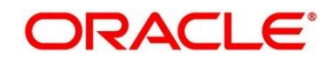

### **9 Transformation**

Transformation acts as an assembling and transforming data from source to destination and viceversa. This will take place under consumer service. This converts data of service consumer into service provider

**Navigation: Core Maintenance -> Routing Hub -> Service Consumers -> <Specific Service Consumer> -> Consumer Services -> <Specific Consumer Service> -> Transformation**

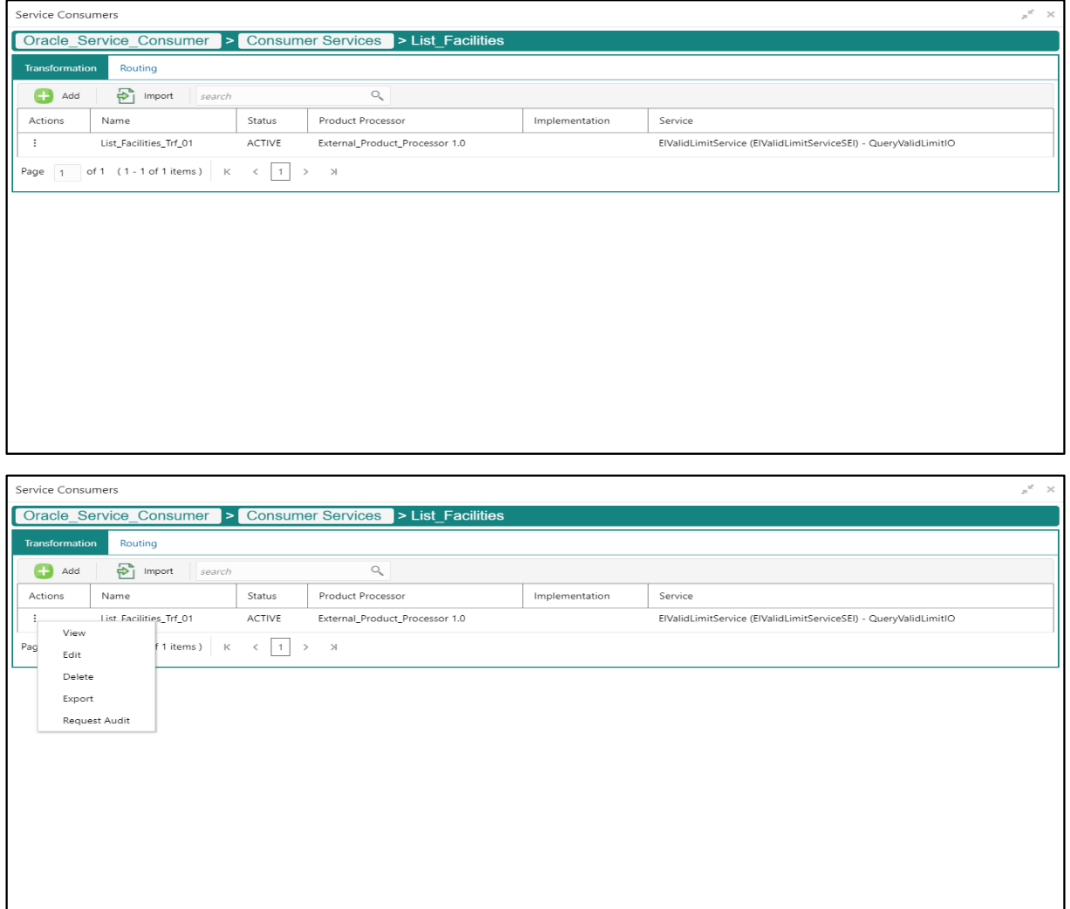

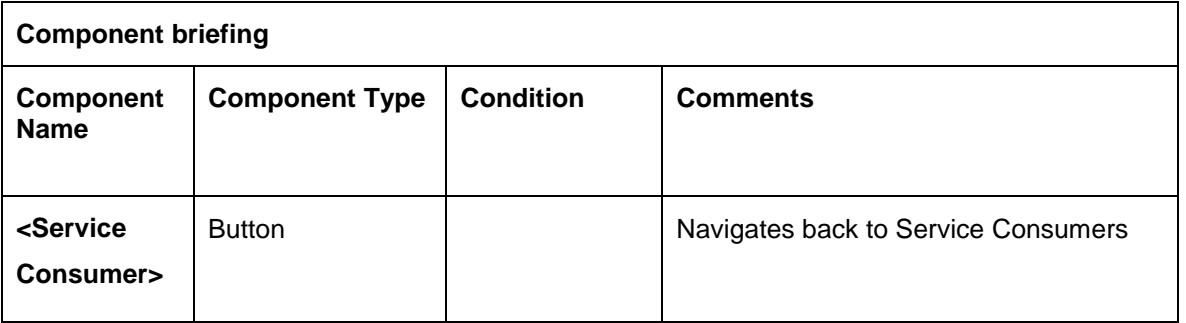

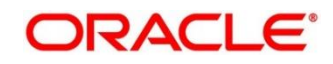

 $\overline{\phantom{a}}$ 

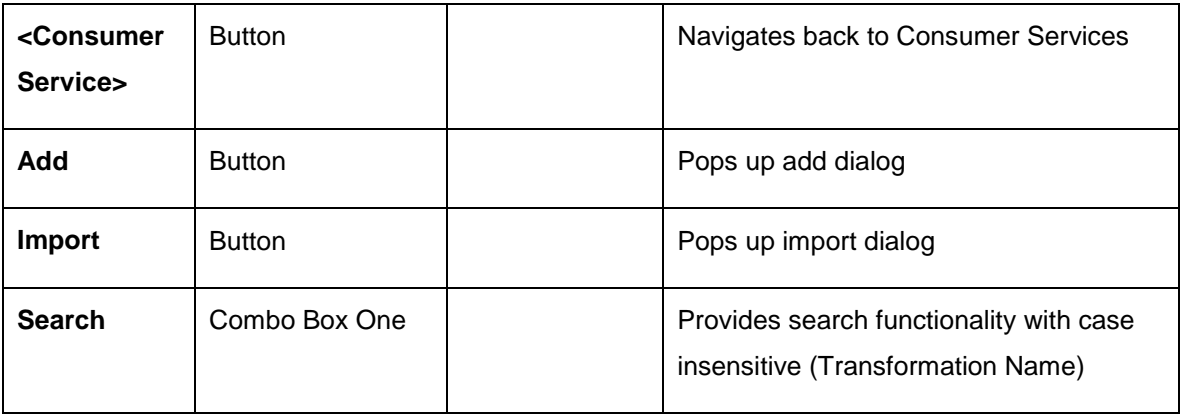

#### **Navigation: Transformation -> 3 dot icon (operation menu)**

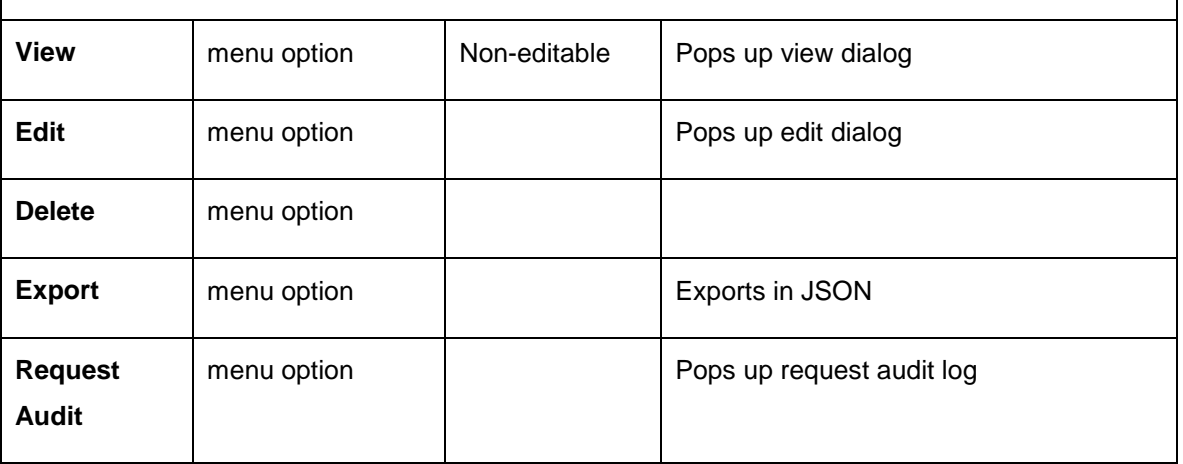

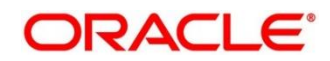

## **9.1 Add**

User can create Transformation manually.

#### Navigation: **Transformation-> Add**

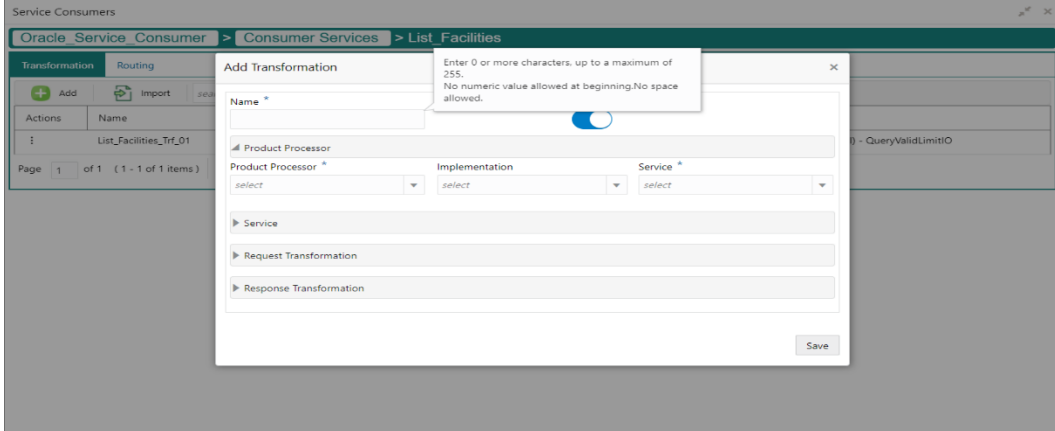

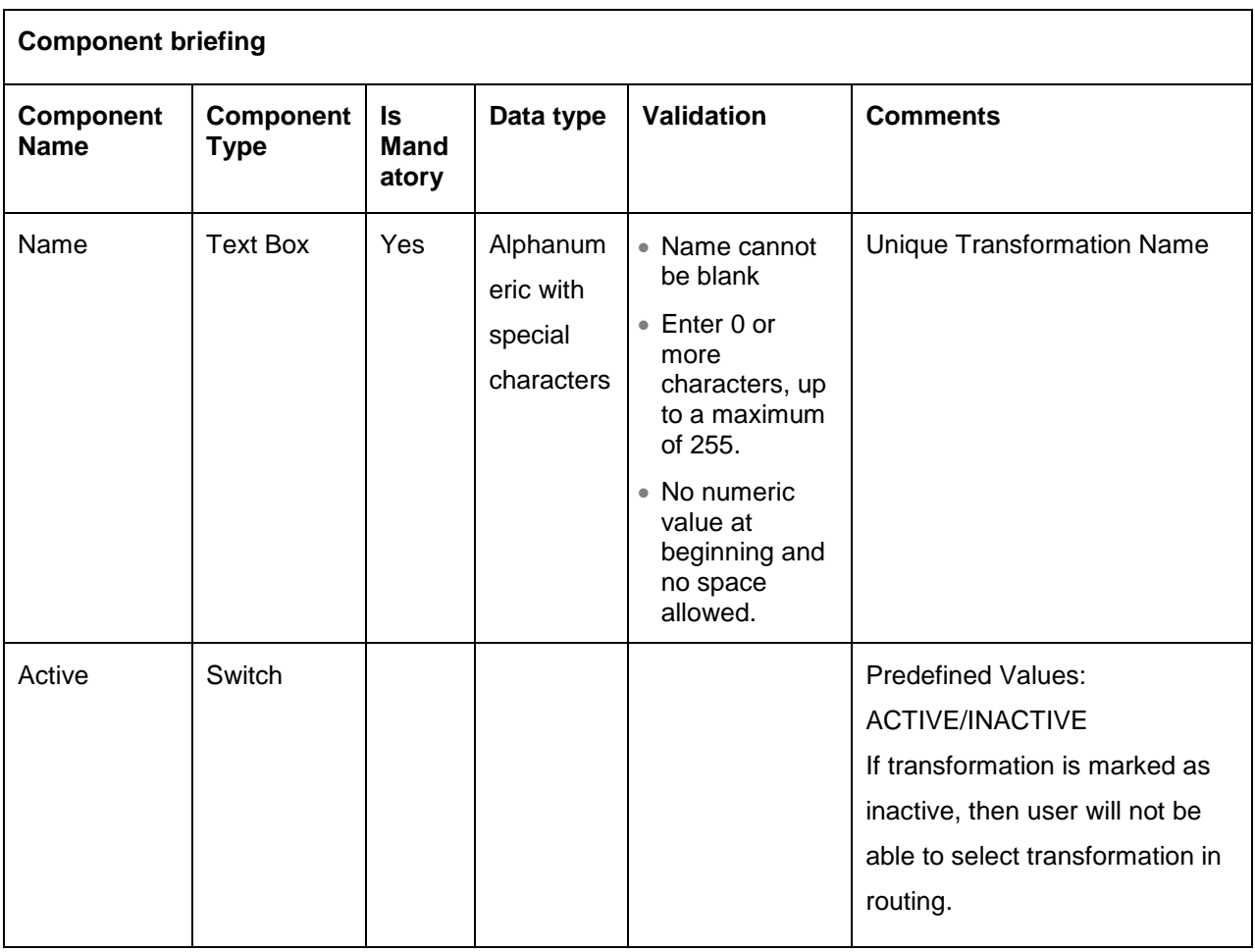

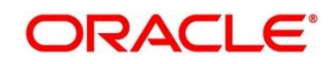

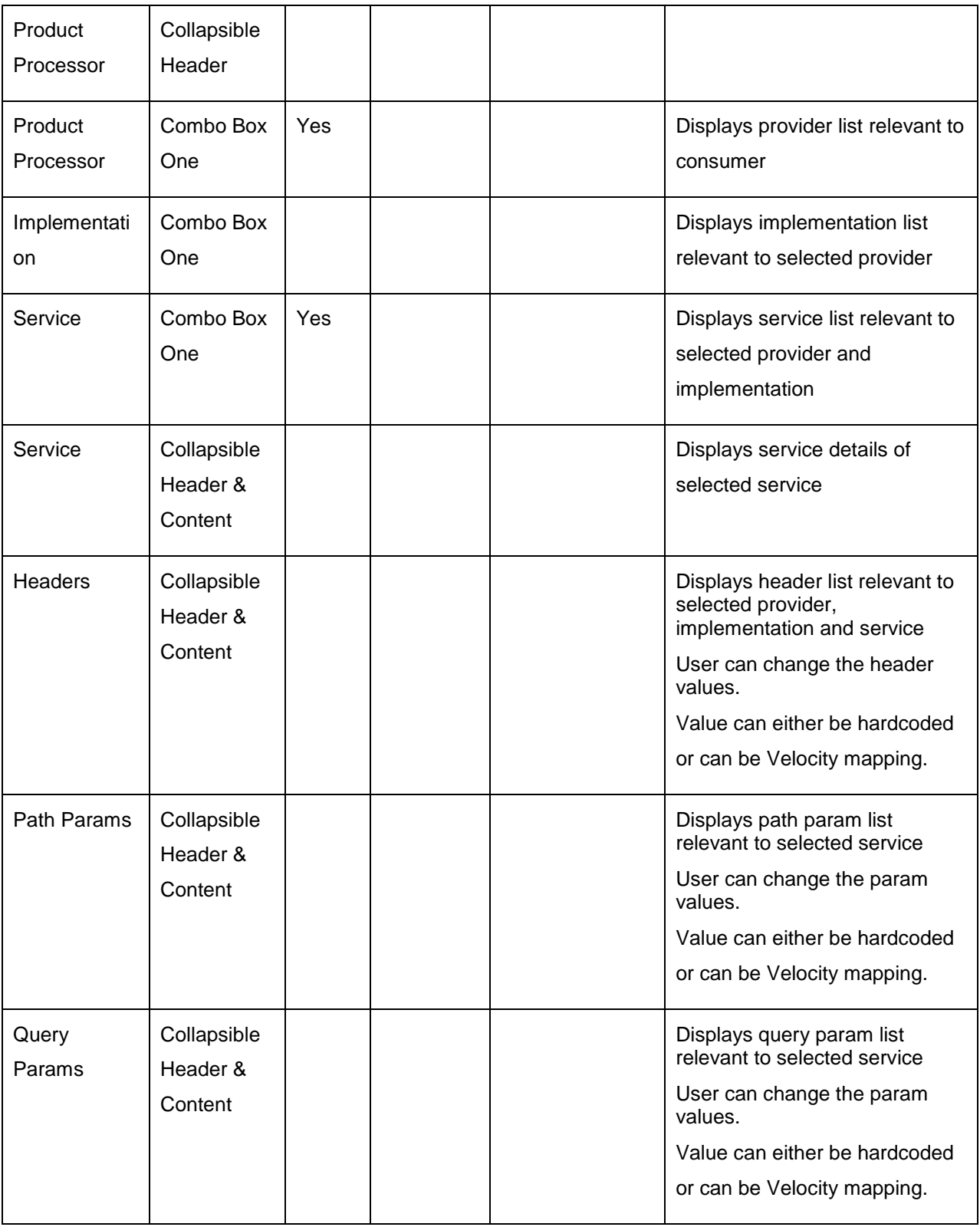

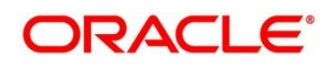

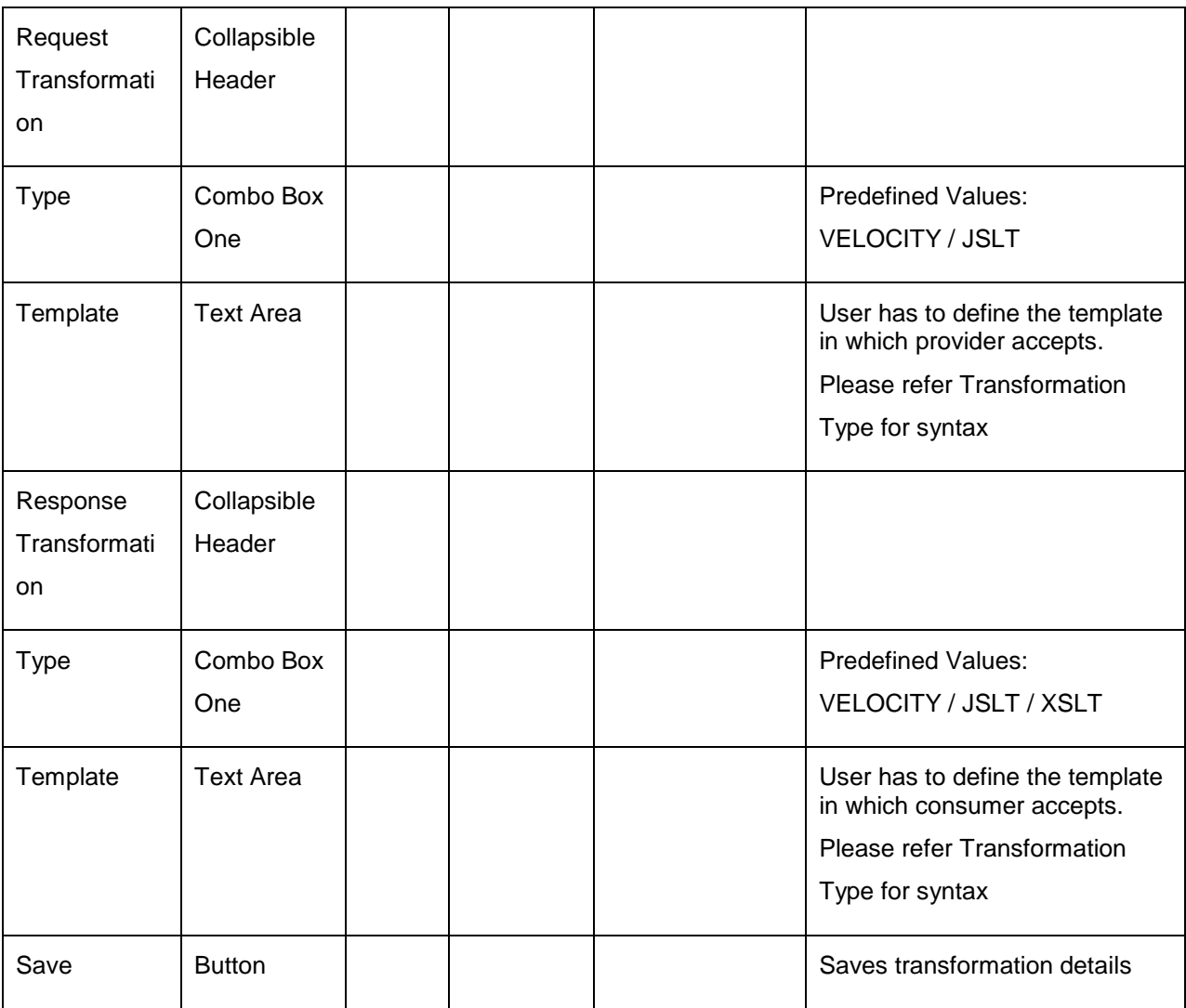

# 9.2 Import

User can create a transformation by importing the JSON file.

#### Navigation: **Transformation -> Import**

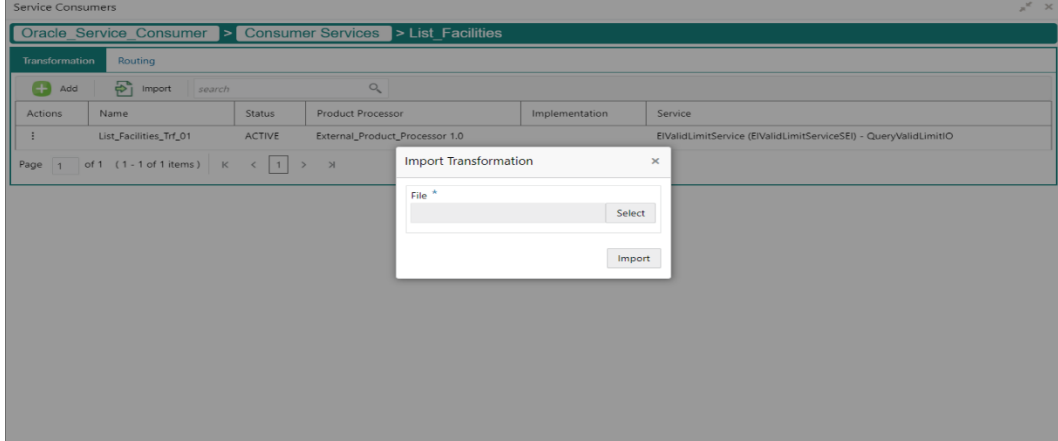

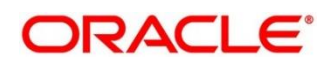

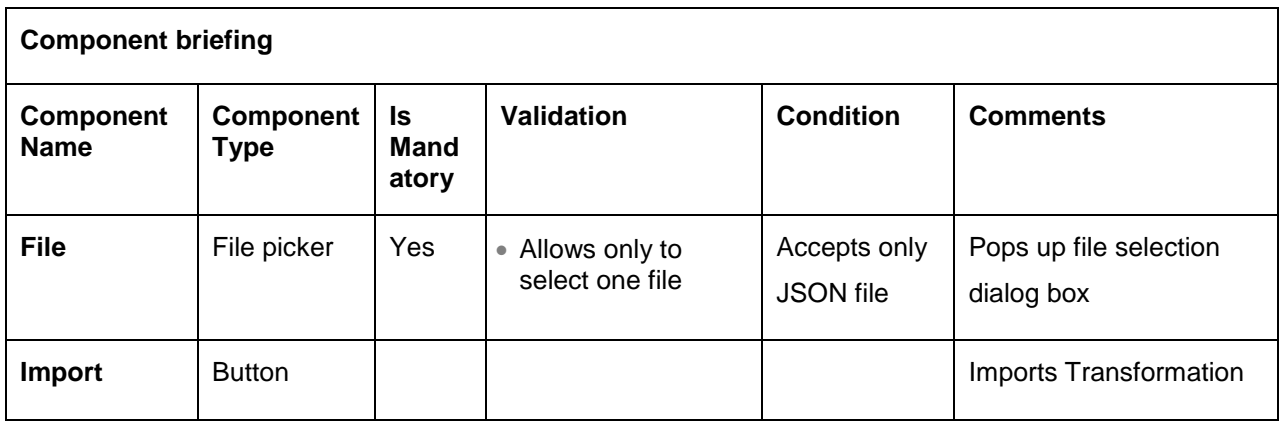

#### **9.3 View**

User can view transformation details and can also switch to edit form by clicking on edit icon.

Navigation: **Transformation -> Operation Menu (3 dot icon) -> View**

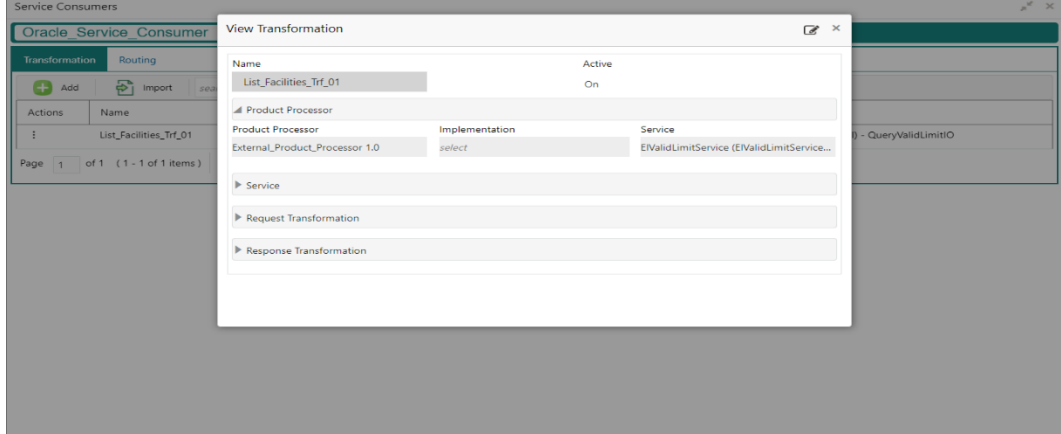

# **9.4 Edit**

User can modify the transformation details.

```
Navigation: Transformation -> Operation Menu (3 dot icon) -> Edit
```
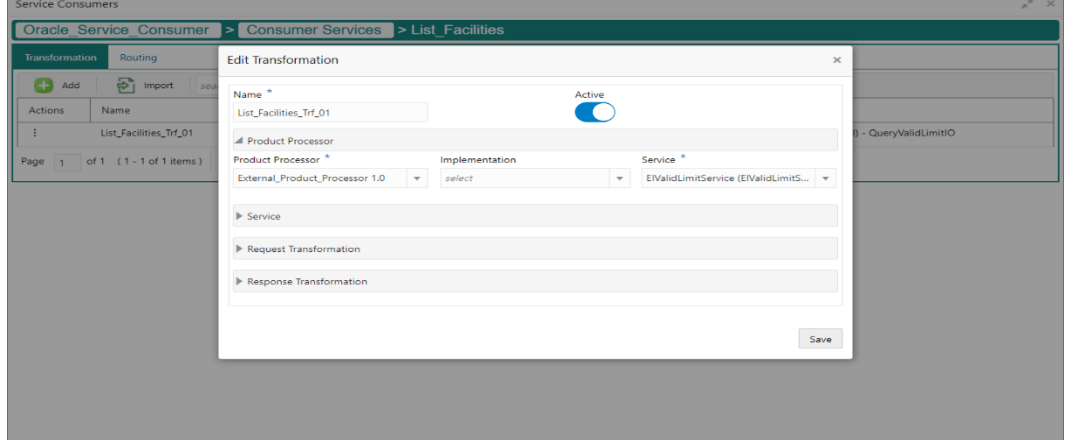

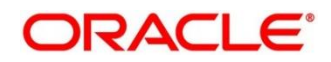

#### 9.5 Delete

User can delete the transformation.

Navigation: **Transformation -> Operation Menu (3 dot icon) -> Delete**

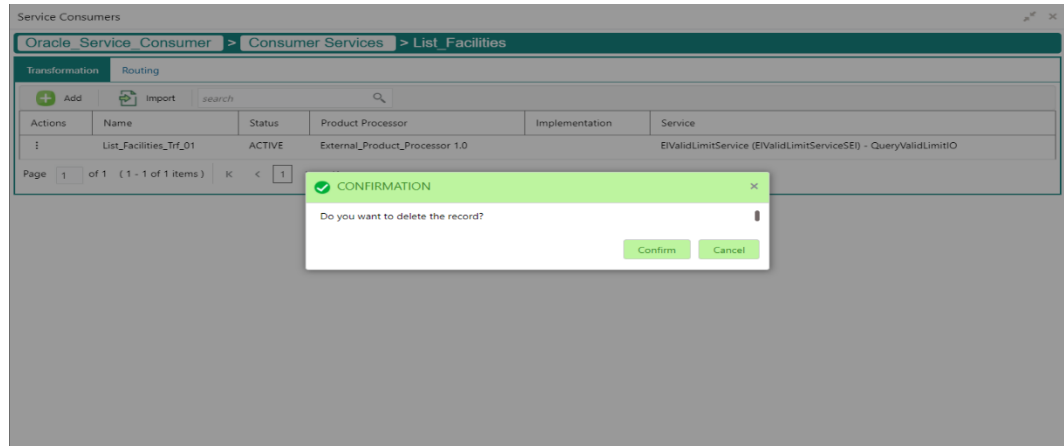

### **Export**

User can export the transformation configuration as JSON file.

Navigation: **Transformation -> Operation Menu (3 dot icon) -> Export**

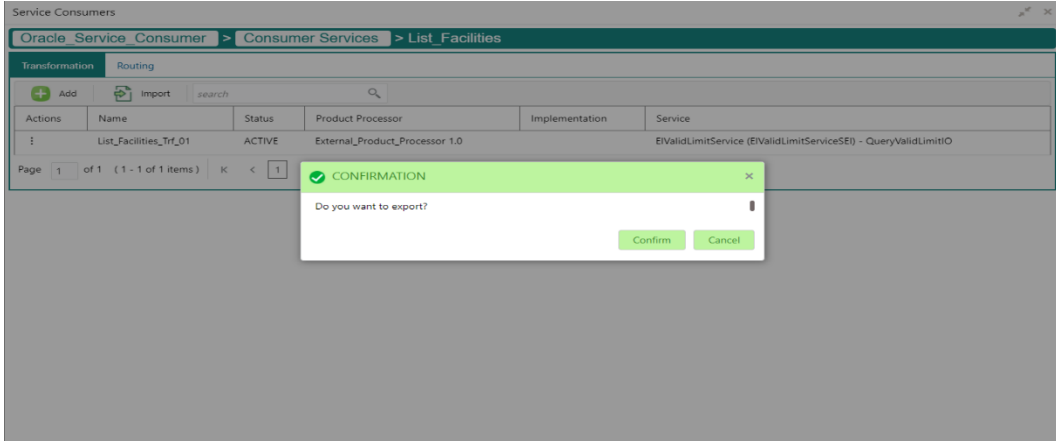

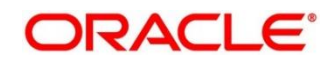

## **10 Routing**

Routing defines no rule or rule-based route configuration. Route decide the actual request to be send to which service provider based on maintenance and evaluation.

Navigation: **Core Maintenance -> Routing Hub -> Service Consumers -> <Specific Service Consumer> -> Consumer Services -> <Specific Consumer Service> -> Routing**

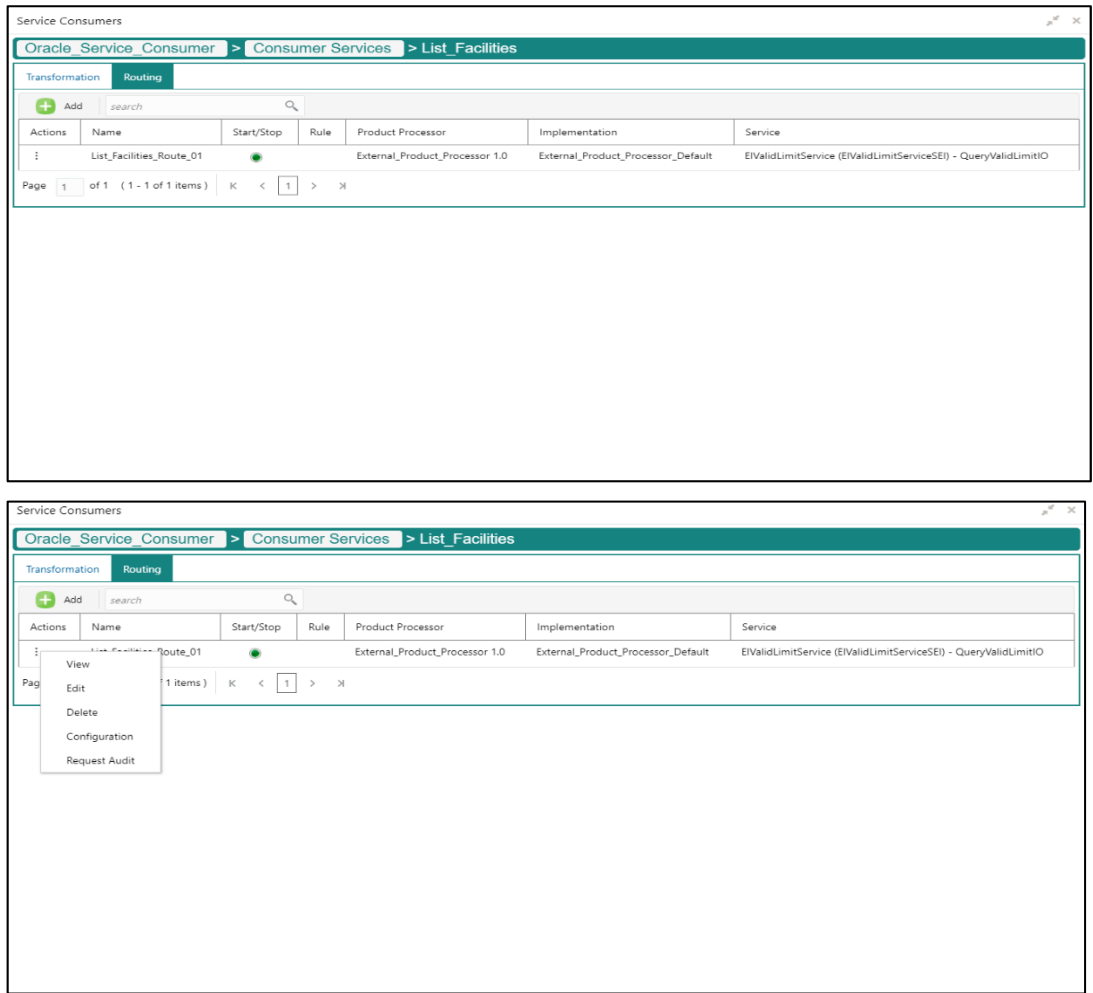

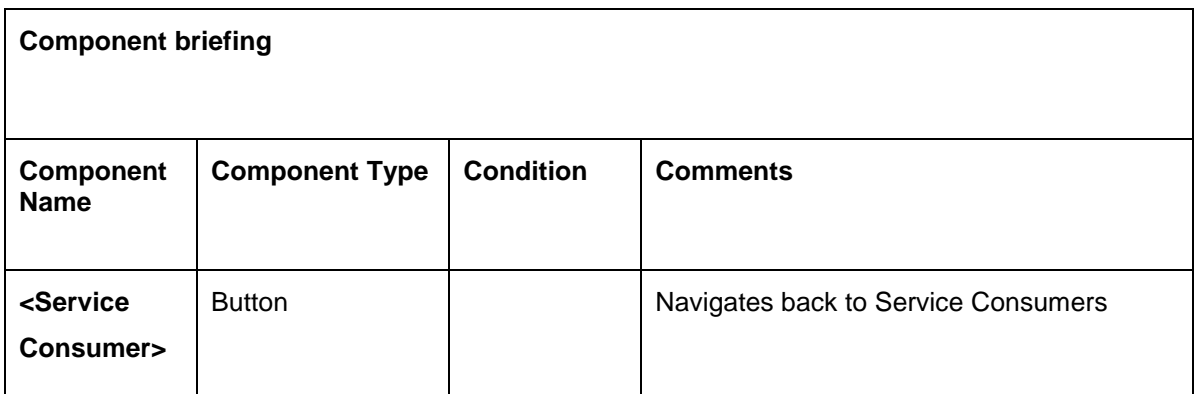

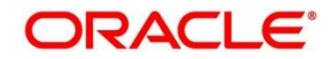

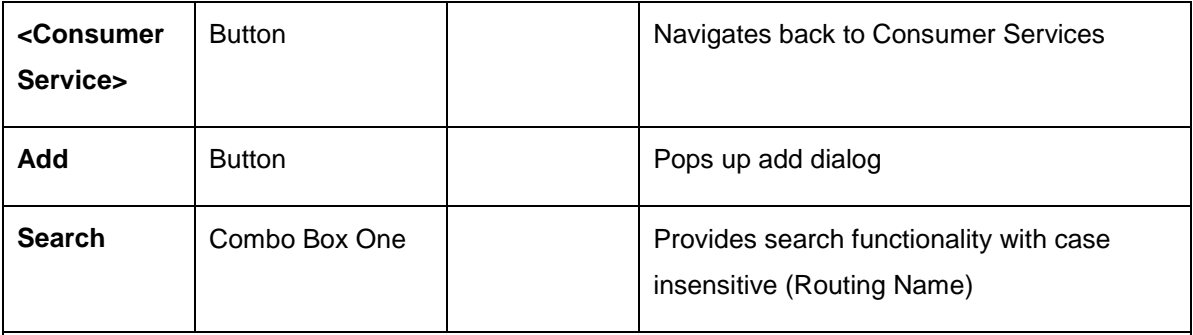

**Navigation: Routing -> 3 dot icon (operation menu)**

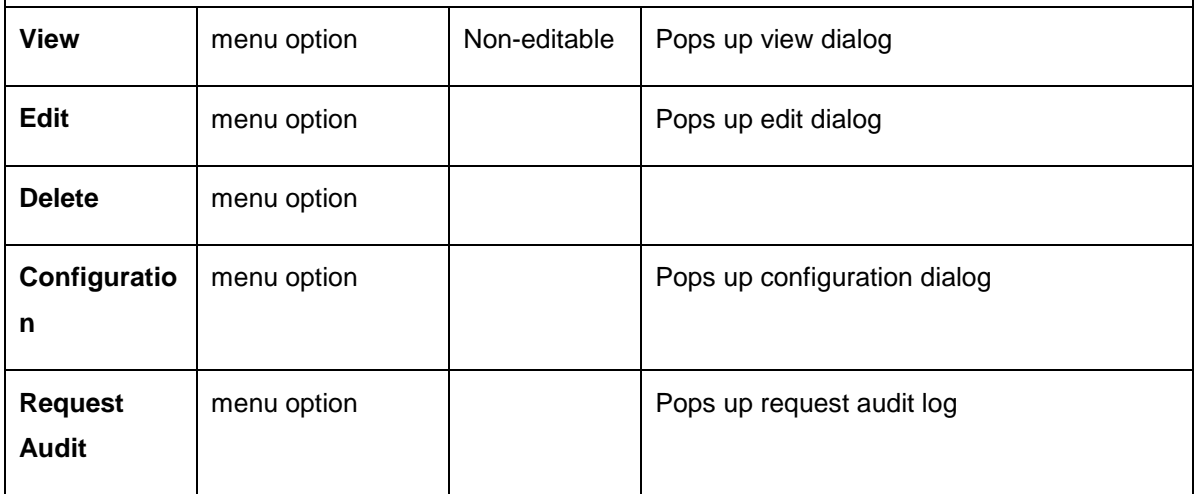

### **10.1 Add**

User can create Routing manually.

#### Navigation: **Routing -> Add**

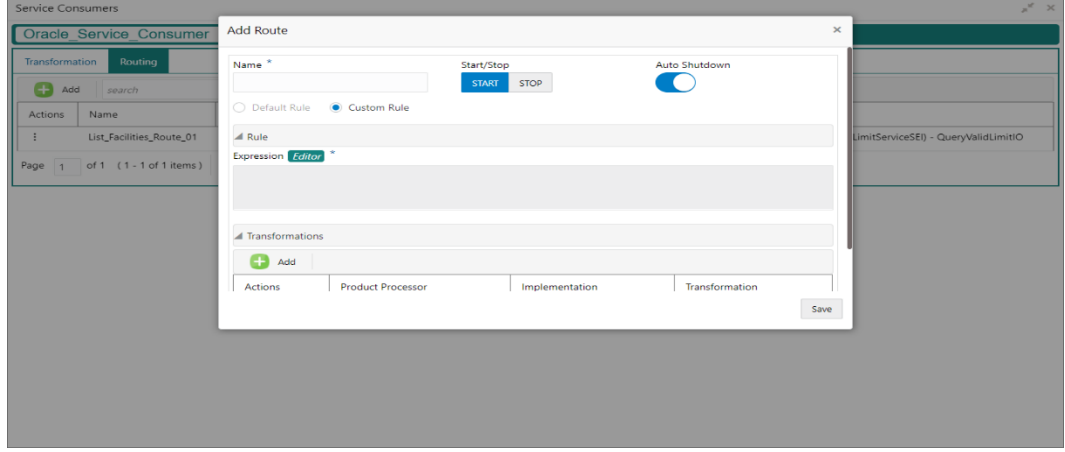

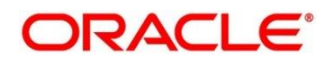

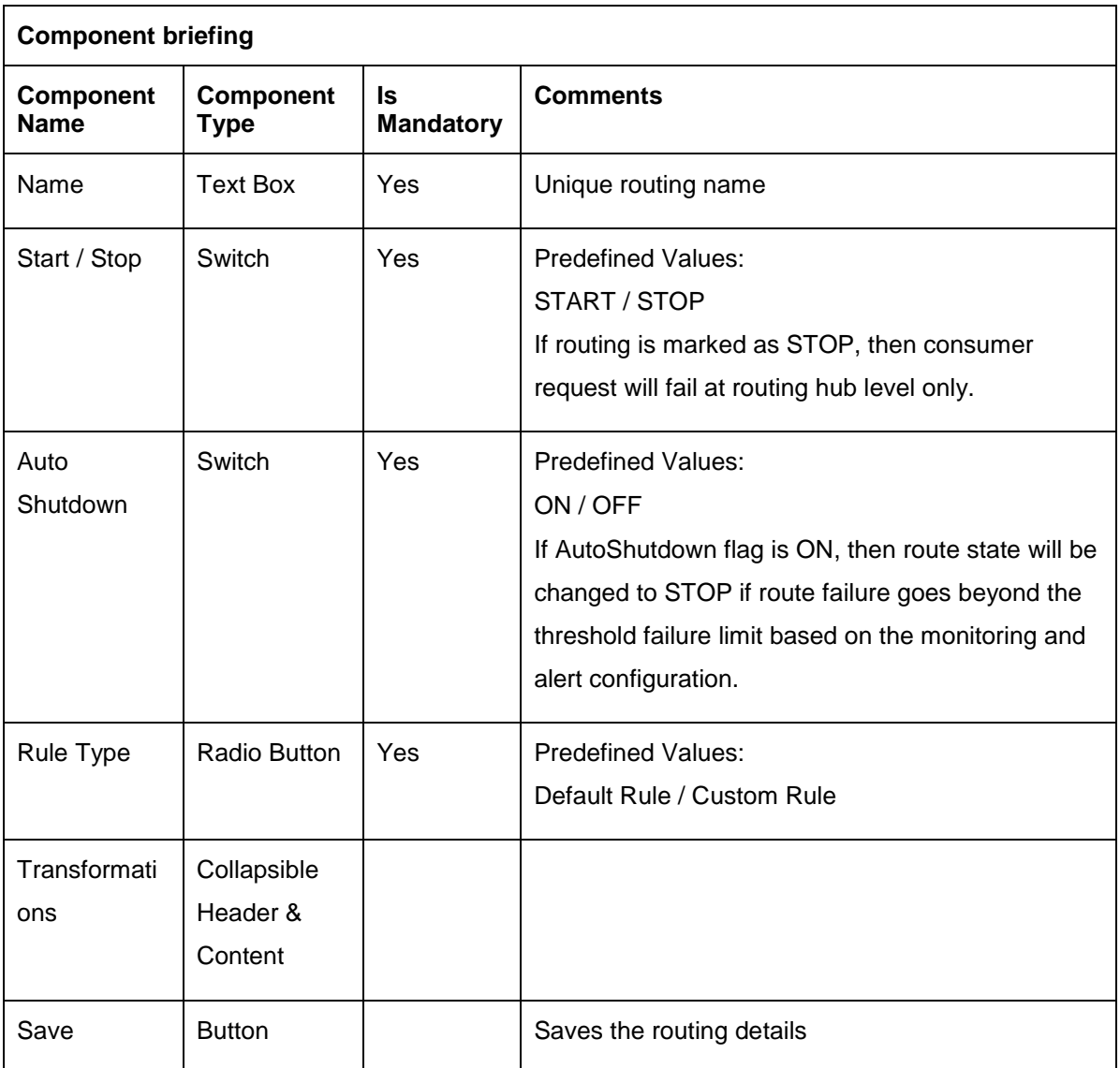

# **10.1.1 Add Routing with Custom Rule**

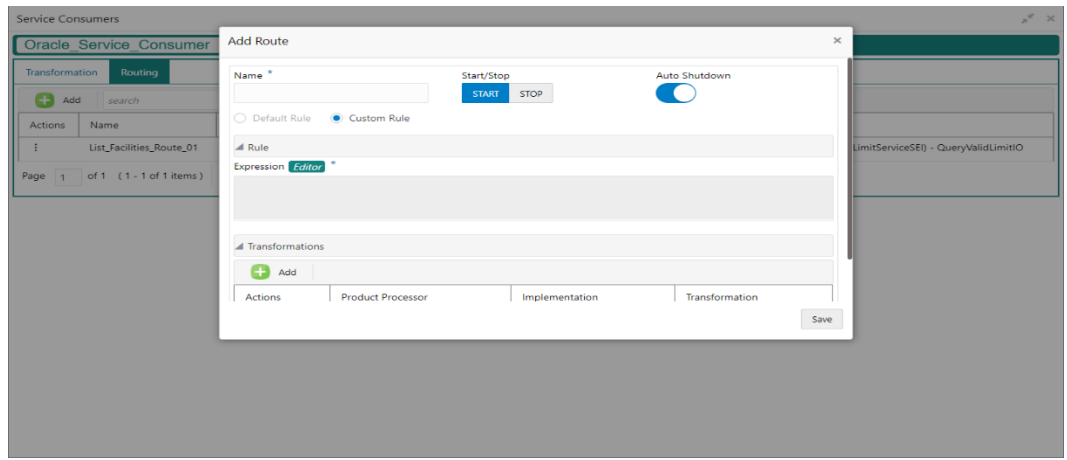

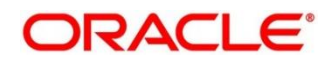

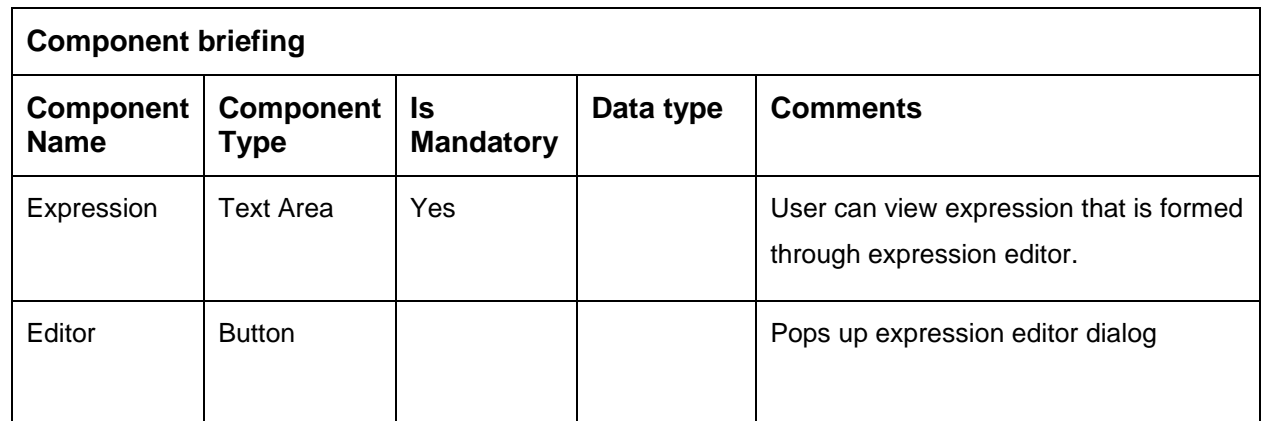

# **10.1.2 Add Custom Rule using Expression Editor**

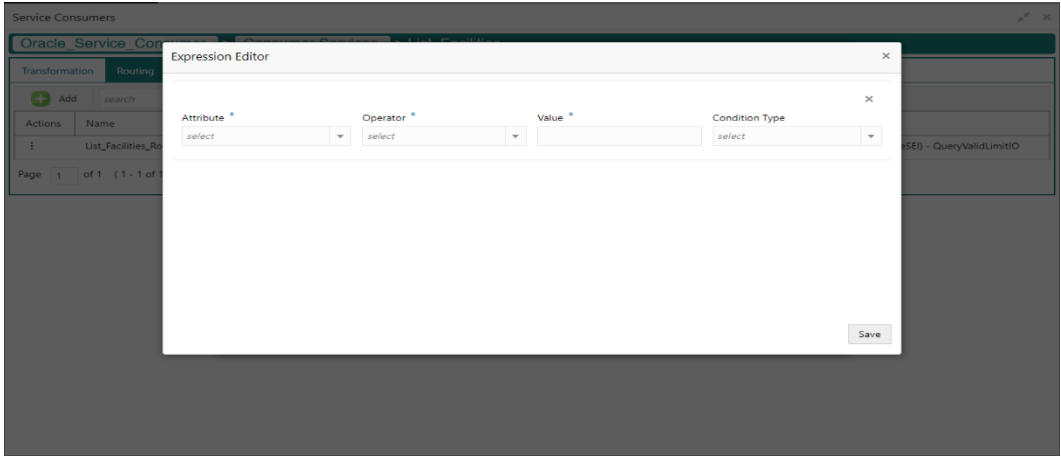

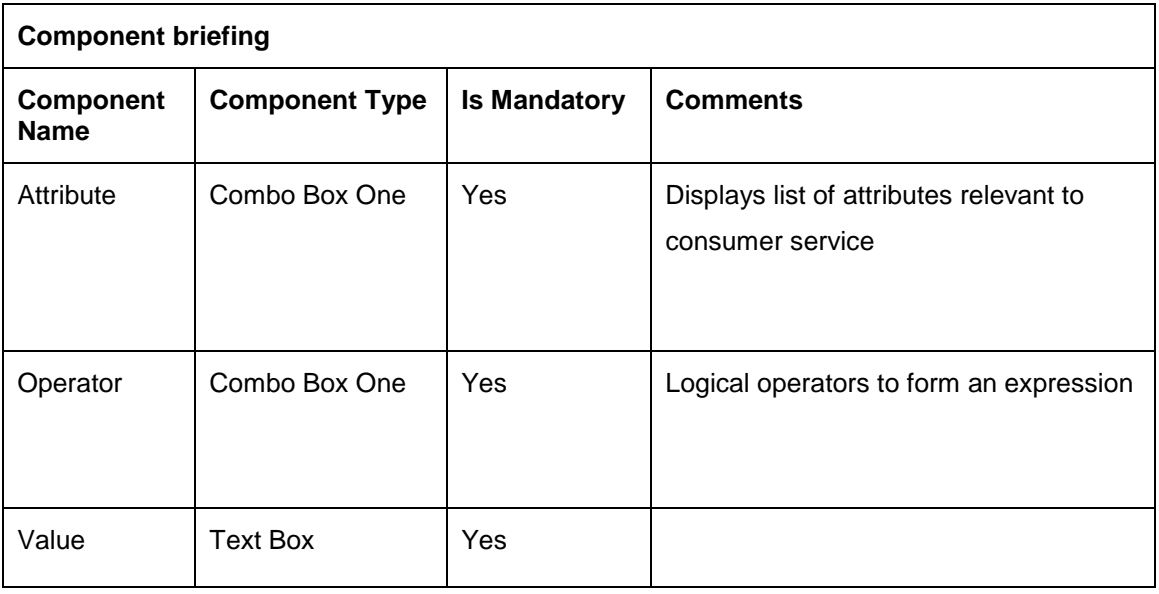

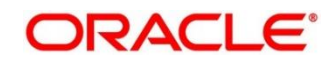

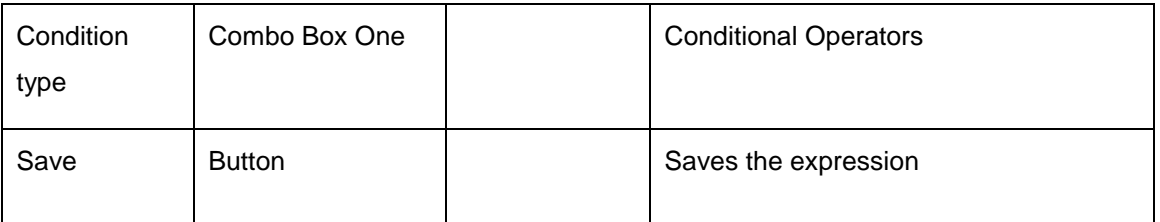

**NOTE:** String value should be quoted using single quotes ( ' )

eg: 'abc'

List value should be comma separated values and quoted using single quotes (') eg: 'abc,xyz,1.23,true'

#### **10.1.3 Transformations**

User can define the sequence of transformations for each routing in which request should be processed.

Sequence of transformations in list can be changed by using drag-n-drop feature.

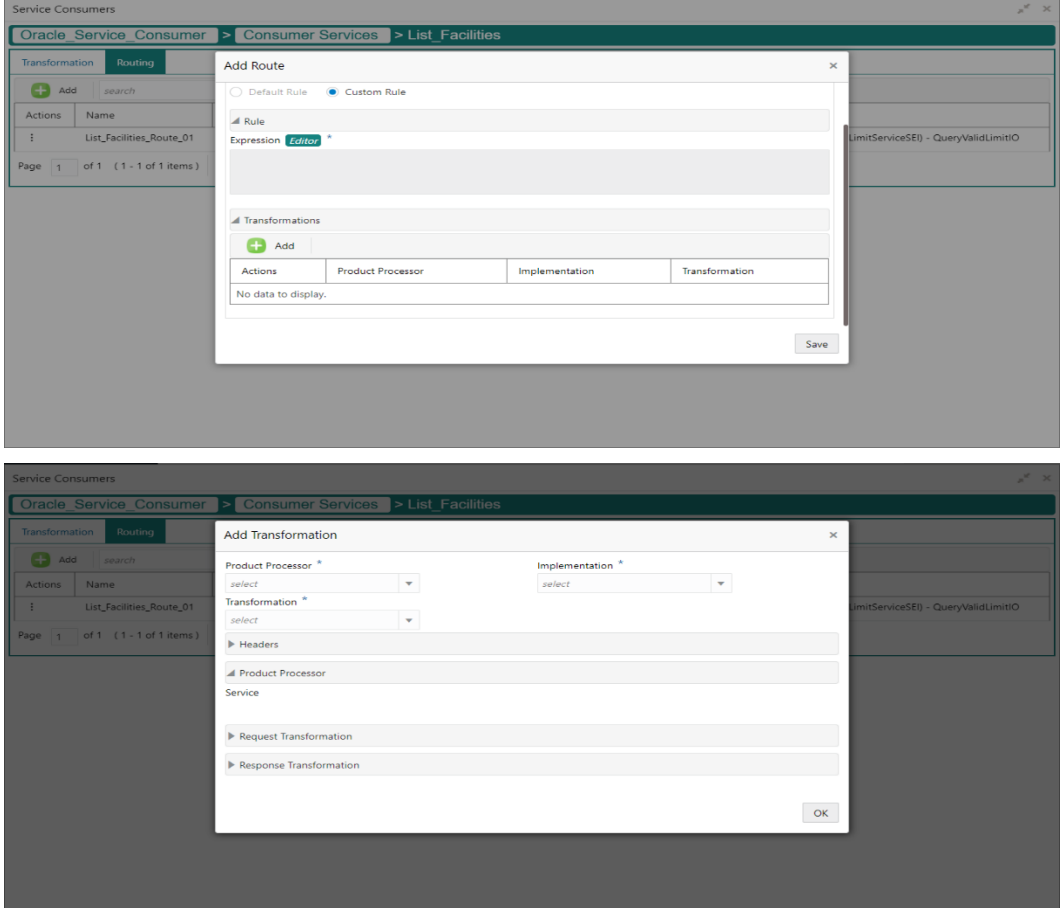

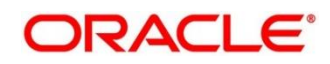

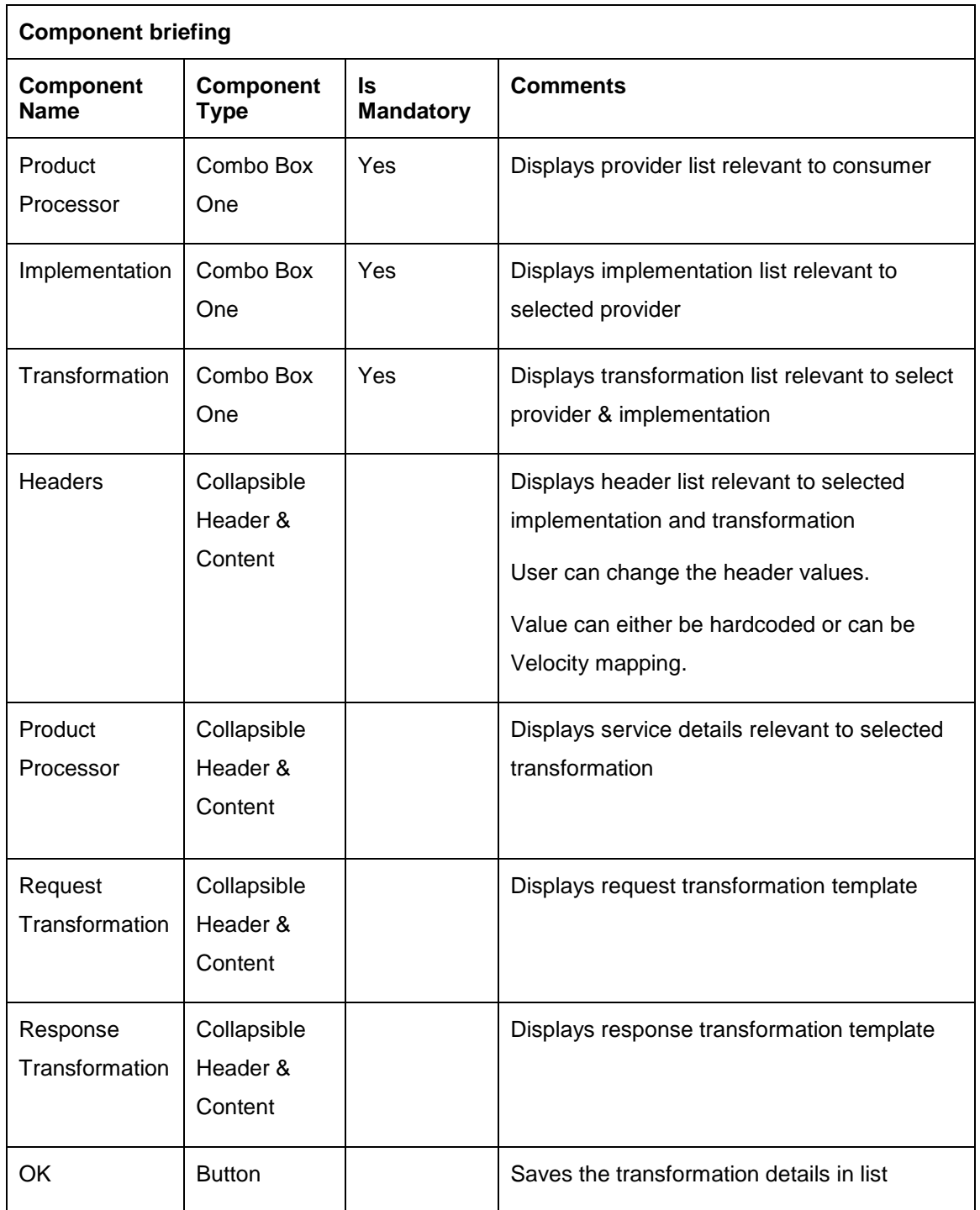

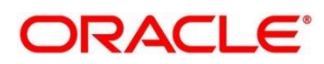

## **10.2 View**

User can view routing details and can also switch to edit form by clicking on edit icon.

Navigation: **Routing -> Operation Menu (3 dot icon) -> View**

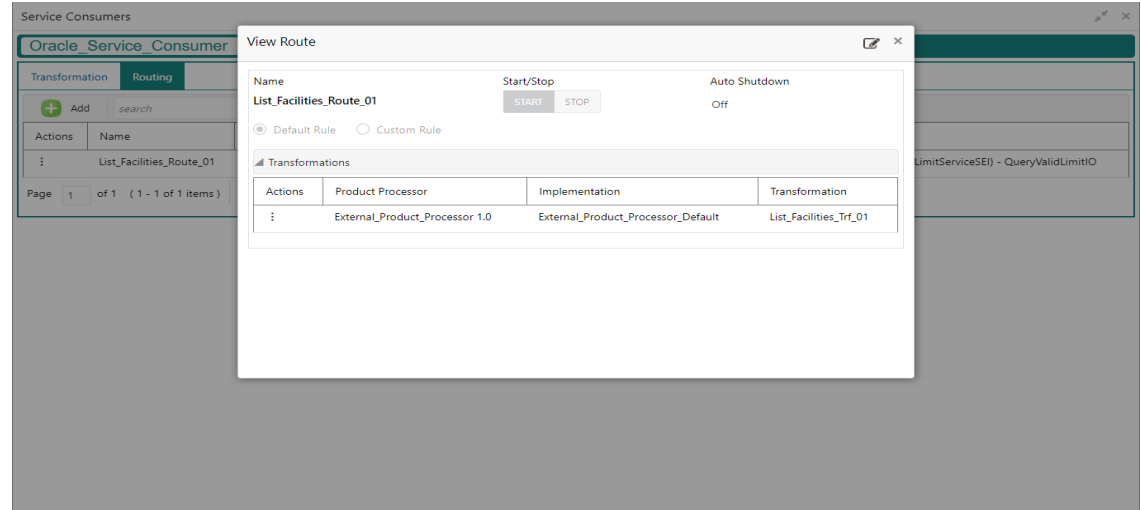

## **10.3 Edit**

User can modify the routing details.

Navigation: **Routing -> Operation Menu (3 dot icon) -> Edit**

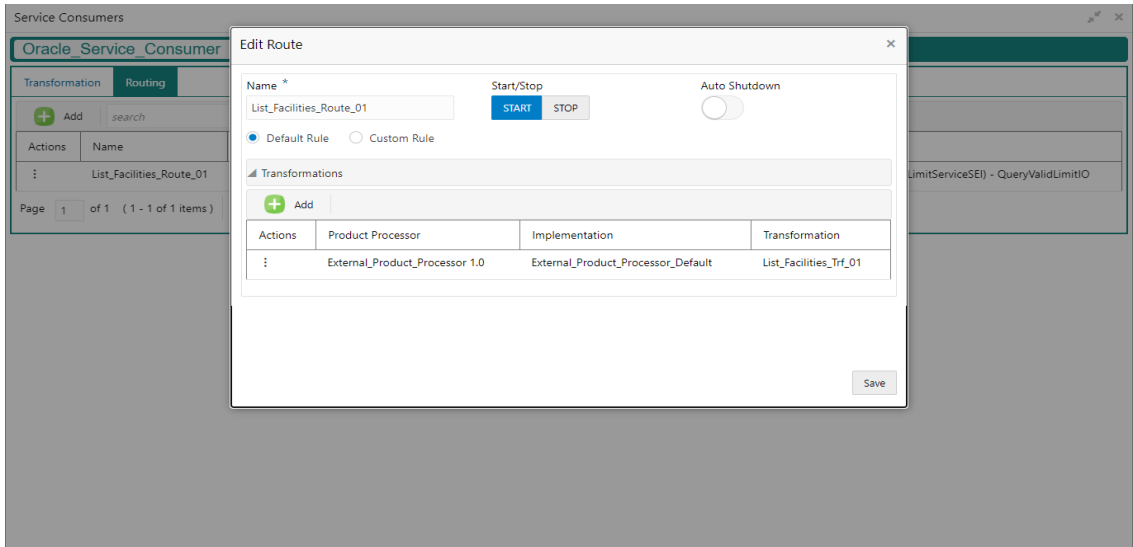

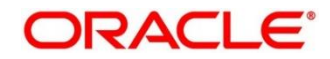

## **10.4 Delete**

User can delete the routing.

Navigation: **Routing -> Operation Menu (3 dot icon) -> Delete**

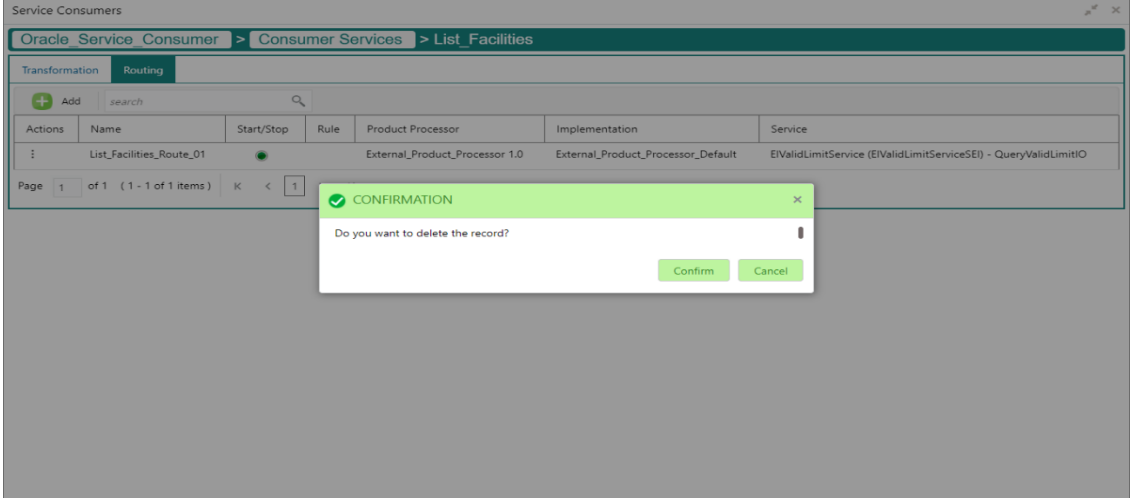

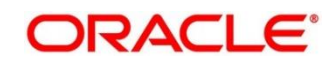

### **11 Chaining**

End-user will be able to define the sequence of transformations for each routing in which request should be processed.

Chaining can be achieved by using snapshot list.

Snapshot list stores the response body and response headers whenever the transformation is processed.

So, end-user can access response body or headers of all processed transformations at any given step.

#### **Syntax:**

\$snapshot.get(index).body or \$snapshot.get(index).headers

**NOTE:** \$body and \$headers will refer the response body and headers of previous step.

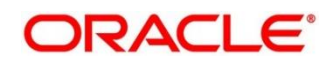

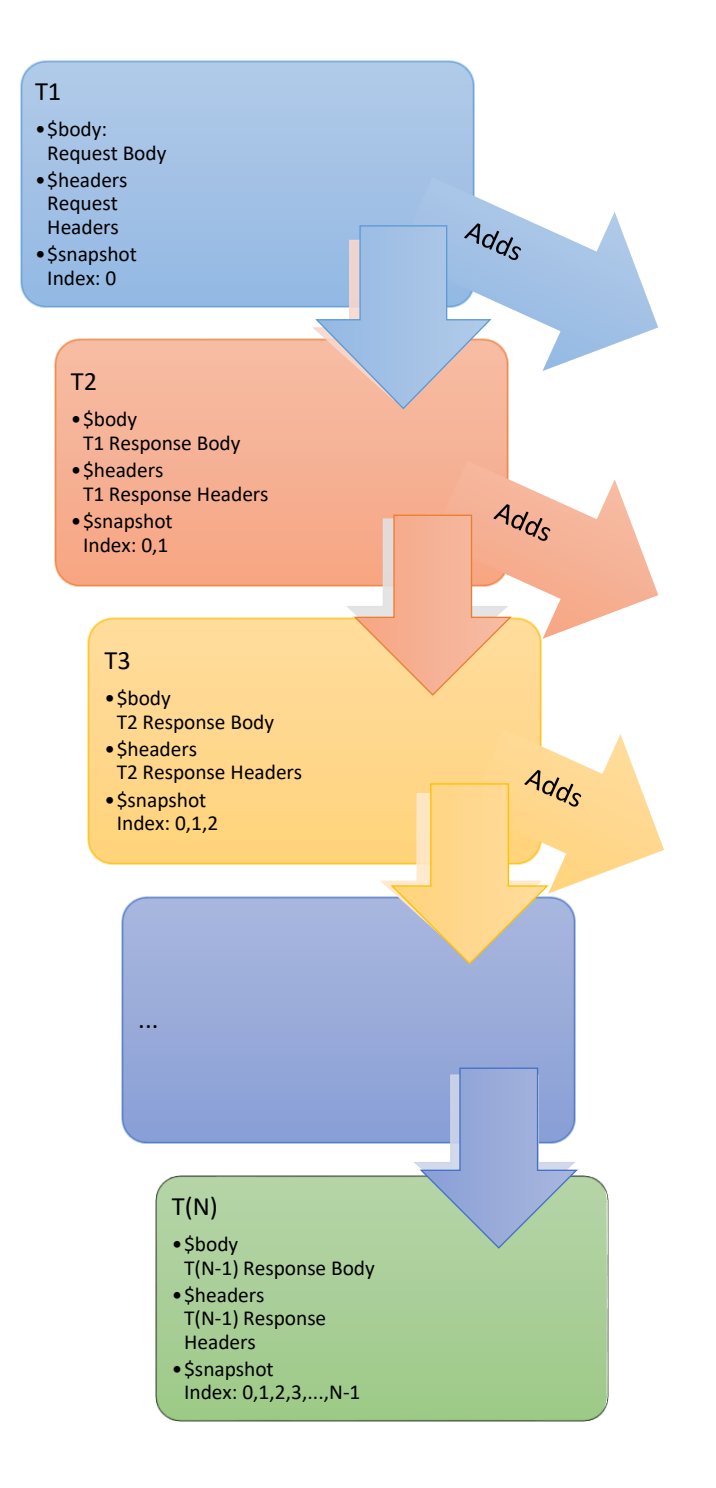

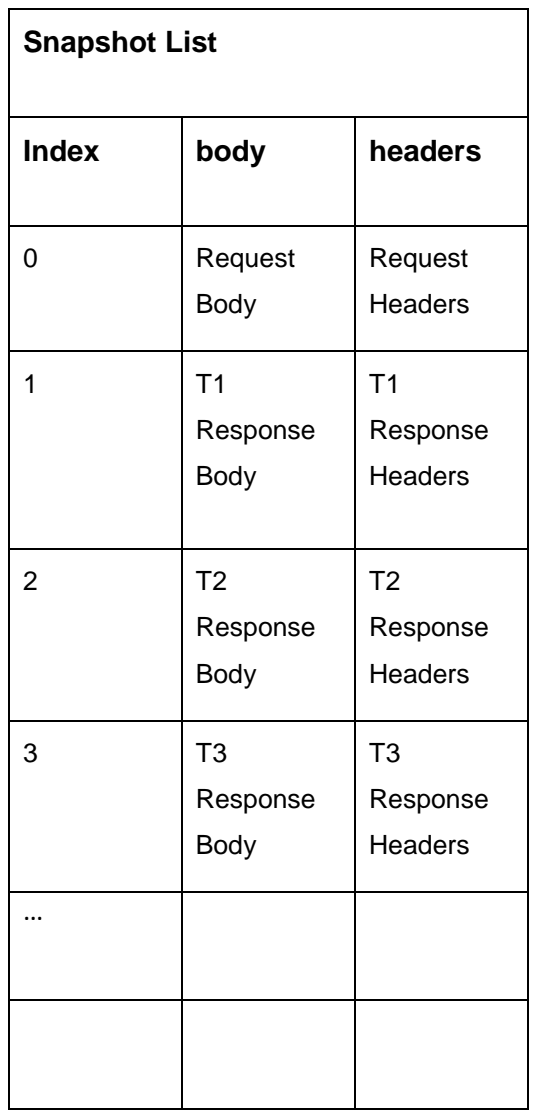

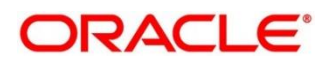

# **12 Configuration**

End-user can configure the properties w.r.t. monitoring and alerting.

End-user can configure the same at System level and granular levels such as Consumer, Consumer Service and Routing.

#### Navigation: **Core Maintenance -> Routing Hub -> Configuration**

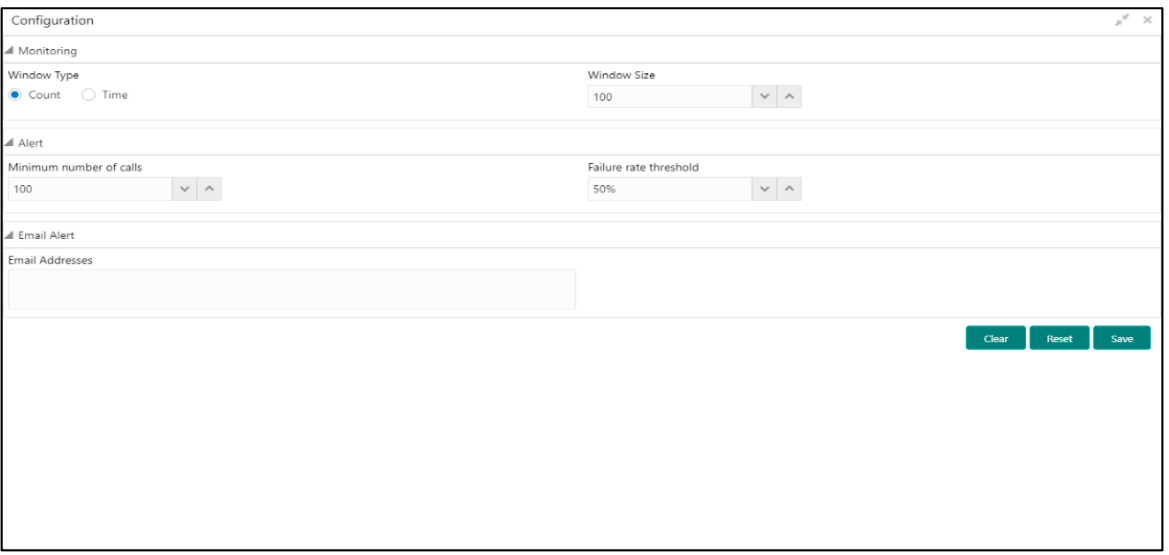

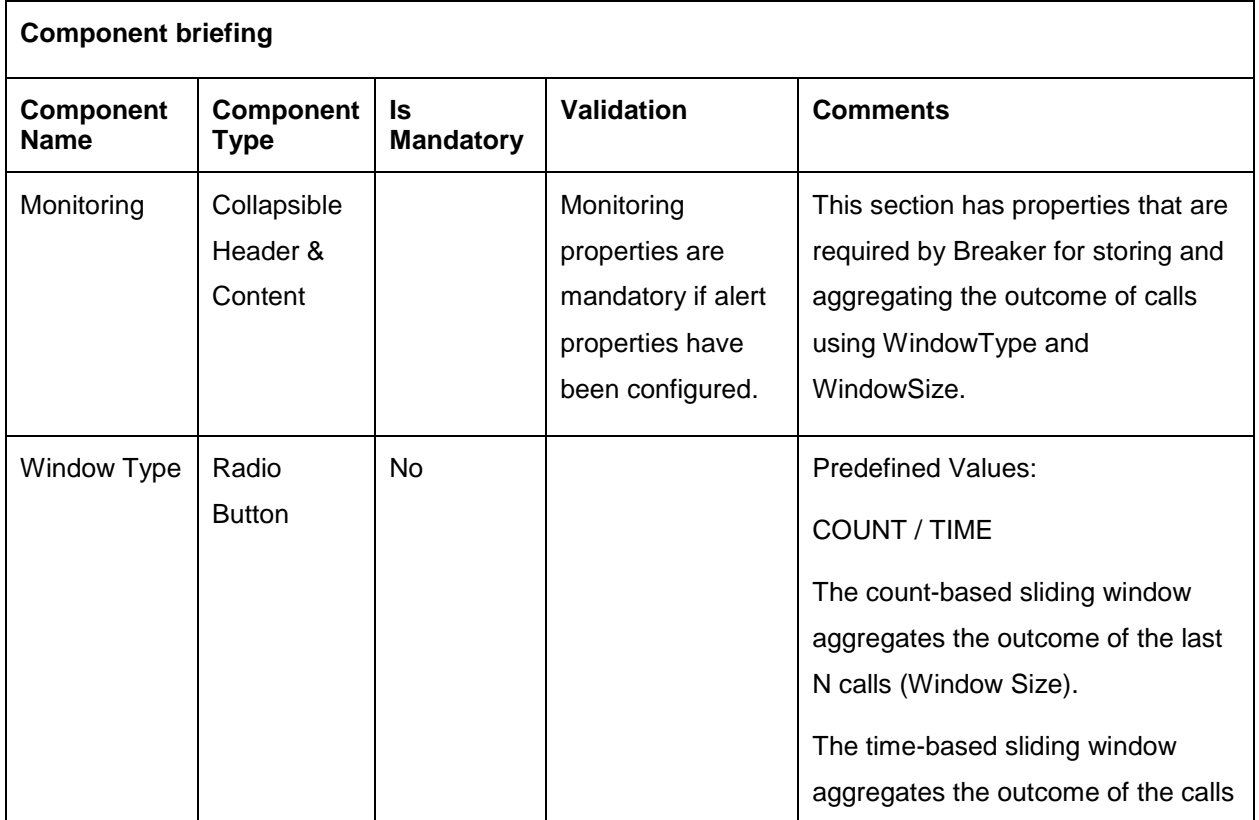

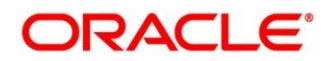

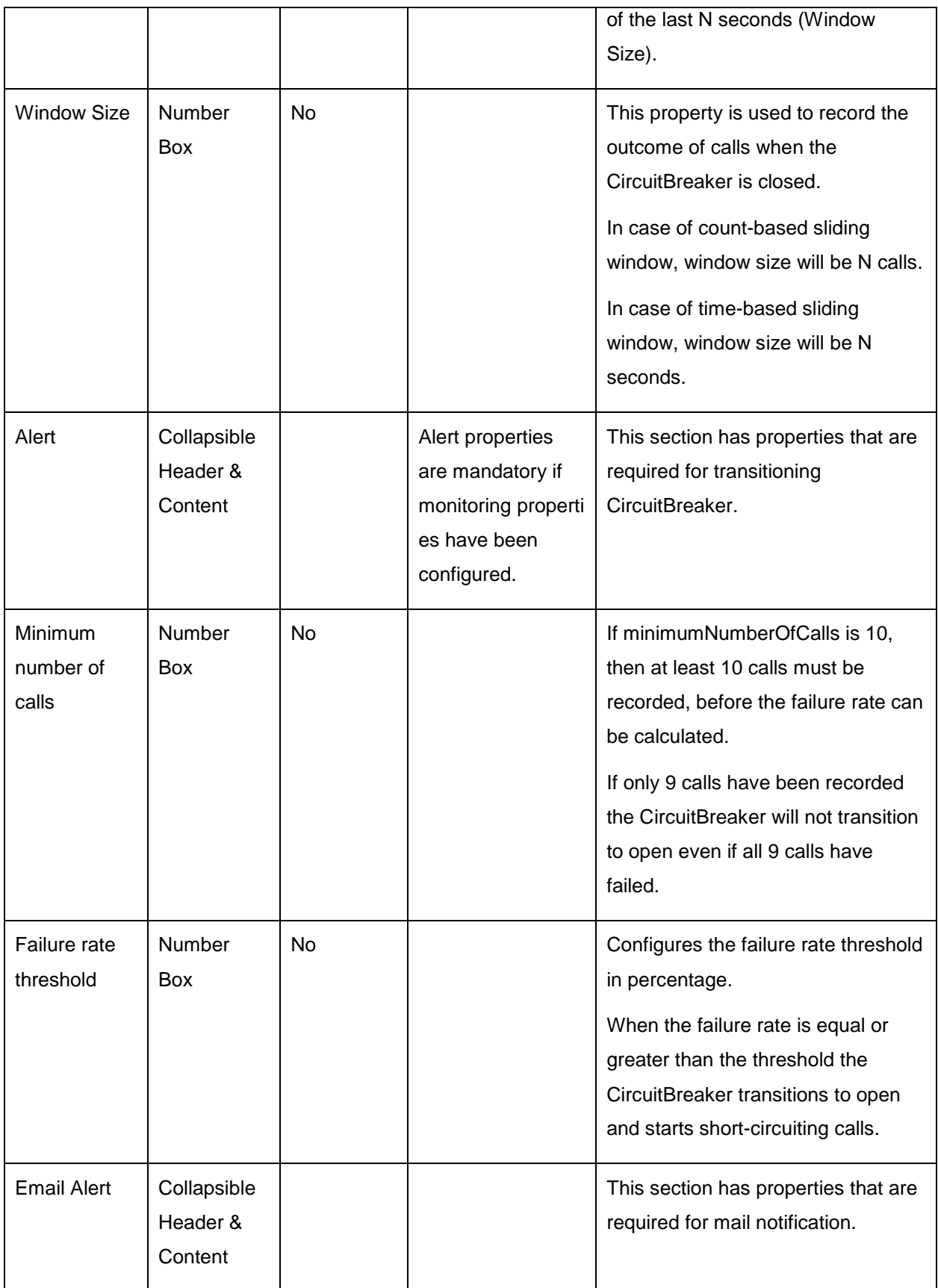

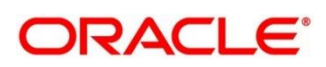

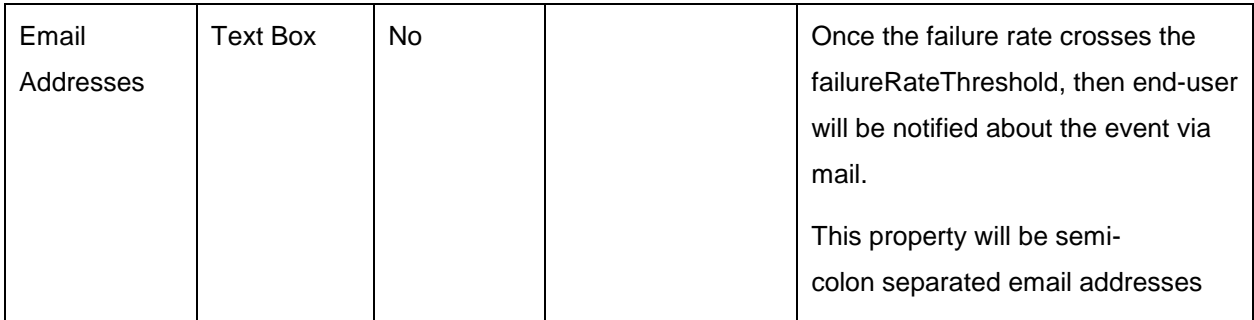

#### **Example**

Let say

WindowType is Count

WindowSize is 20

Minimum number of calls is 10

Failure rate threshold is 50%

Configured properties will behave as below:

After 10 (min number of calls) calls, routing would get shutdown if 50% (failure rate) of atmost last 20 (window size) calls have failed.

And if email address property is configured, then end-user will be notified as well.

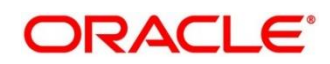

# **13 Audit Log**

Check Audit log on the below navigation path for Oracle Banking Routing Hub

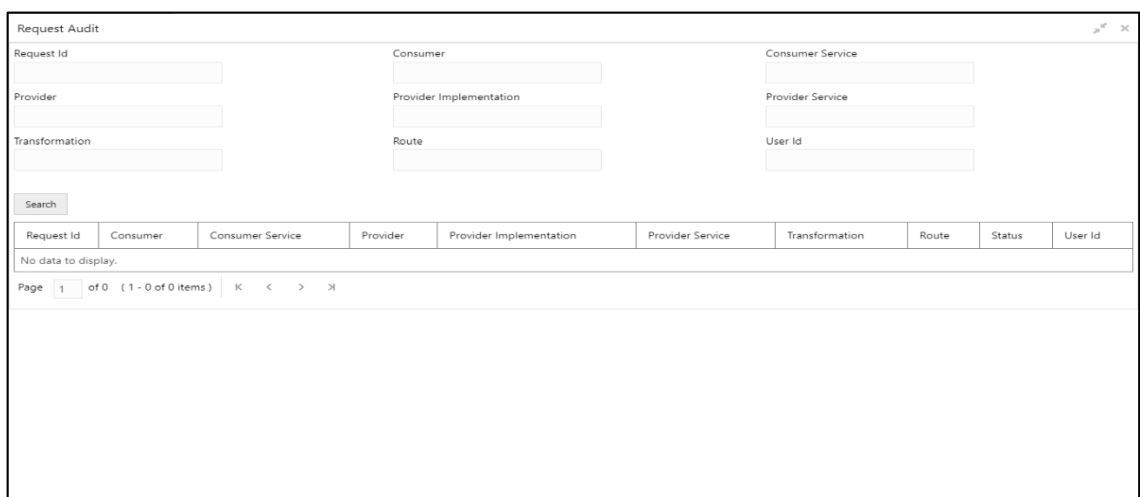

#### Navigation: **Core Maintenance -> Routing Hub -> Request Audit**

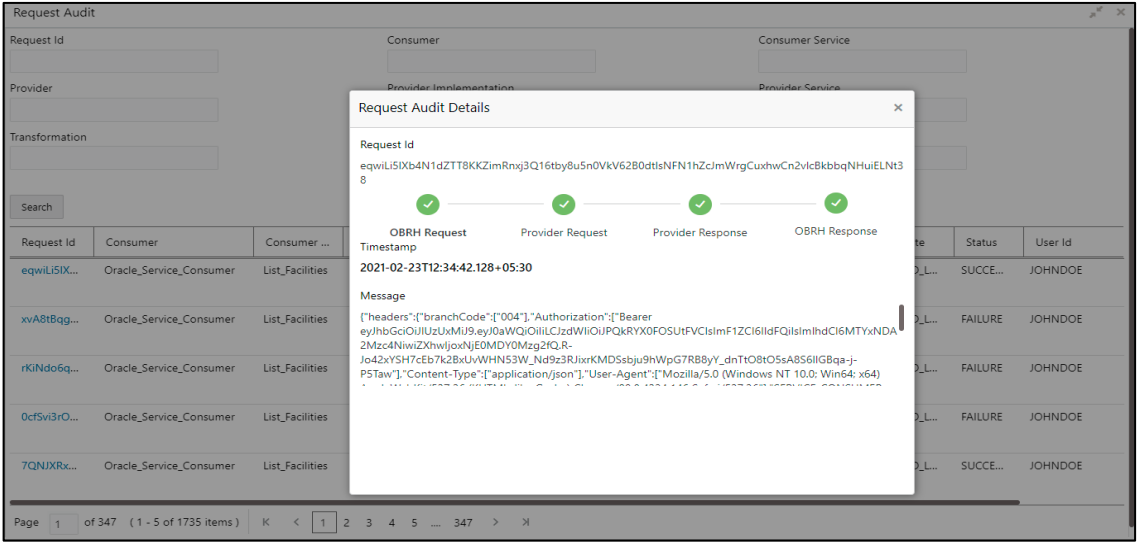

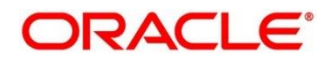

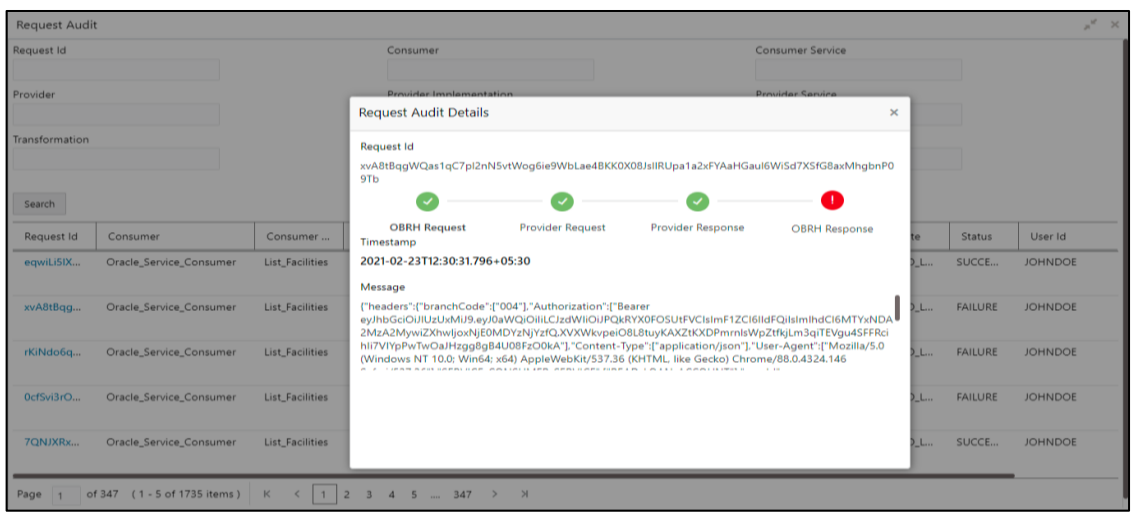

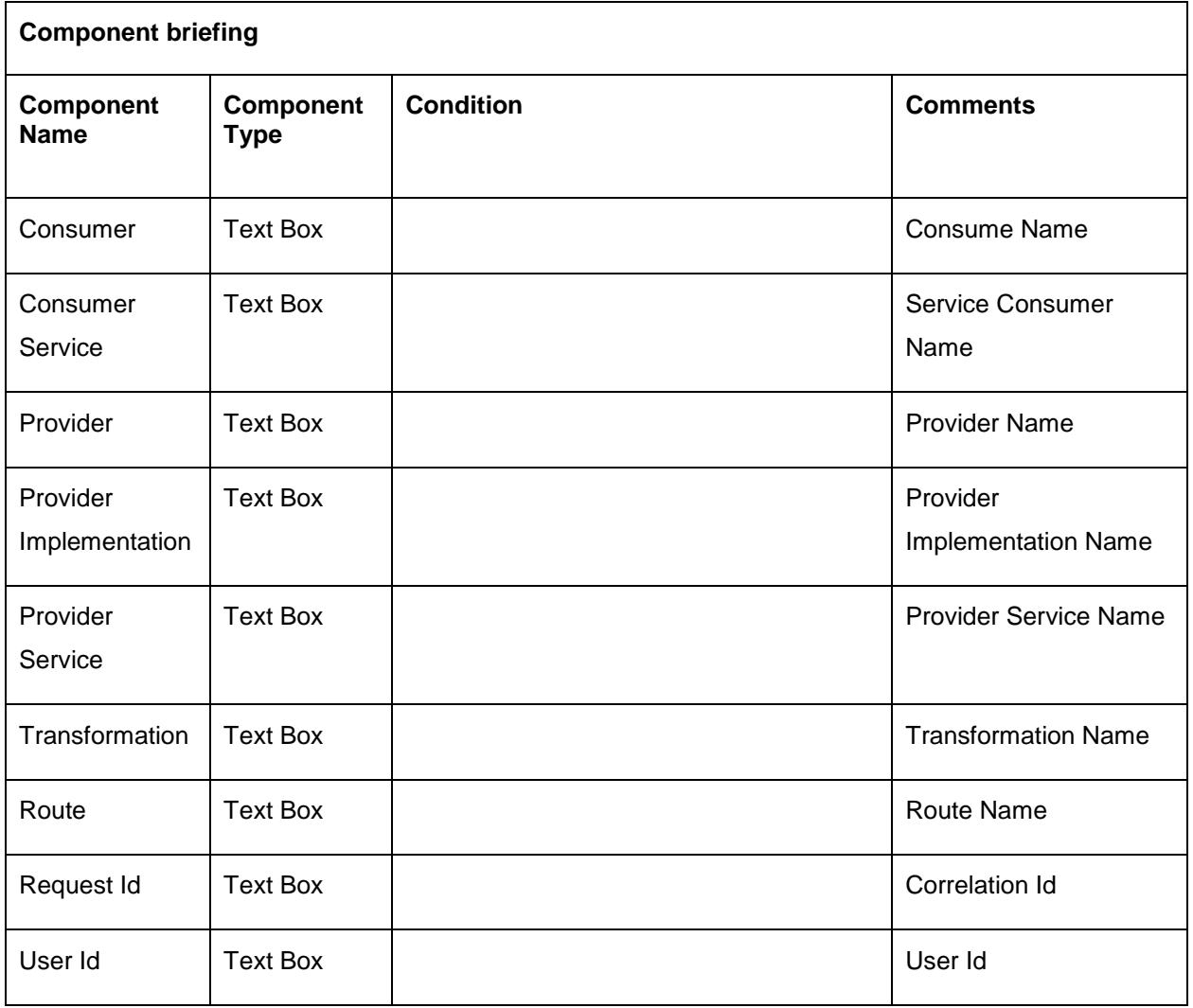

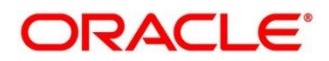

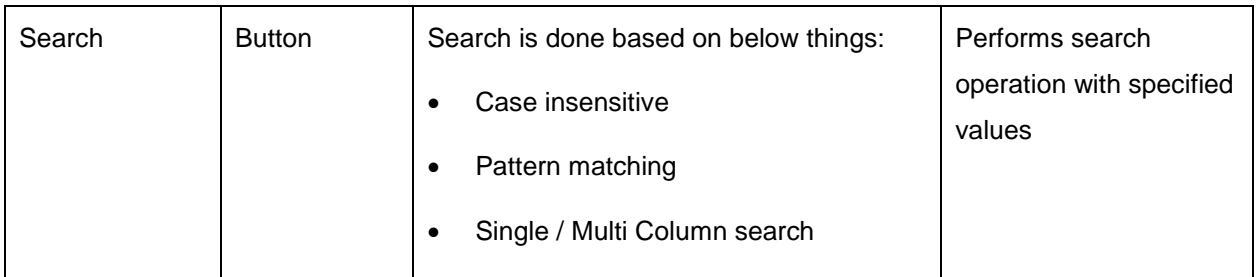

**NOTE:** Clicking on "RequestId" value will display step by step execution of request with data such as Routing Hub Request & Timestamp, Provider Request & Timestamp, Provider Response & Timestamp, Routing Hub Response & Timestamp.

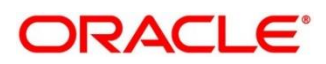
# **14 Dashboard**

# **14.1 Routing Health Indicator Widget**

User can view the metric information Successful calls vs Failed calls ratio of each routing.

**NOTE:** Failed calls here refer to the calls that are failed due to timeout issue.

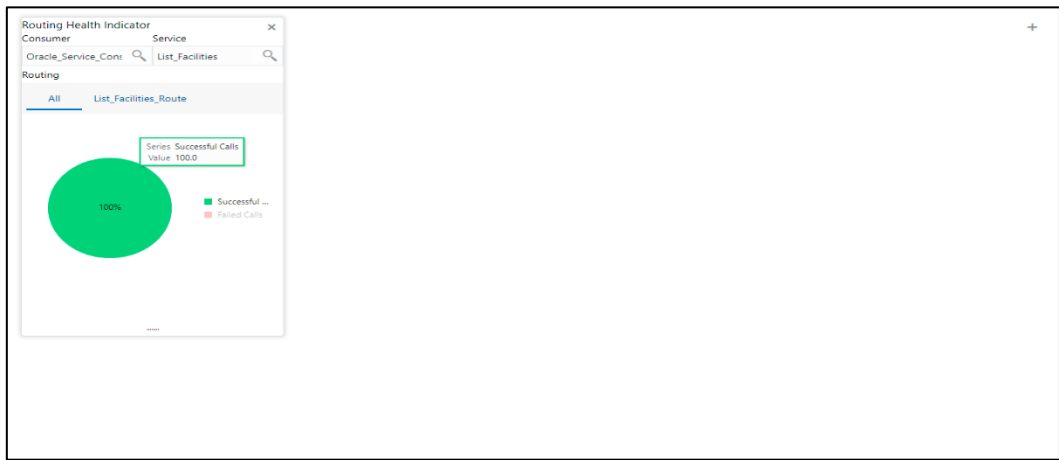

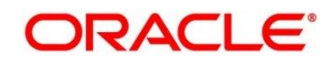

# **15 Transformation Type**

### **15.1 Velocity**

Velocity is a Java-based template engine.

Velocity can be used to generate XML files, SQL, PostScript and most other text-based formats.

**NOTE:** In routing hub, Velocity will be used to generate JSON and XML.

- Using **\$body**, user can access request/response body. Syntax: \$body.fieldName Example: \$body.branchCode
- Using **\$headers**, user can access request/response headers. Syntax: \$headers["fieldName"][0] Example: \$headers["branchCode"][0]
- Below are some available extension methods:
	- ▶ Date Conversion **Syntax:** \$dateUtil.convert(inputDate, fromPattern, toPattern) **Parameters:**
		- **·** inputDate String
		- **Filter From Pattern String**
		- **toPattern String**

#### **Returns:** String

Please refer<https://docs.oracle.com/javase/8/docs/api/java/text/SimpleDateFormat.html> for different patterns

 $\triangleright$  Default Value

**Syntax:** \$custom.defaultValue(inputValue, defaultValue) **Parameters:**

- **·** inputValue Object
- defaultValue String

#### **Returns:** Object

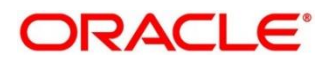

 $\triangleright$  Null Check

**Syntax:** \$custom.isNull(inputValue)

**Parameters:**

**inputValue - Object** 

**Returns:** Boolean

- > Random Number **Syntax:** \$mathUtil.getRandom() **Returns:** Object of Random class (java.util.Random)
- Xml Tool

**Syntax:** \$xml.methodName()

**Please refer** 

[https://velocity.apache.org/tools/3.0/apidocs/org/apache/velocity/tools/generic/XmlTool.](https://velocity.apache.org/tools/3.0/apidocs/org/apache/velocity/tools/generic/XmlTool.html) [html](https://velocity.apache.org/tools/3.0/apidocs/org/apache/velocity/tools/generic/XmlTool.html)

> Date Tool

**Syntax:** \$date.methodName()

#### **Please refer**

[https://velocity.apache.org/tools/3.0/apidocs/org/apache/velocity/tools/generic/DateTool.](https://velocity.apache.org/tools/3.0/apidocs/org/apache/velocity/tools/generic/DateTool.html) [html](https://velocity.apache.org/tools/3.0/apidocs/org/apache/velocity/tools/generic/DateTool.html)

Json Tool

**Syntax:** \$json.methodName()

#### **Please refer**

[https://velocity.apache.org/tools/3.0/apidocs/org/apache/velocity/tools/generic/JsonTool.](https://velocity.apache.org/tools/3.0/apidocs/org/apache/velocity/tools/generic/JsonTool.html) [html](https://velocity.apache.org/tools/3.0/apidocs/org/apache/velocity/tools/generic/JsonTool.html)

 $\triangleright$  Math Tool

**Syntax:** \$math.methodName()

#### **Please refer**

[https://velocity.apache.org/tools/3.0/apidocs/org/apache/velocity/tools/generic/MathTool](https://velocity.apache.org/tools/3.0/apidocs/org/apache/velocity/tools/generic/MathTool.html) [.html](https://velocity.apache.org/tools/3.0/apidocs/org/apache/velocity/tools/generic/MathTool.html)

> Number Tool

**Syntax:** \$number.methodName()

**Please refer** 

[https://velocity.apache.org/tools/3.0/apidocs/org/apache/velocity/tools/generic/NumberT](https://velocity.apache.org/tools/3.0/apidocs/org/apache/velocity/tools/generic/NumberTool.html) [ool.html](https://velocity.apache.org/tools/3.0/apidocs/org/apache/velocity/tools/generic/NumberTool.html)

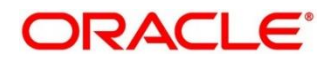

Escape Tool

**Syntax:** \$esc.methodName()

**Please refer** 

[https://velocity.apache.org/tools/3.0/apidocs/org/apache/velocity/tools/generic/EscapeT](https://velocity.apache.org/tools/3.0/apidocs/org/apache/velocity/tools/generic/EscapeTool.html) [ool.html](https://velocity.apache.org/tools/3.0/apidocs/org/apache/velocity/tools/generic/EscapeTool.html)

 $\triangleright$  Serialization of object into its equivalent Json representation

**Syntax:** \$custom.toJson(src)

**Parameters:**

**src** - Object

**Returns:** String

 If issue occurred with hyphen in velocity template of Request or Response Transformation, then use get method.

**Example** :

 <FCUBS\_BODY> <Customer-IO> <CUSTNO>003942</CUSTNO> </Customer-IO> </FCUBS\_BODY>

If "\$in.FCUBS\_BODY.Customer-IO.CUSTNO" does not work ,

Use **"**\$in.FCUBS\_BODY.get("Customer-IO").CUSTNO" to get customer number.

# **15.2 XSLT**

XSLT is a language for transforming XML documents into other XML documents, or other formats such as HTML for web pages, plain text or XSL Formatting Objects, which may subsequently be converted to other formats, such as PDF, PostScript and PNG.

**NOTE:** In routing hub, XSLT will be used to transform arbitrary XML to JSON.

## **JSLT**

JSLT is a complete query and transformation language for JSON.

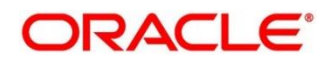

# **16 Oracle Banking Routing Hub Integration Specification**

## **16.1 Token Generation**

PlatoJWTAuth endpoint Signature -

- Path : /platojwtauth
- Headers:
	- > appId : SECSRV001
	- $\triangleright$  Content-Type : application/json
- Request Body:

```
{
```
"username": "",

"password": ""

}

- Username and password will be base64 encoding of plaintext.
- Response Body:

```
{
  "token": "",
  "userAlreadyLoggedIn": "Y", 
  "expires_in": 3180,
  "home_entity_id": "DEFAULTENTITY",
  "multi_entity_admin": "N",
  "multi_entity_admin_locale": ""
}
```
Example - Below are the screenshots

#### **Headers**

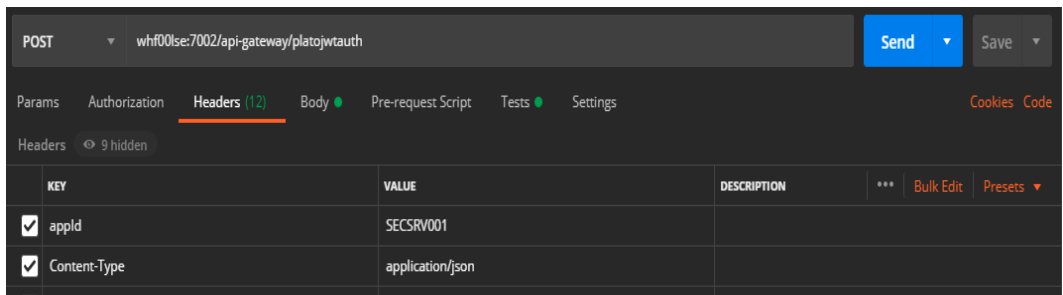

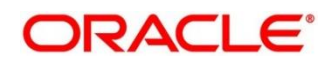

#### **Request Payload**

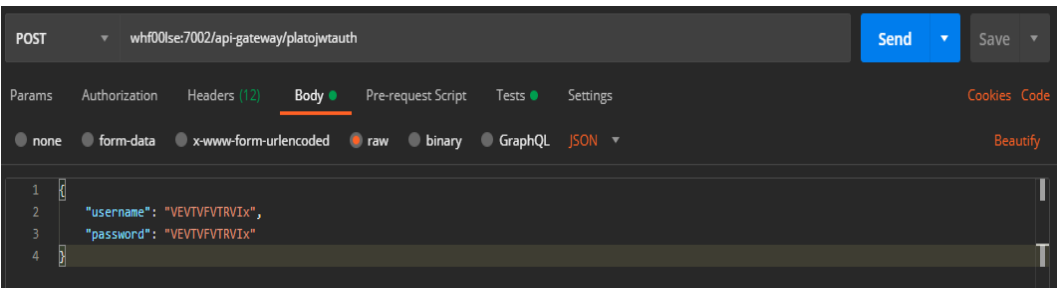

#### **Response Payload**

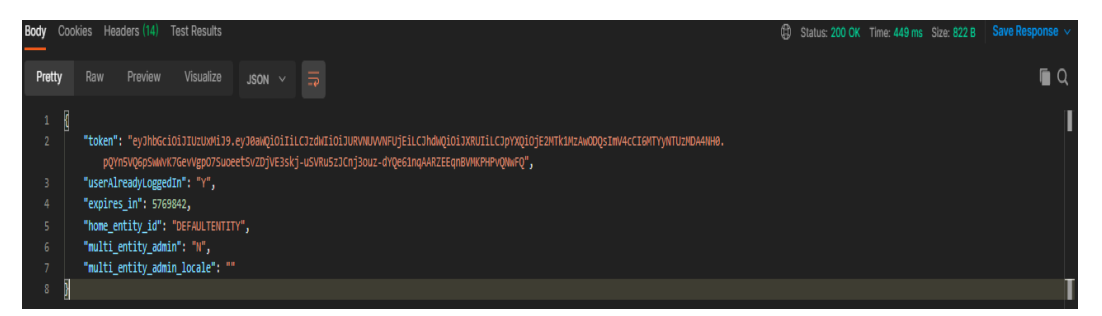

### **Synchronous Dispatch API Specification**

Dispatch endpoint is the **single** entry-point for invoking the routes configured in Oracle Banking Routing Hub for services of a Service Consumer.

Dispatch endpoint Signature -

- Path : /route/dispatch
- Headers:
	- appId : CMNCORE
	- entityId : DEFAULTENTITY
	- userId : <user id>
	- $\triangleright$  branchCode : <br anch code>
	- > Authorization : Bearer <Token>
	- > SERVICE-CONSUMER : <name of service consumer>
	- SERVICE-CONSUMER-SERVICE : <name of service consumer service>
- Request Body:
	- $\triangleright$  Any valid JSON payload which shall act as input to the transformation template in request transformer.

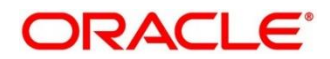

```
• Response Body:
   {
     "data": {}
```

```
 "messages": {}
```
}

- $\triangleright$  If the route invocation succeeds, data JSON member would contain the transformed (optional) response of the provided service. If it's a provided web service and no response transformation template is supplied, XML Soap Body of response would be converted into JSON object and sent in data JSON member.
- $\triangleright$  If the route invocation fails due to misconfigured route or connection time out to ServiceProviderImpl or some other reason, relevant error messages would be sent in messages JSON member. In that case, data JSON member would be null or empty.

Example - Below are the screenshots of route dispatch for ServiceConsumer **Oracle\_Service\_Consumer** and ServiceConsumerService **List\_Facilities**

#### **Headers**

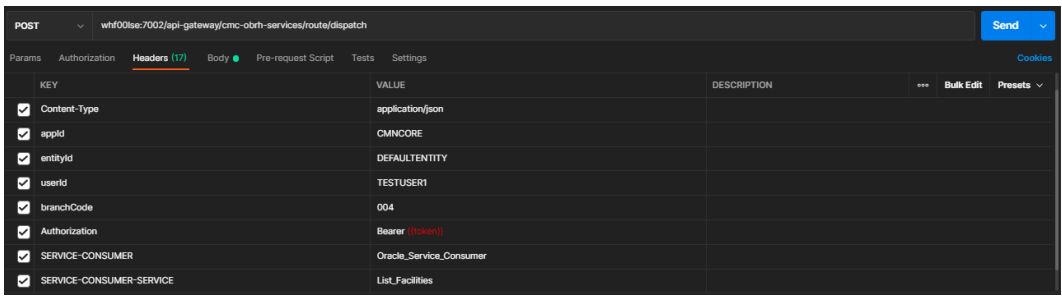

#### **Request Payload**

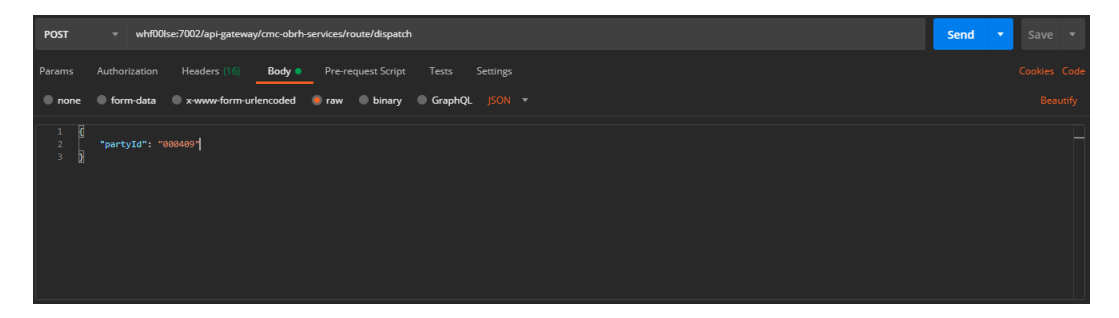

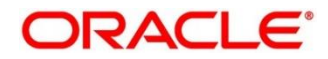

#### **Response Payload on Successful Dispatch**

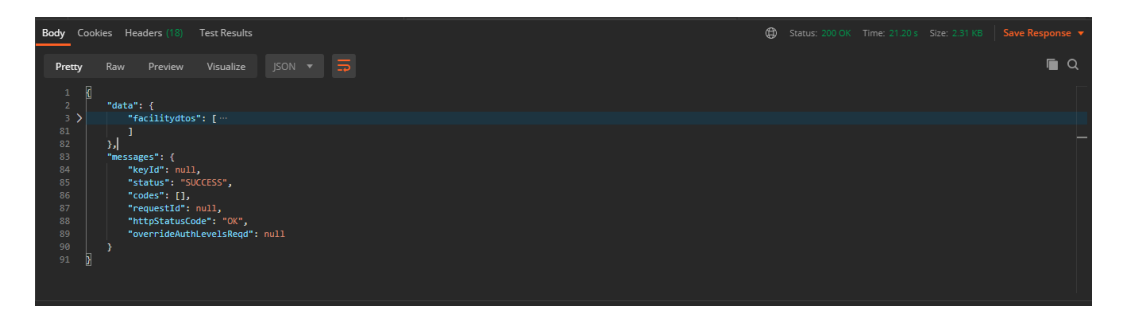

**Response Payload on Failed Dispatch**

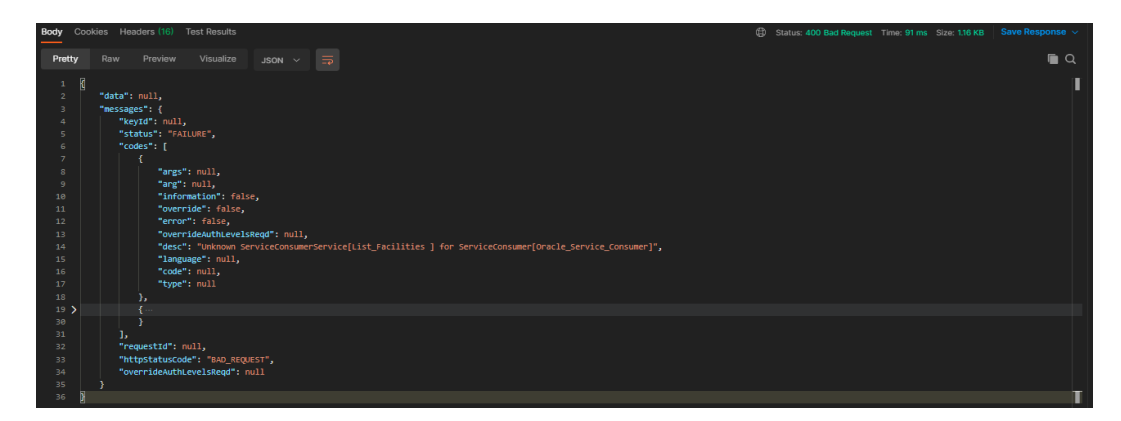

### **Asynchronous Dispatch API Specification**

Dispatch endpoint is the **single** entry-point for invoking the routes configured in Oracle Banking Routing Hub for services of a Service Consumer.

Dispatch endpoint Signature -

- Path : /route/dispatch
- Query Params:
	- $\triangleright$  isAsync : true
- Headers:
	- appId : CMNCORE
	- entityId : DEFAULTENTITY
	- > userId : <user id>
	- > branchCode : <branch code>
	- Authorization : Bearer <Token>
	- > SERVICE-CONSUMER : <name of service consumer>

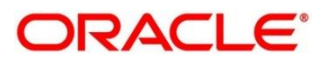

- SERVICE-CONSUMER-SERVICE : <name of service consumer service>
- Request Body:
	- $\triangleright$  Any valid JSON payload which shall act as input to the transformation template in request transformer.
- Response Body:

```
{
 "data": { "correlationId" : "" },
  "messages": {}
}
```
Example - Below are the screenshots of route dispatch for

ServiceConsumer **Oracle\_Service\_Consumer** and ServiceConsumerService **List\_Facilities**

#### **Query Params**

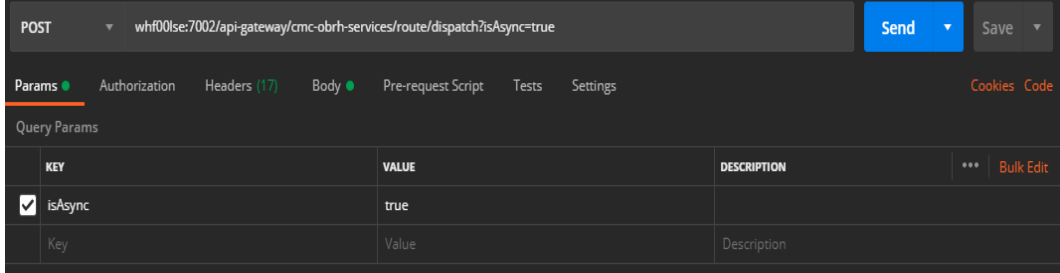

#### **Headers**

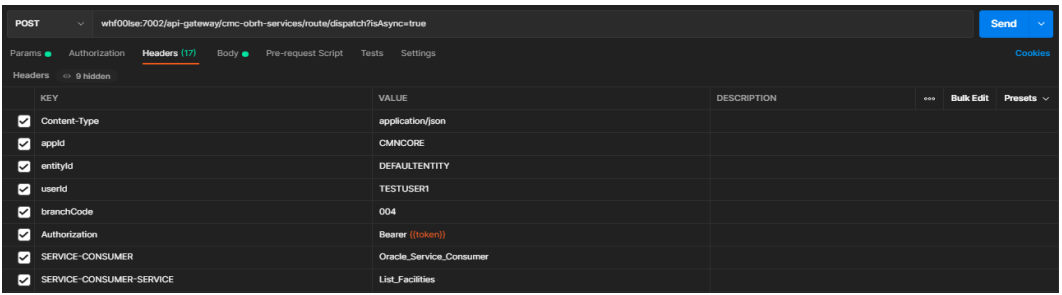

#### **Request Payload**

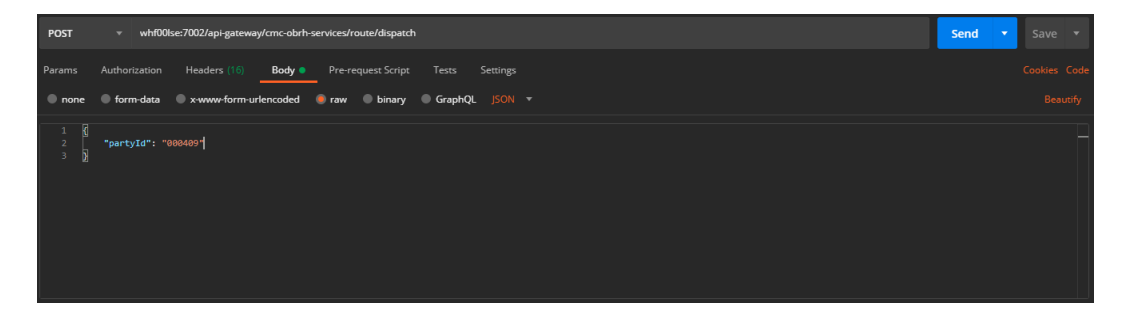

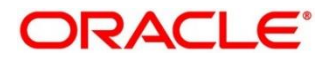

#### **Response Payload**

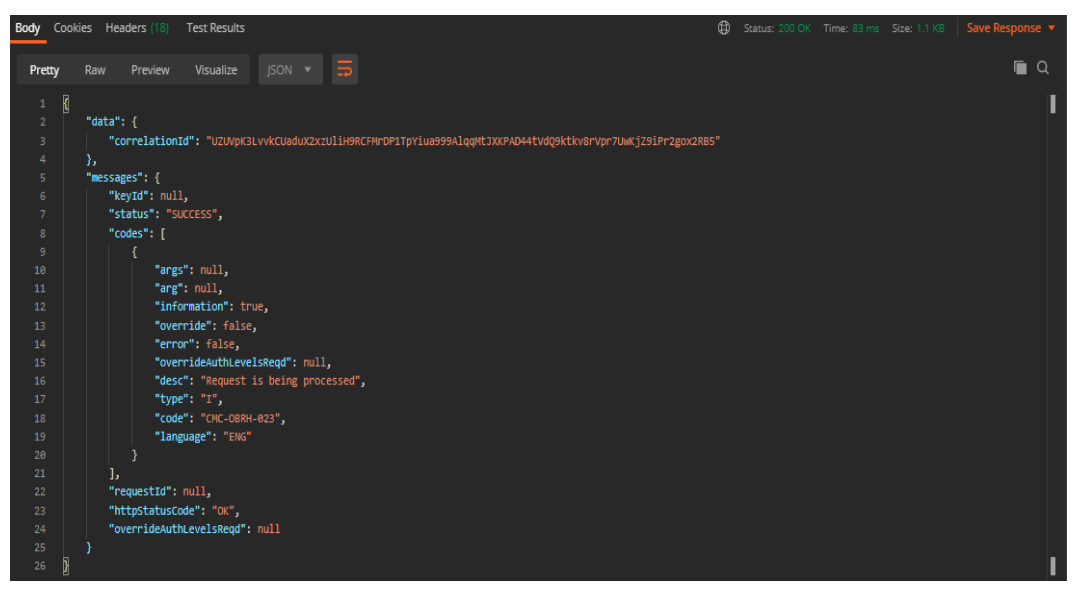

### **Asynchronous Dispatch Response API Specification**

Response endpoint Signature -

- Path : /route/dispatchResponse/{Correlation-Id}
	- $\triangleright$  Correlation-Id will be coming from the response of dispatch endpoint.
- Headers:
	- appId : CMNCORE
	- entityId : DEFAULTENTITY
	- > userId : <user id>
	- $\triangleright$  branchCode : <br anch code>
	- Authorization : Bearer <Token>
- Response Body:

```
{
```

```
 "data": {}
```

```
 "messages": {}
```
}

 $\triangleright$  If the route invocation succeeds, data JSON member would contain the transformed (optional) response of the provided service. If it's a provided web service and no response transformation template is supplied, XML Soap Body of response would be converted into JSON object and sent in data JSON member.

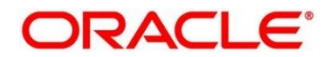

 $\triangleright$  If the route invocation fails due to misconfigured route or connection time out to ServiceProviderImpl or some other reason, relevant error messages would be sent in messages JSON member. In that case, data JSON member would be null or empty.

Example - Below are the screenshots of route dispatch for

ServiceConsumer **Oracle\_Service\_Consumer** and ServiceConsumerService **List\_Facilities**

**Headers**

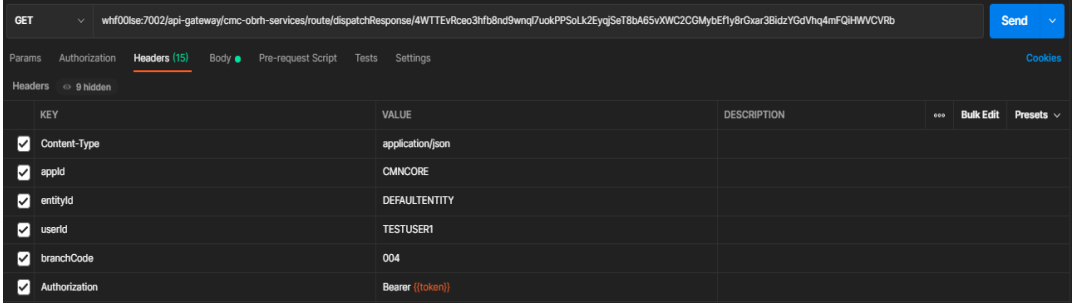

**Response Payload when request is still processing**

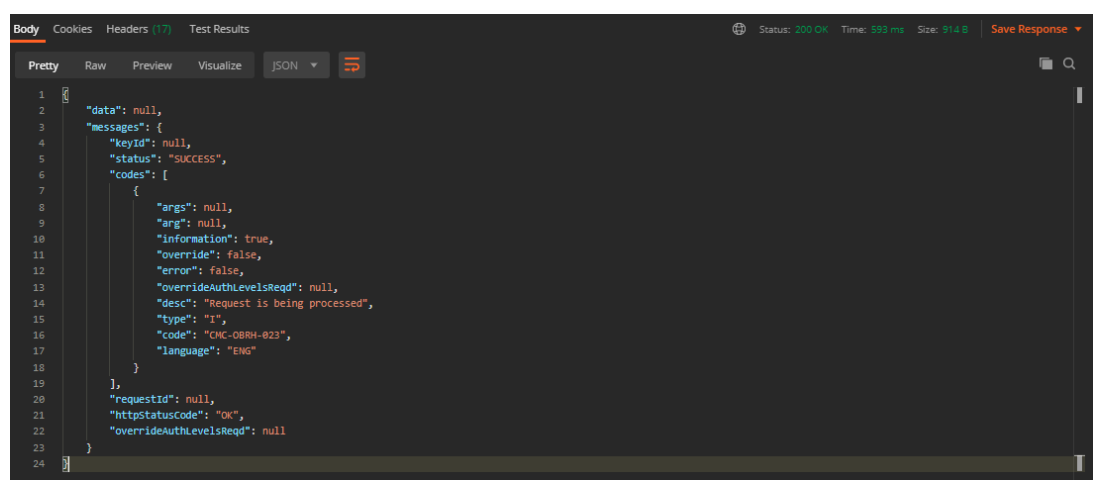

**Response Payload when request is processed (on Successful Dispatch)**

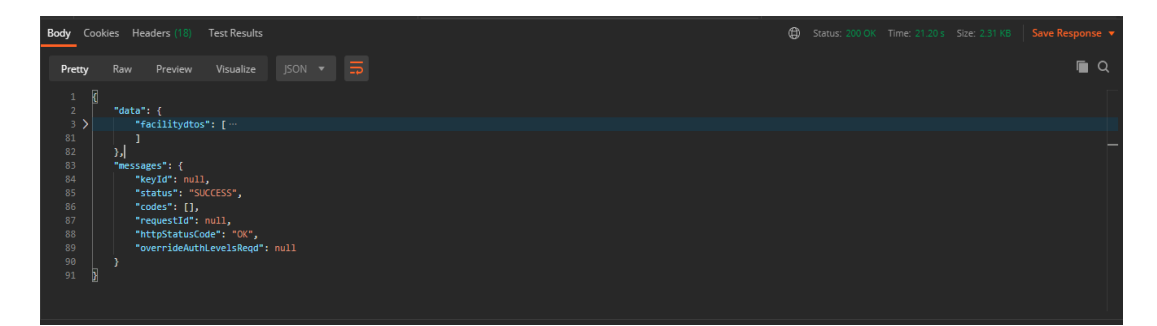

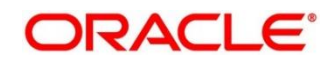

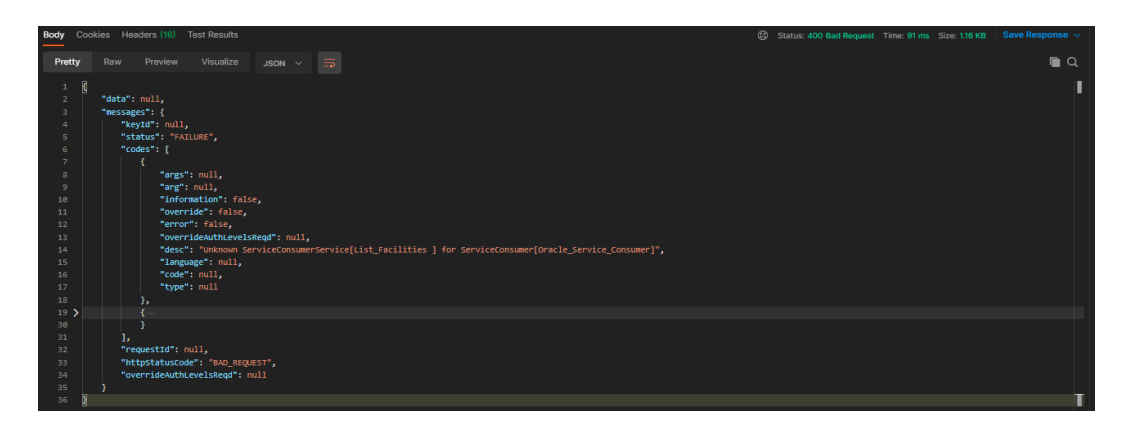

**Response Payload when request is processed (on Failed Dispatch)**

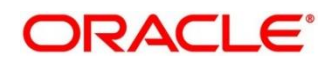

## **17 Oracle Banking Routing Hub VM Arguments**

#### **Common Core Managed Server**

-Dcmc-obrh-services.server.port=<SERVER\_PORT>

-Dobrh.db.jndi=<CMNCORE\_JNDI>

-Dcmc-obrh-services.kafka.server.path=<KAFKA\_SERVER\_PATH>

-Dcmc-obrh-services.zookeeper.server.path=<ZOOKEEPER\_SERVER\_PATH>

In order to receive routing failure mail notification via plato-alerts-management-service, then set the below property to true,

Otherwise set it to false

-Dcmc-obrh-services.kafka.enabled=<KAFKA\_ENABLED>

In order to disable the modification of imported data (i.e. Factory Shipped data), then set the below argument to true (otherwise false).

-Dobrh.factory-shipped-data.readonly=true

In order to use Custom Truststore for HTTPS scheme,

-Dobrh.truststore.path=<TRUSTSTORE\_PATH>

-Dobrh.truststore.password=<TRUSTSTORE\_PASSWORD>

In order to do tomcat deployment,

-Dobrh.server.isJavaEE=false (mandatory)

-Dobrh.taskexecutor.corepoolsize=<CORE\_POOLSIZE> (default is 50) (optional)

-Dobrh.taskexecutor.maxpoolsize=<MAX\_POOLSIZE> (default is 50) (optional)

-Dobrh.taskexecutor.queuecapacity=<QUEUE\_CAPACITY> (default is 100) (optional)

In order to set Proxy settings for HTTPS,

-Dhttps.proxyHost=<PROXY\_HOST\_NAME>

-Dhttps.proxyPort=<PROXY\_PORT>

-Dhttps.nonProxyHosts=<NON\_PROXY\_HOST\_LIST>

-Dhttp.nonProxyHosts=<NON\_PROXY\_HOST\_LIST>

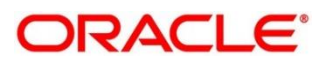

**NOTE:** As per the Java Networking documentation, HTTPS protocol handler will use the same as the http handler (i.e. http.nonProxyHosts).

But in case of Weblogic, http.nonProxyHosts will not work for some reason.

So, use https non proxy host argument (i.e. https.nonProxyHosts).

In order to configure for SSL/Authentication enabled Kafka broker,

-Dspring.cloud.stream.kafka.binder.jaas.options.username=<Zookeeper user created for clients>

-Dspring.cloud.stream.kafka.binder.jaas.options.password=<Zookeeper user encrypted password for clients>

-Dspring.cloud.stream.kafka.binder.configuration.ssl.truststore.location=<location of client trust store certificate>

-Dspring.cloud.stream.kafka.binder.configuration.ssl.truststore.password=<Pass code of client truststore certificate>

#### **NOTE:** Please refer **Plato Infrastructure Services Installation Guide.**

#### **Plato Core Managed Server**

Oracle Banking Routing Hub is using Multipart for Import feature.

By default, spring supports max 1MB file size and 10MB request size for Multipart.

In order to import bigger files,

plato-api-gateway.multipart.max-file-size=<MAX\_FILE\_SIZE> (default is 1MB)

plato-api-gateway.multipart.max-request-size=<MAX\_REQUEST\_SIZE> (default is 10MB)

**NOTE:** -1 for no size constraint

Example: plato-api-gateway.multipart.max-file-size=-1 plato-api-gateway.multipart.max-request-size=-1

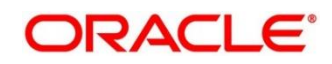

# **18 Oracle Banking Routing Hub Configuration for OBSCF**

### **18.1 Deliverables**

From the deliverables – extract json files from the OBRH\_ROUTING\_CONFIG directory on the local machine.

#### **Pre-requisites:**

- Json files for service consumers from the deliverables.
- API hostname and port information for the required consumer services.
	- > ELCM
	- > FCUBS
	- > OBCL
	- $\triangleright$  OBPM
	- OBVAM
- Admin login credentials for the OBSCF portal.
- Web Browser

#### **Steps to enable OBRH routing configurations:**

- 1. Login to the OBSCF portal using the admin credentials.
- 2. Search for "*Service Consumers"* in the search section and click on the *"Service Consumers"*.

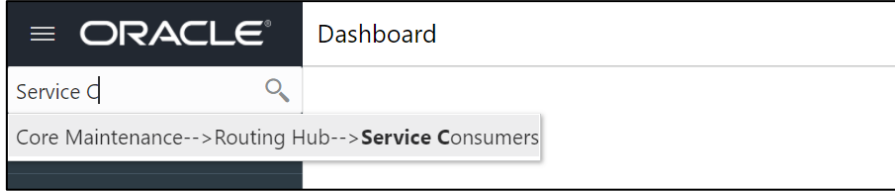

Landing page of the service consumers.

3. Click on Import and upload each of the json files from the deliverables in iterations. Kindly follow the respective service steps.

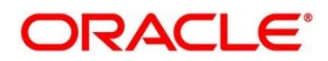

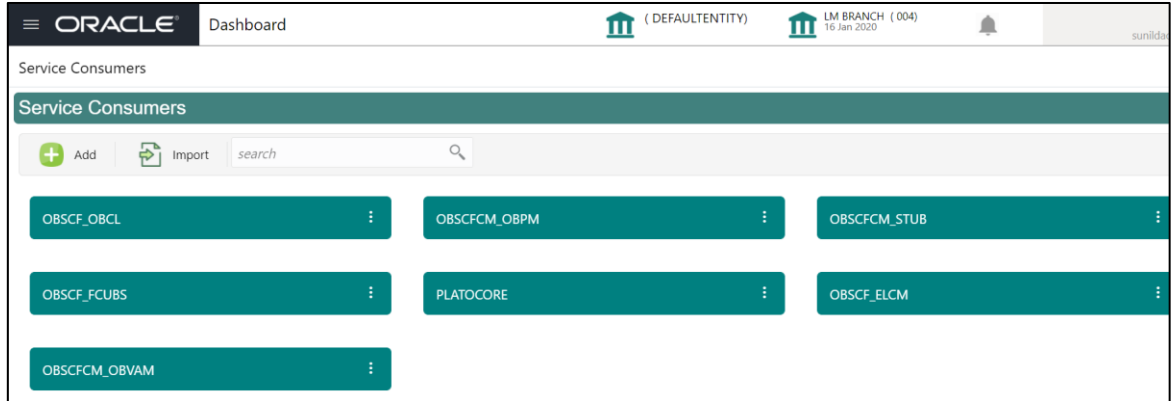

## **18.2 Service Consumer configurations**

#### **OBSCF\_OBCL:**

- For OBSCF\_OBCL Update json file
	- Replace <obrh-host> and <obrh-listen-port> with FCUBSOLService host and port values
	- $\triangleright$  For the section "serviceConsumerList " update the "name " attribute with "obcl\_service\_consumer" value
- Save the file and import the json file in the Service Consumers section.

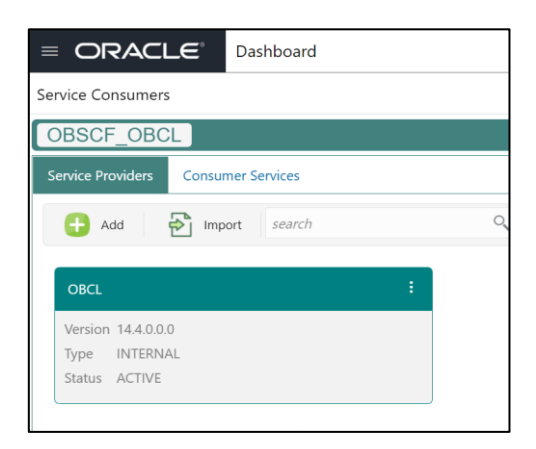

 Click on the OBSCF\_OBCL and on the next page, Click on the ":" and select Edit . Update the OBCL service API host and port.

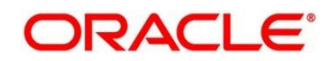

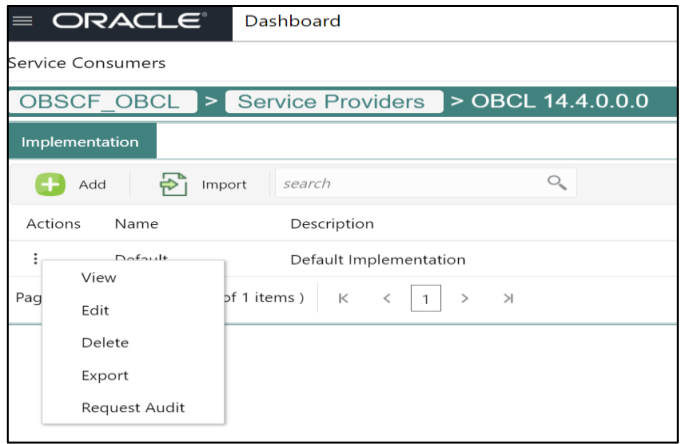

#### **OBSCFCM\_FCUBS:**

- **IMPORE FIMUS** is in the **Service consumer landing page** from the deliverables.
- After successful upload, click on the OBSCF\_FCUBS panel.
- Click on each panel and update the respective service API host and port on the next page.
- Also, update the credentials in the authentication section on the EDIT panel for each service.

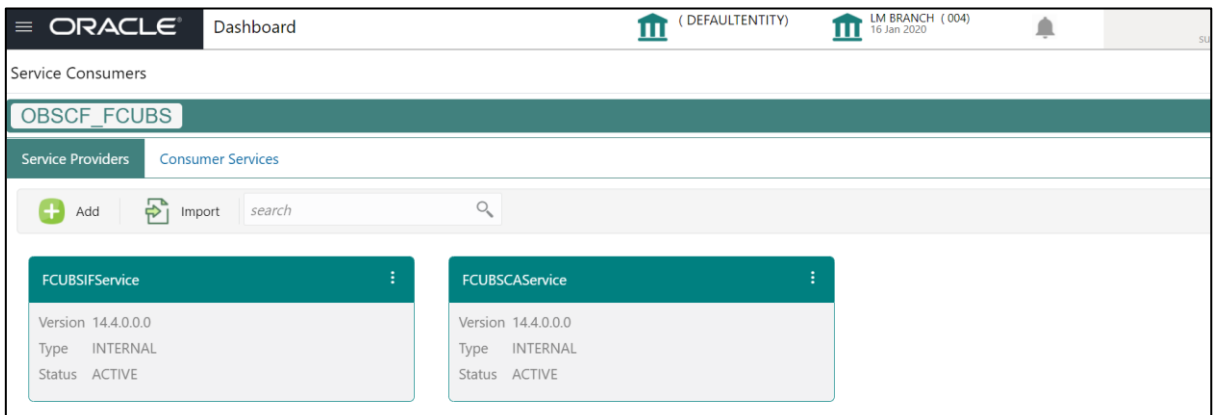

#### **OBSCFCM\_ELCM:**

- Import elcm json file on the **Service consumer landing page** from the deliverables.
- After successful upload, click on the OBSCF\_ELCM panel.
- Click on each panel and update the respective service API host and port on the next page.
- Also, update the credentials in the authentication section on the EDIT panel for each service.

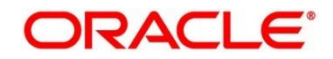

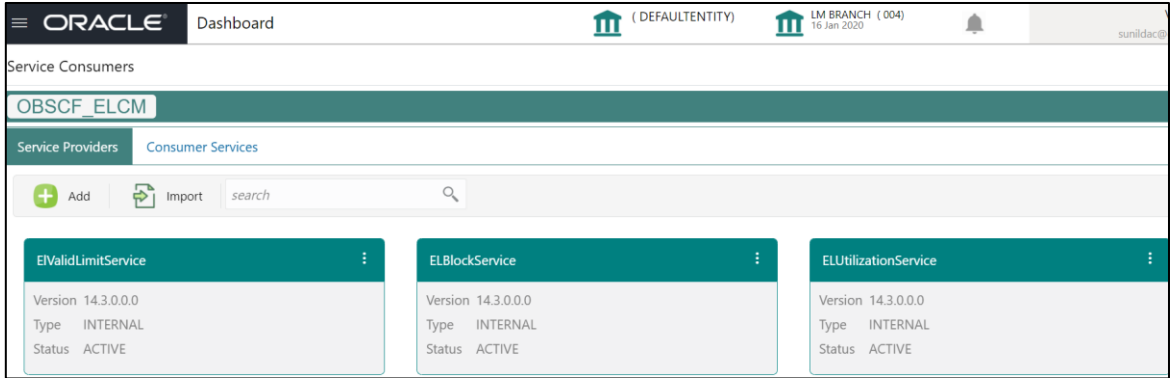

#### **OBSCFCM\_OBVAM:**

- Import obvam json file on the **Service consumer landing page** from the deliverables.
- After successful upload, click on the OBSCF\_OBVAM panel.
- Click on each panel and update the respective service API host and port on the next page.
- Also, update the credentials in the authentication section on the EDIT panel for each service.

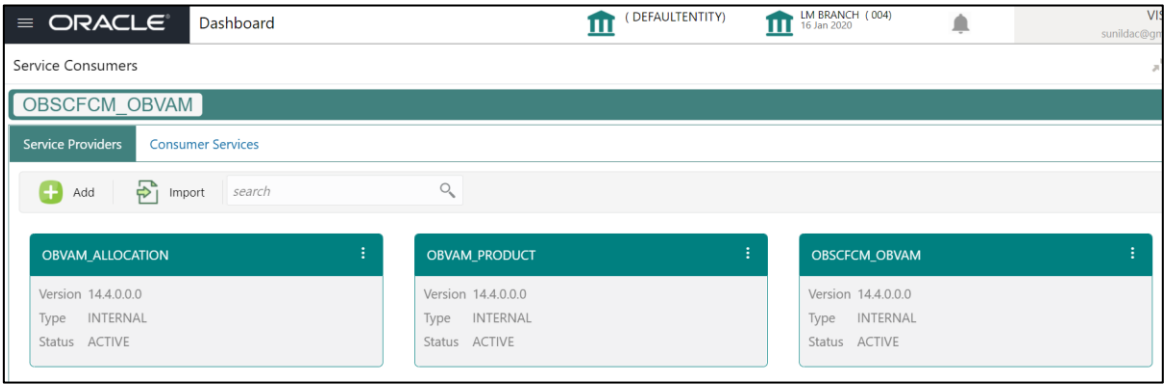

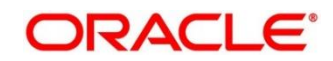